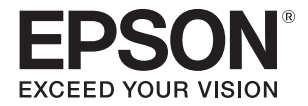

# **SC-V7000**

# **Manual de usuario**

IMPORTANTE: antes de usar este producto, lea el folleto de Precauciones de seguridad.

## **Instrucciones originales** CMP0264-06 ES

## **Contenidos**

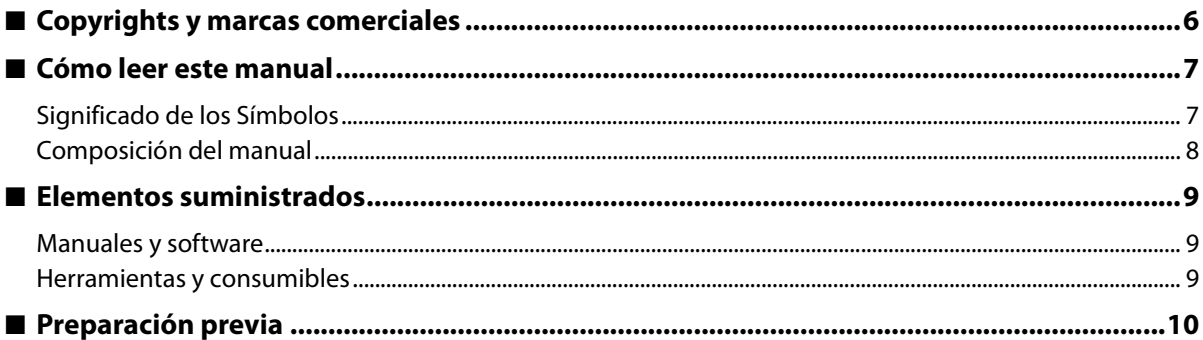

# 

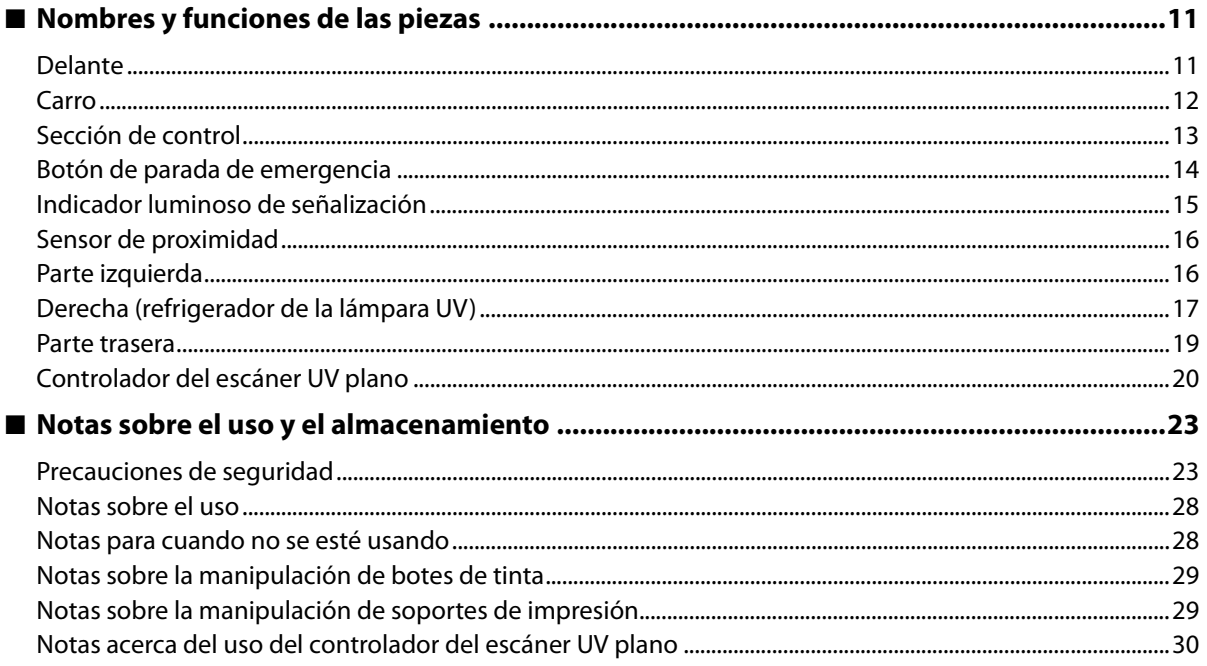

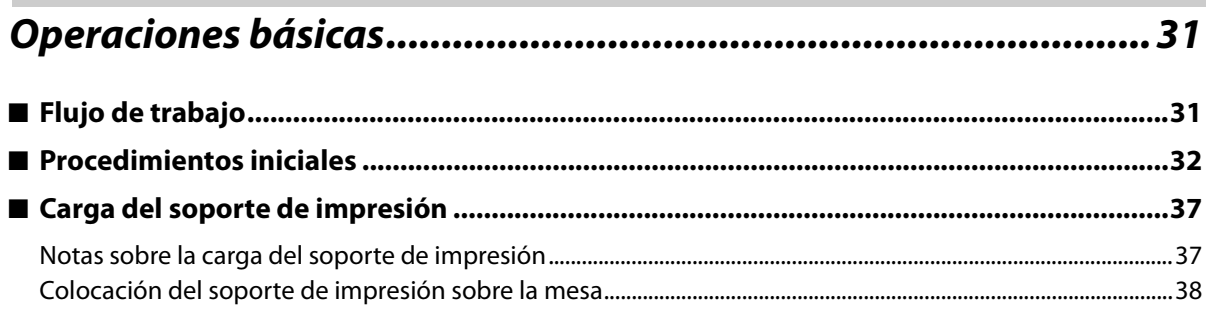

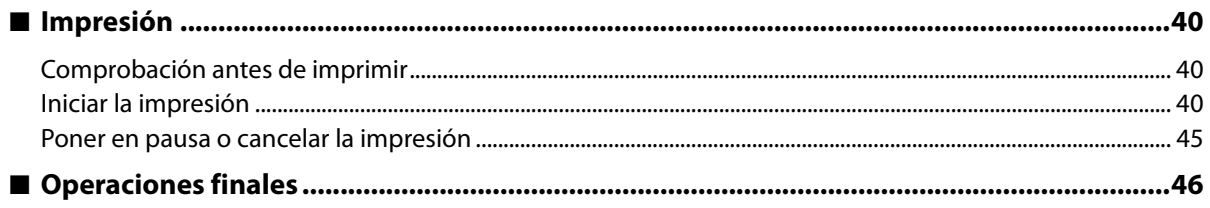

## Uso de las funciones del UV Flatbed Controller ...........................51

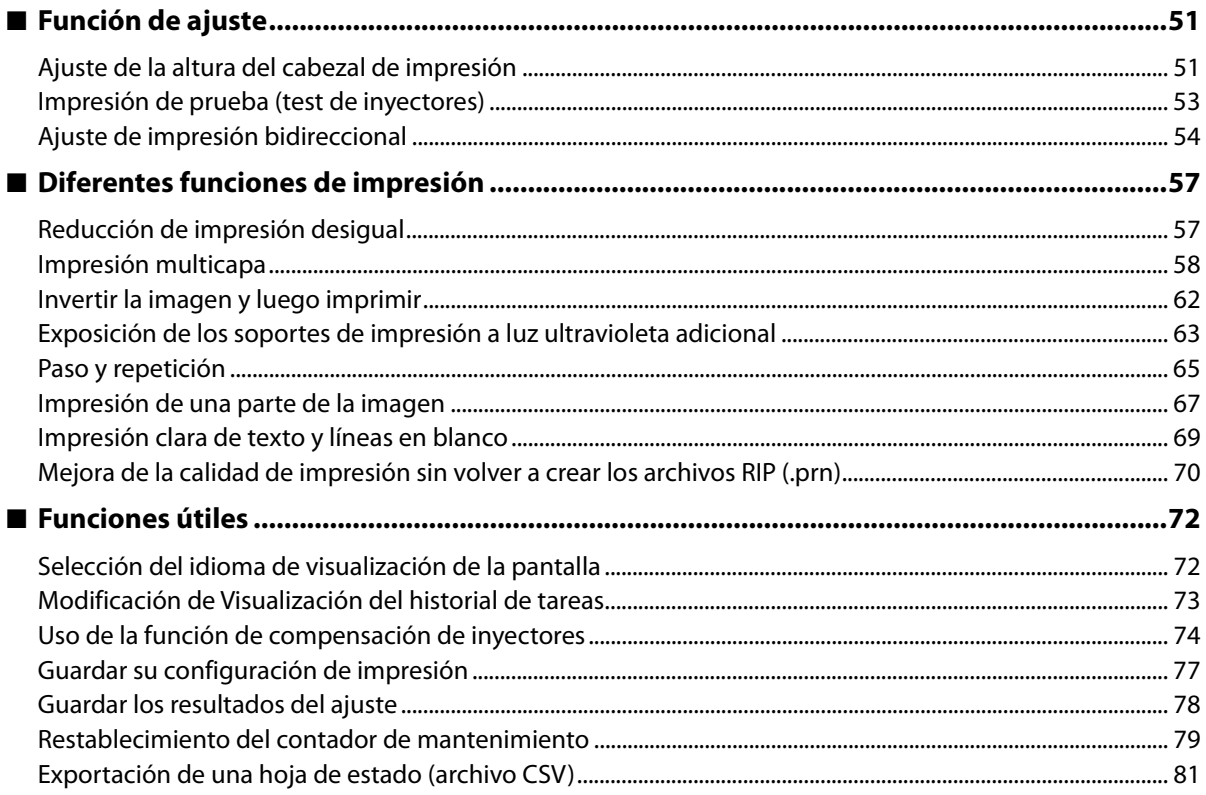

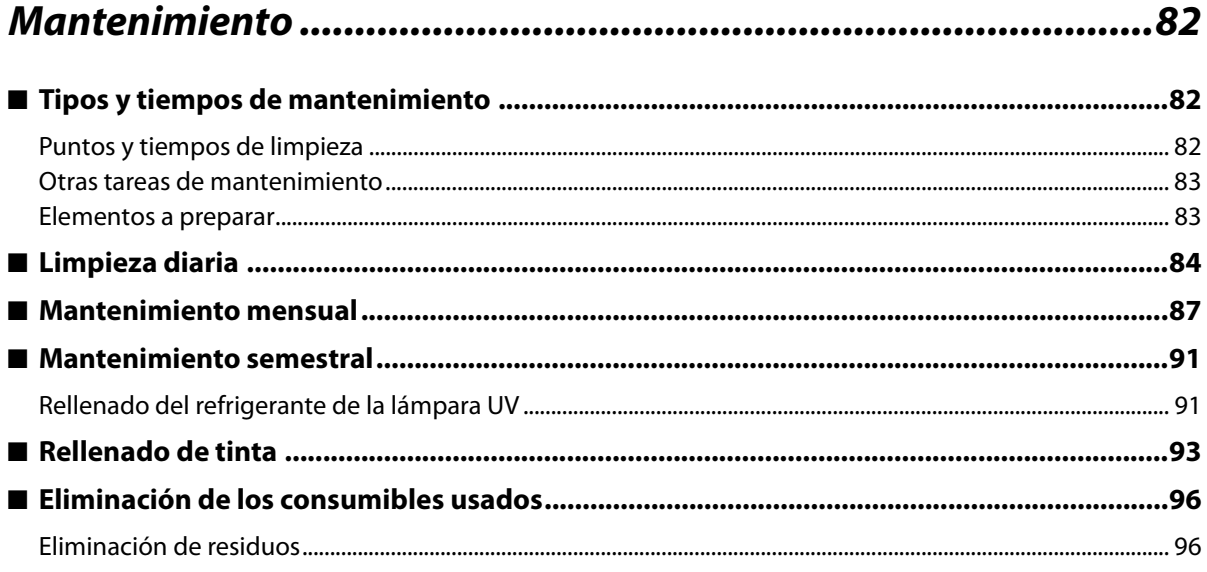

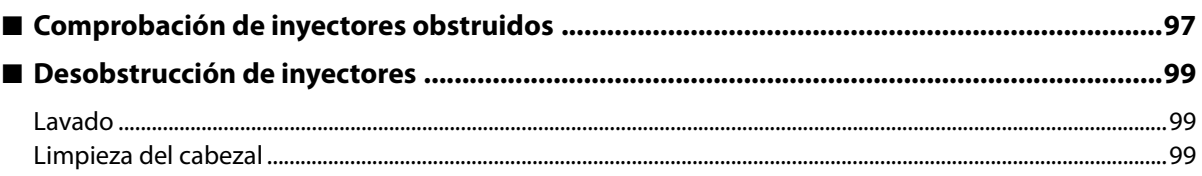

 $\overline{a}$ 

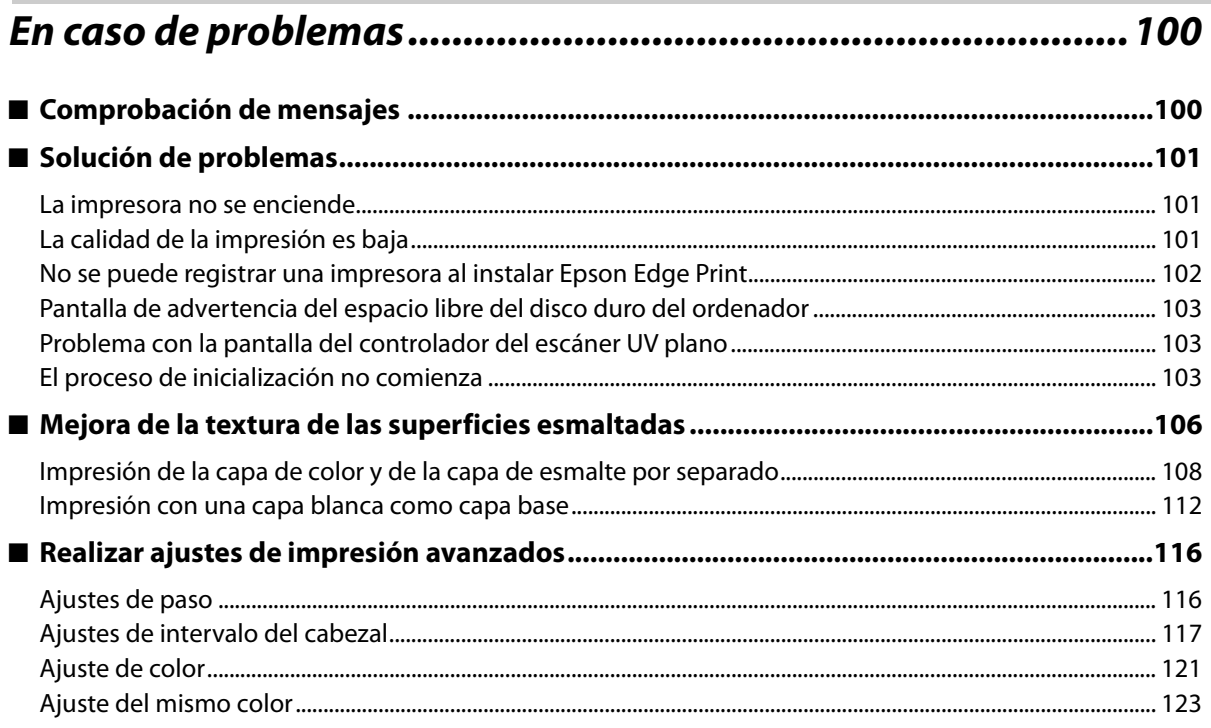

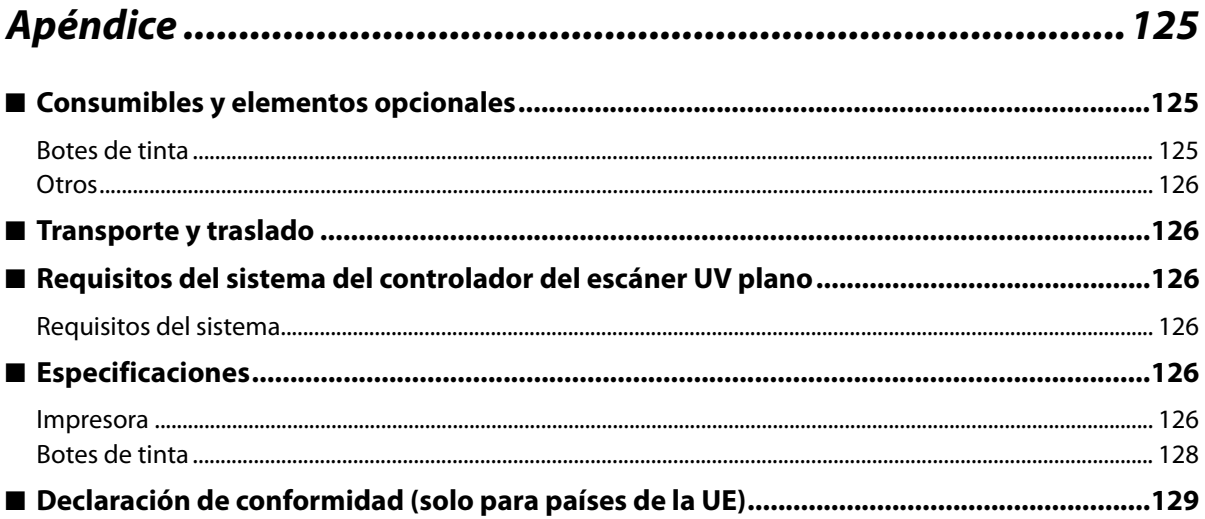

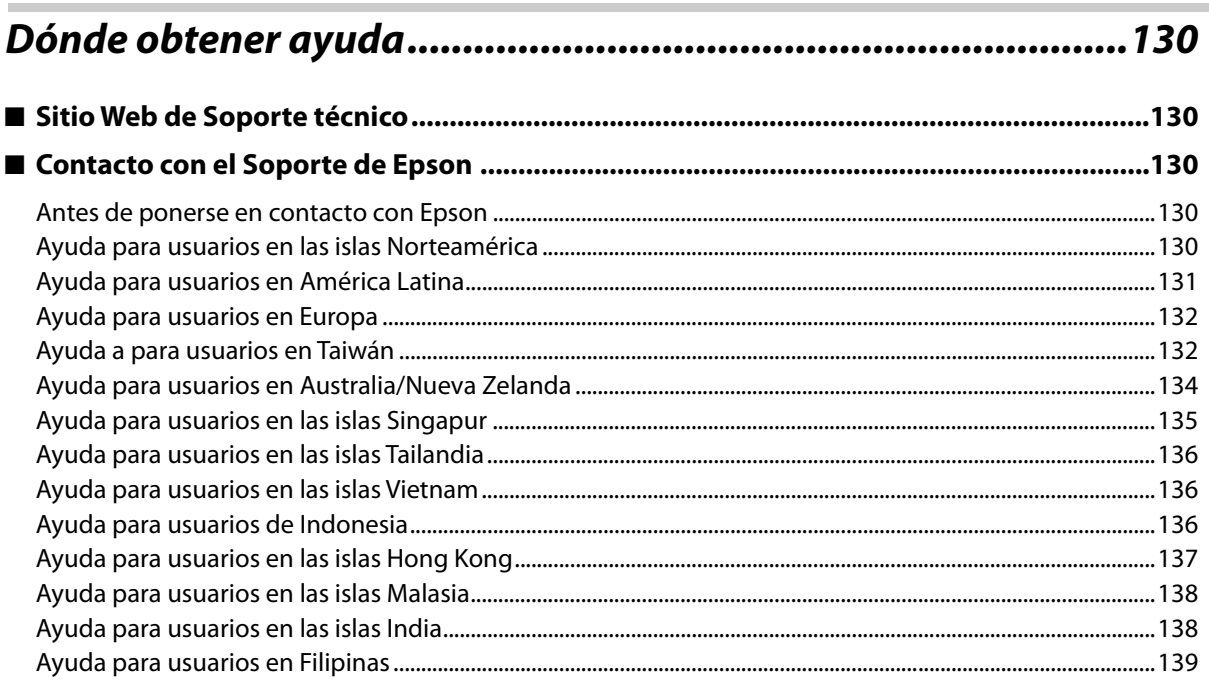

Г

## <span id="page-5-0"></span>**Copyrights y marcas comerciales**

Ninguna parte de esta publicación podrá ser reproducida, almacenada en un sistema de recuperación ni transmitida en forma alguna ni por ningún medio mecánico, de fotocopiado, de grabación o cualquier otro, sin el previo consentimiento por escrito de Seiko Epson Corporation. La información contenida aquí está pensada exclusivamente para el uso de la impresora Epson. Epson no se hace responsable de cualquier uso de esta información aplicado a otras impresoras.

Ni Seiko Epson Corporation ni sus filiales se responsabilizarán ante el comprador del producto o ante terceras personas de las pérdidas, costes o gastos derivados de accidentes, usos incorrectos o no previstos, modificaciones no autorizadas, reparaciones o alteraciones del producto por parte del comprador o de terceros o (excepto en EE. UU.) del incumplimiento de las instrucciones de uso y mantenimiento facilitadas por Seiko Epson Corporation.

Seiko Epson Corporation no será responsable de los daños o problemas derivados del uso de accesorios que no sean productos originales Epson u homologados por Seiko Epson Corporation.

Seiko Epson Corporation no será responsable de ningún daño provocado por interferencias electromagnéticas producidas al utilizar cables de interfaz que no sean productos originales u homologados Epson u homologados por Seiko Epson Corporation.

EPSON, EPSON EXCEED YOUR VISION, EXCEED YOUR VISION y sus respectivos logotipos son marcas comerciales o marcas comerciales registradas de Seiko Epson Corporation.

Microsoft<sup>®</sup> and Windows<sup>®</sup> are registered trademarks of Microsoft Corporation.

*Aviso general: los nombres de otros productos utilizados en esta documentación se citan con el mero fin de su identificación y son marcas comerciales de sus propietarios respectivos. Epson renuncia a cualquier derecho sobre esas marcas.*

©2020 Seiko Epson Corporation

## <span id="page-6-0"></span>*Cómo leer este manual*

## <span id="page-6-1"></span>*Significado de los Símbolos*

### *Símbolos de seguridad*

En este manual se utilizan los siguientes símbolos para advertirle acerca de operaciones peligrosas y procedimientos de manipulación para evitarle daños a usted o a otras personas, así como daños materiales.

Asegúrese de entender estas advertencias antes de leer este manual.

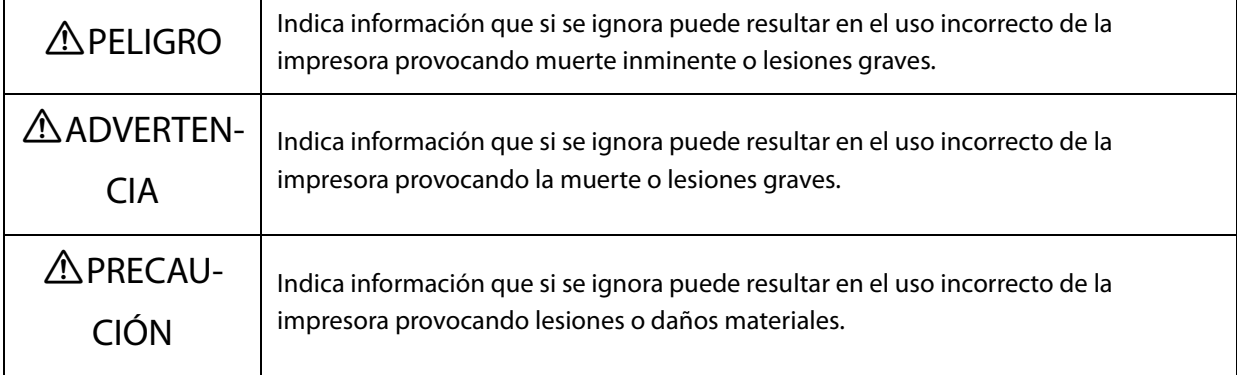

## *Símbolos de información general*

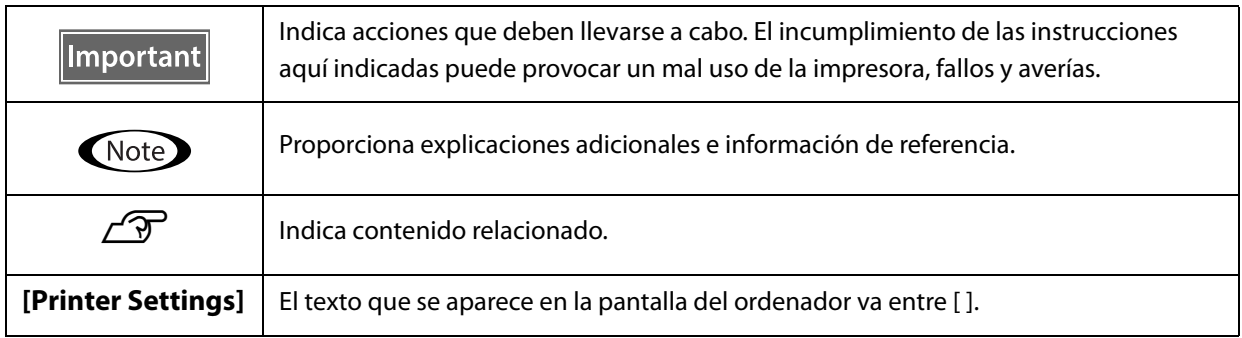

## <span id="page-7-0"></span>*Composición del manual*

Los manuales de este producto son los siguientes. Puede ver los manuales en PDF con Adobe Acrobat Reader o Vista previa (Mac).

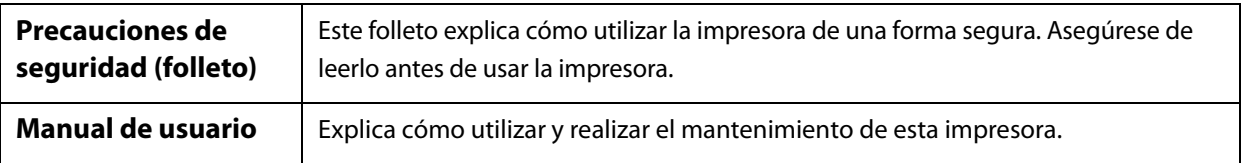

#### **Norteamérica**

Para ver los manuales de usuario, visite:

- www.epson.com/support/v7000 (EE. UU.)
- www.epson.ca/support/v7000 (Canadá)

#### **América Latina**

Para ver los manuales de usuario, visite:

- www.latin.epson.com/support/v7000 (Caribe)
- www.epson.com.br/suporte/v7000 (Brasil)
- www.latin.epson.com/soporte/v7000 (otras regiones)

#### **Otras regiones**

La última versión del manual Puede descargar en nuestro sitio web (Epson Setup Navi).

- [1. Introduzca epson.sn en la barra de direcciones de su navegador web.](http://epson.sn)
- 2. Seleccione su modelo de impresora.
- 3. Haga clic en [Support] [Online Manual].

## <span id="page-8-0"></span>*Elementos suministrados*

## <span id="page-8-1"></span>*Manuales y software*

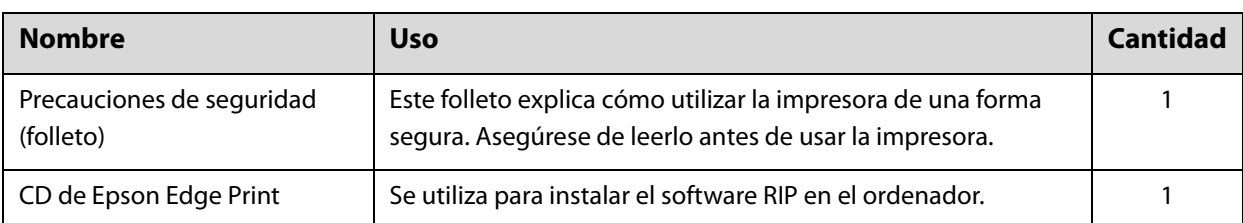

## <span id="page-8-2"></span>*Herramientas y consumibles*

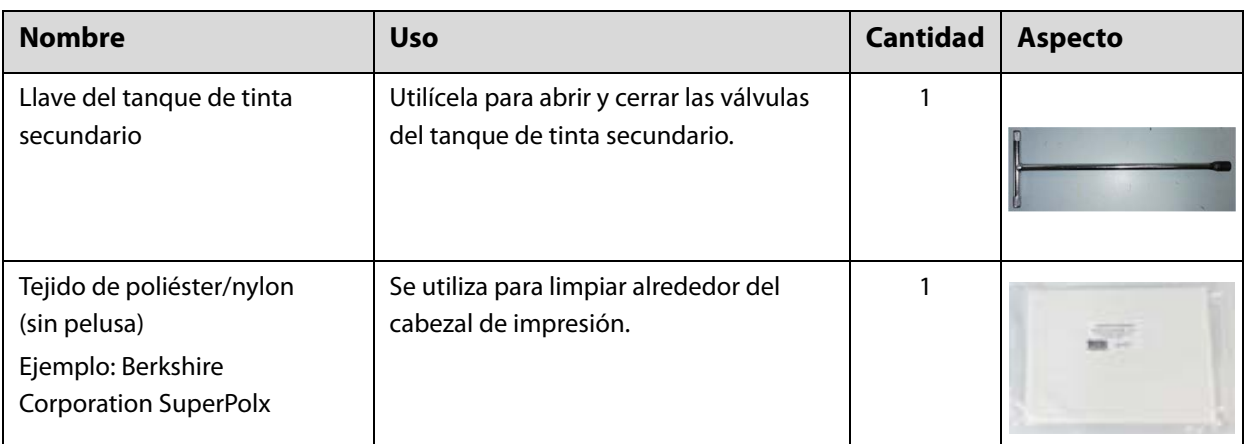

## <span id="page-9-0"></span>*Preparación previa*

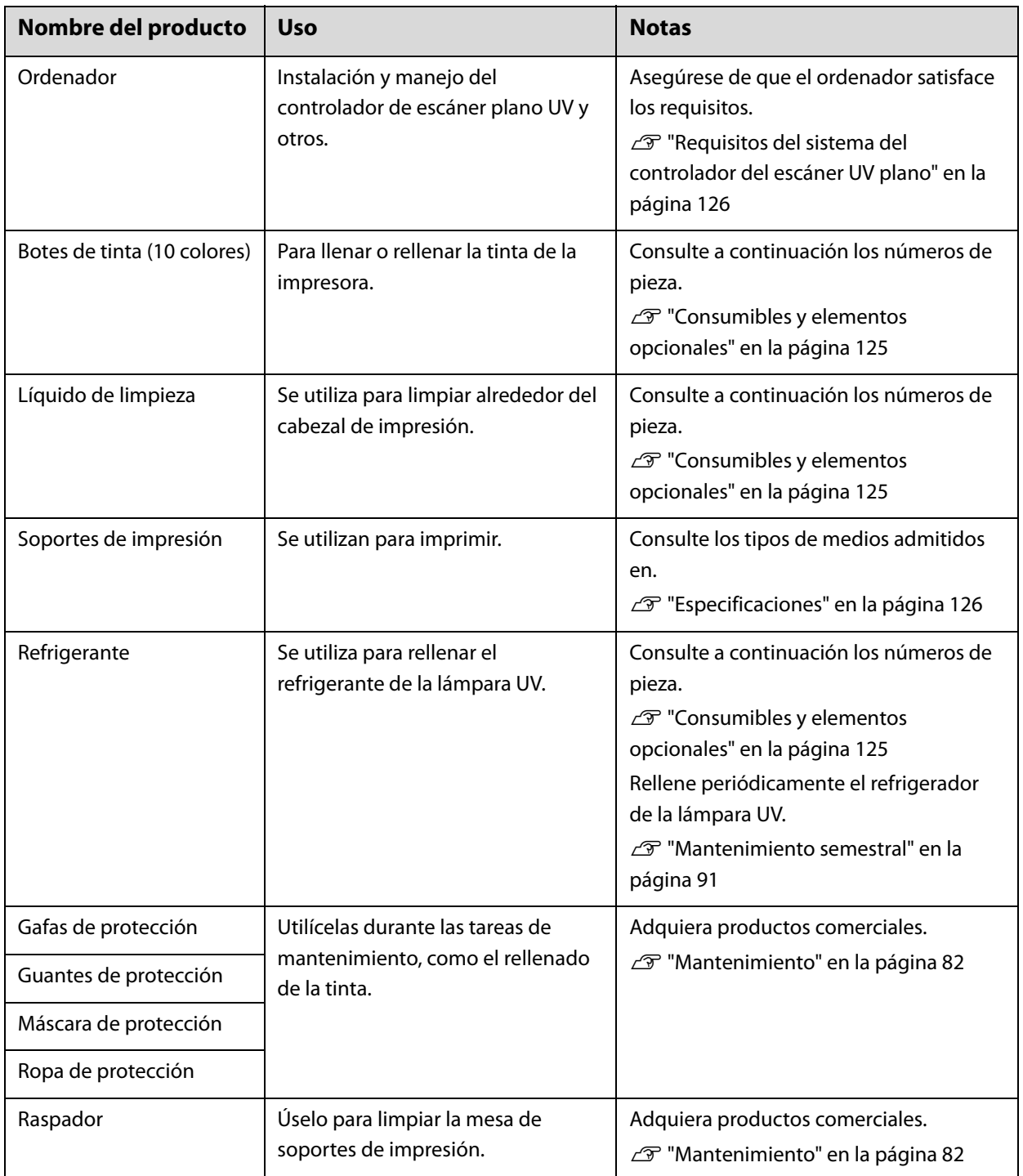

# <span id="page-10-0"></span>*Antes de utilizar el producto*

## <span id="page-10-1"></span>*Nombres y funciones de las piezas*

## <span id="page-10-2"></span>*Delante*

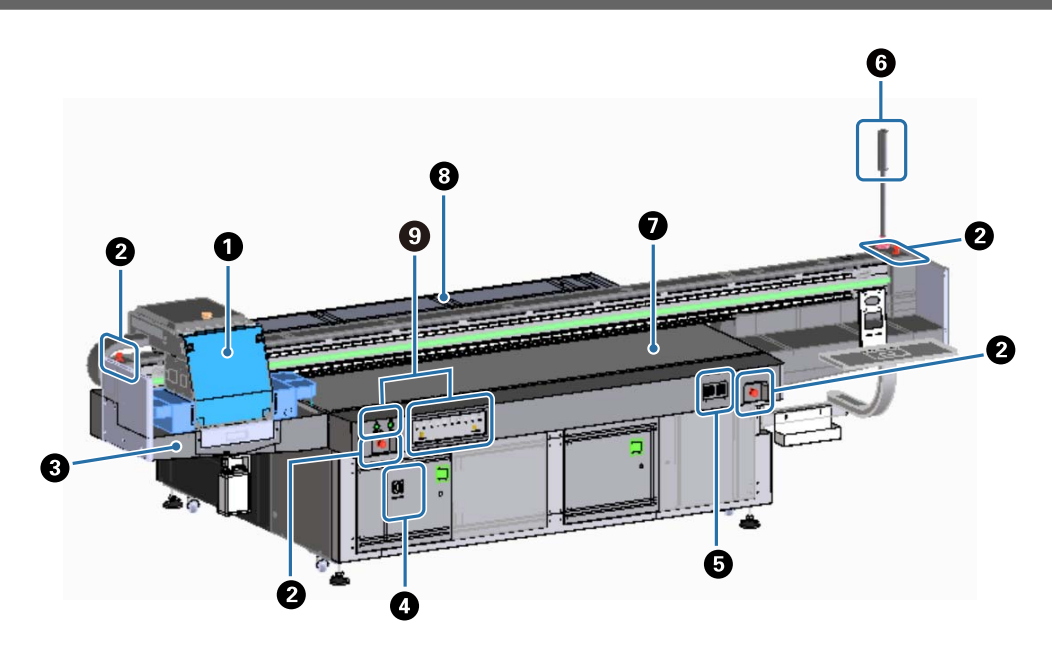

#### A **Carro**

Consta principalmente del cabezal de impresión y de la lámpara UV. U["Carro" en la página 12](#page-11-0)

#### B **Botón de parada de emergencia**

Pulse este botón para detener la impresora inmediatamente.

#### C **Receptor de tinta**

Recibe la tinta residual drenada del cabezal de impresión. La tinta residual se recoge por lo general en el bote instalado en la parte inferior del receptor de tinta.

U["Parte izquierda" en la página 16](#page-15-1)

Normalmente hay que usar la rejilla (caja de lavado) cuando está cerrado.

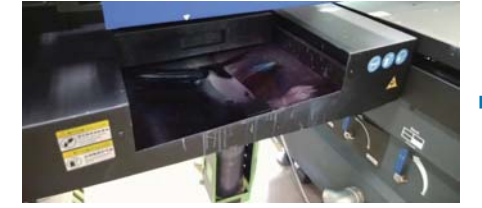

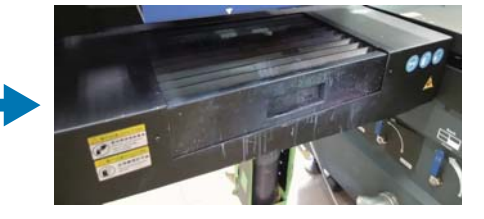

#### D **Interruptor principal de encendido**

Enciende/apaga la impresora.

#### E **Controlador de la temperatura de la tinta**

Muestra la temperatura de la tinta de las placas que hay alrededor del cabezal de impresión, así como la del tanque de tinta secundario.

#### F **Indicador luminoso de señalización**

Permite comprobar el estado de la impresora (normal, error, etc.) a distancia.

 $\mathscr{D}$  ["Indicador luminoso de señalización" en la página 15](#page-14-0)

#### G **Mesa**

Para colocar el soporte que se desea imprimir.

#### $\Theta$  Puente

Mueven el carro hacia adelante y hacia atrás.

#### $Q$  **Sección de control**

Incluye los botones de inicio/parada y los indicadores luminosos de advertencia de los niveles de tinta. U["Sección de control" en la página 13](#page-12-0)

### <span id="page-11-0"></span>*Carro*

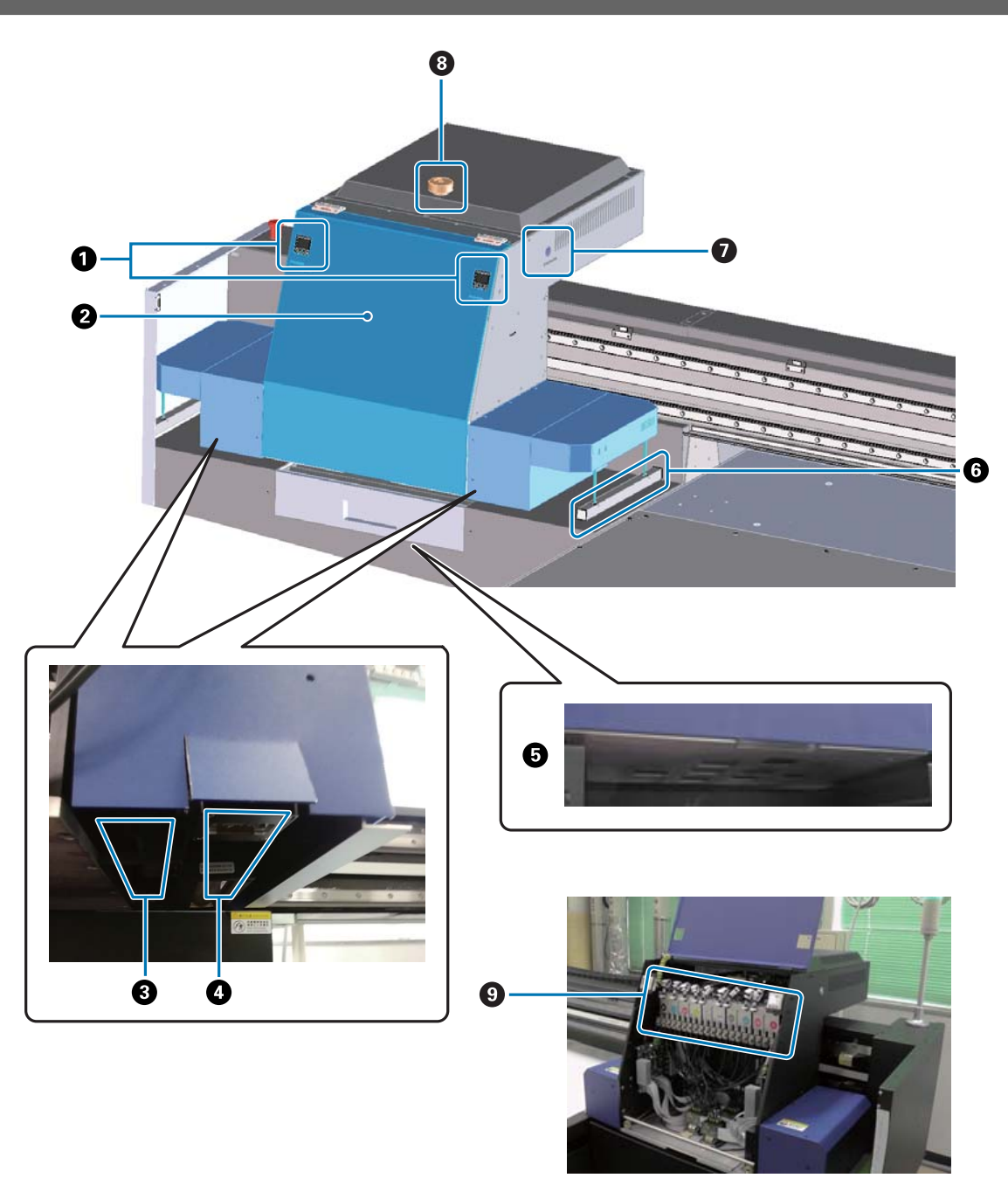

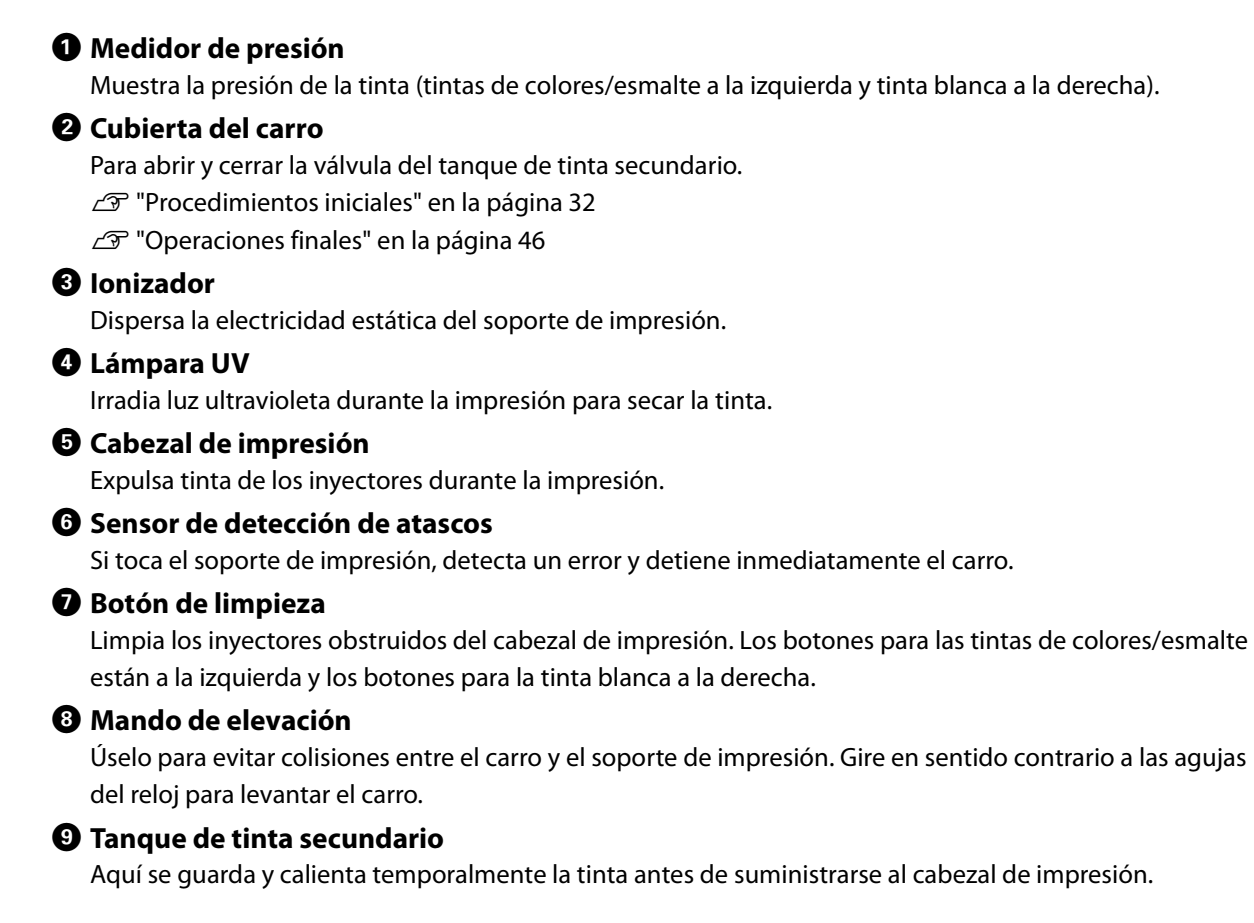

### <span id="page-12-0"></span>*Sección de control*

#### *Parte izquierda*

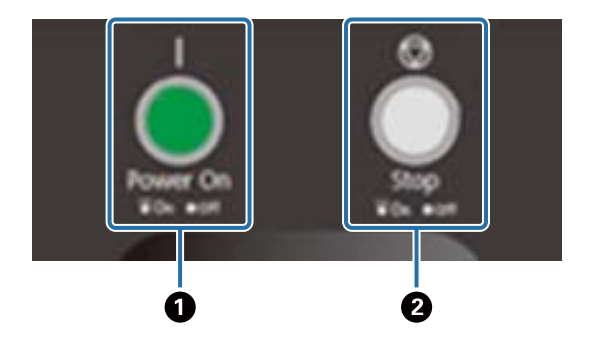

#### A **Botón de encendido ( )**

Púlselo para encender la impresora.

#### $\bullet$  Botón de parada ( $\circled{)}$ )

Púlselo para detener la impresora.

#### *Parte derecha*

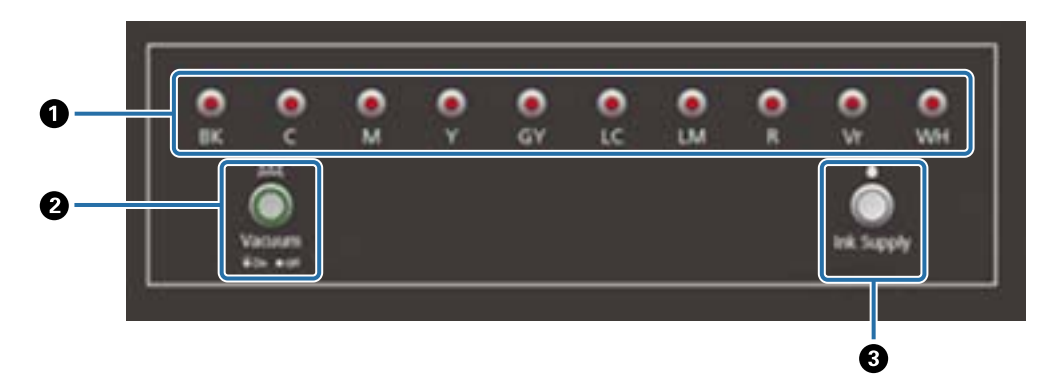

#### A **Indicadores luminosos de la tinta**

A medida que el tanque de tinta principal se va agotando, el indicador luminoso se enciende con el color correspondiente.

#### B **Botón de succión**

Enciende el ventilador de succión de soportes de impresión. Carga del soporte de impresión" en la página 37

#### C **Botón de suministro de tinta**

 Normalmente no se utiliza. Al pulsar este botón, se suministra tinta desde el tanque de tinta principal al tanque de tinta secundario.

## <span id="page-13-0"></span>*Botón de parada de emergencia*

Ubicado en la parte frontal izquierda/derecha de la impresora y en la parte izquierda/derecha del puente. Al pulsar el botón de parada de emergencia, la impresora se detiene inmediatamente.

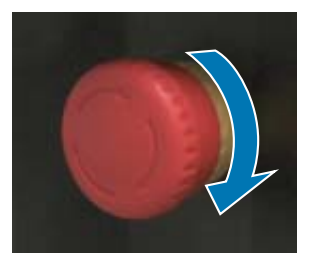

Para liberar la parada de emergencia, gire el botón en sentido horario. A continuación, pulse el botón de encendido ( ) para devolver la impresora al estado normal.

## <span id="page-14-0"></span>*Indicador luminoso de señalización*

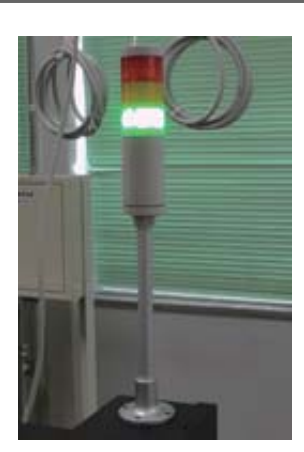

Se enciende en los siguientes casos.

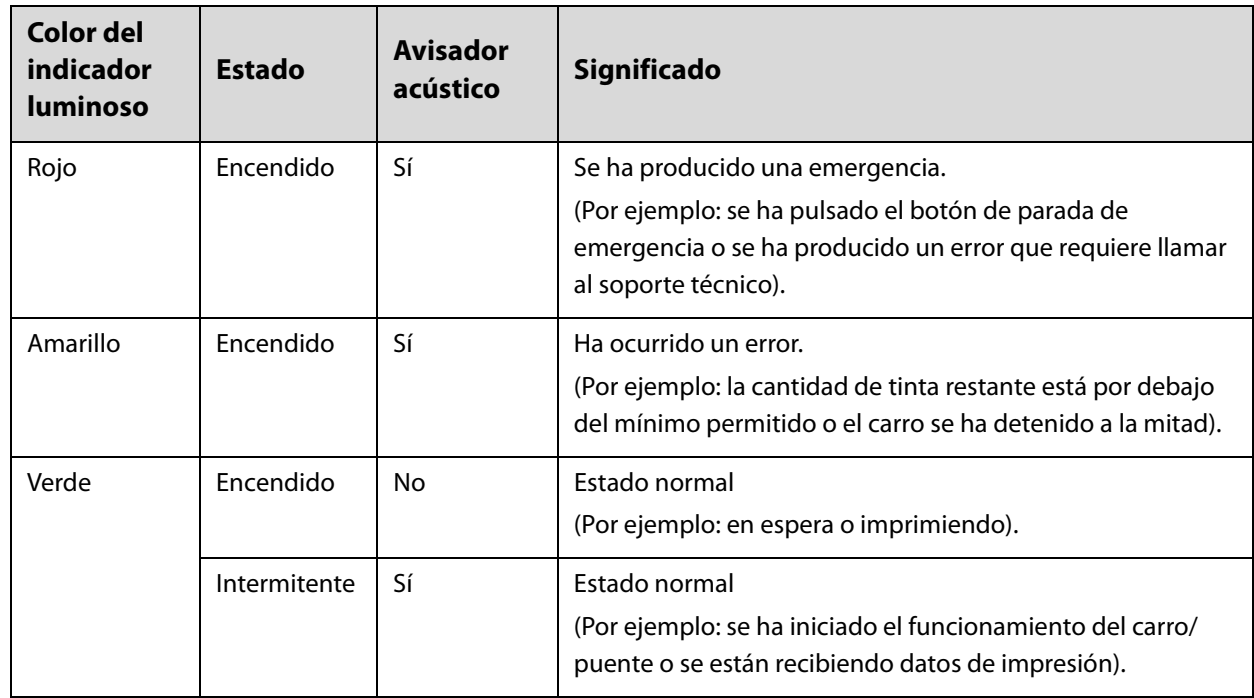

Puede usar el mando de ajuste de la parte posterior de la impresora ajustar el volumen de la alarma.

## <span id="page-15-0"></span>*Sensor de proximidad*

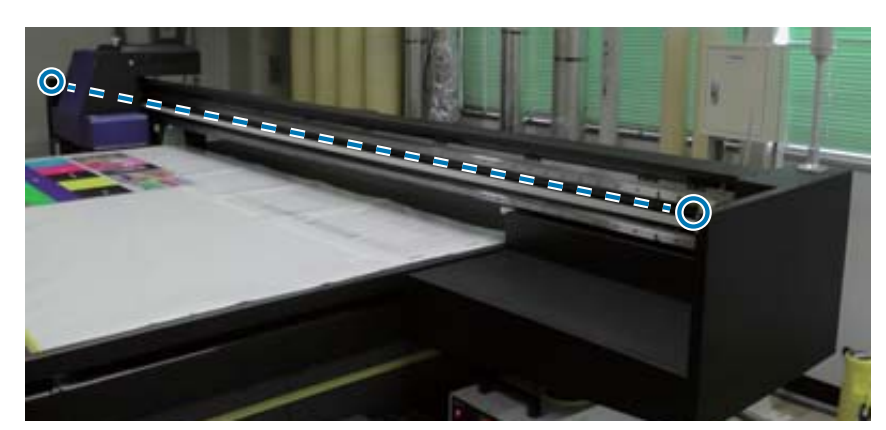

Si alguien entra dentro del alcance de operación del carro, este sensor detecta el movimiento e inmediatamente detiene dicho carro. Los sensores están unidos en las posiciones que se muestran en la foto.

## <span id="page-15-1"></span>*Parte izquierda*

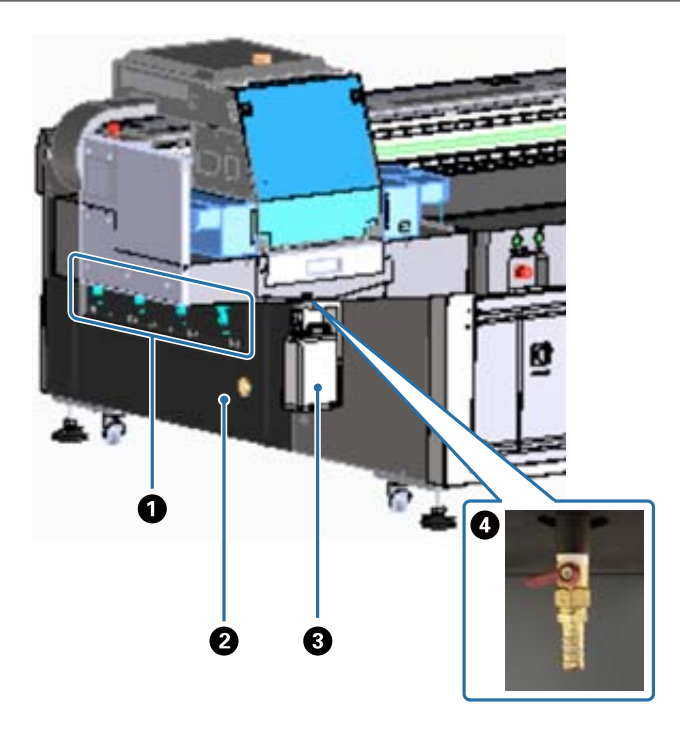

#### A **Válvula de succión**

Se ajusta para realizar la succión en las cuatro áreas.  $\mathscr{D}$  ["Carga del soporte de impresión" en la página 37](#page-36-0)

#### B **Puerto de escape**

Expulsa el aire del ventilador de succión.

#### C **Bote de tinta desechada**

Recoge los residuos de tinta del receptor de tinta. Transfiere la tinta residual a otro recipiente.  $\mathscr{D}$  ["Limpieza diaria" en la página 84](#page-83-0)

#### D **Salida de tinta desechada**

Por aquí sale la tinta desechada recogida en el receptor de tinta.

 $\mathscr{D}$  ["Limpieza diaria" en la página 84](#page-83-0)

## <span id="page-16-0"></span>*Derecha (refrigerador de la lámpara UV)*

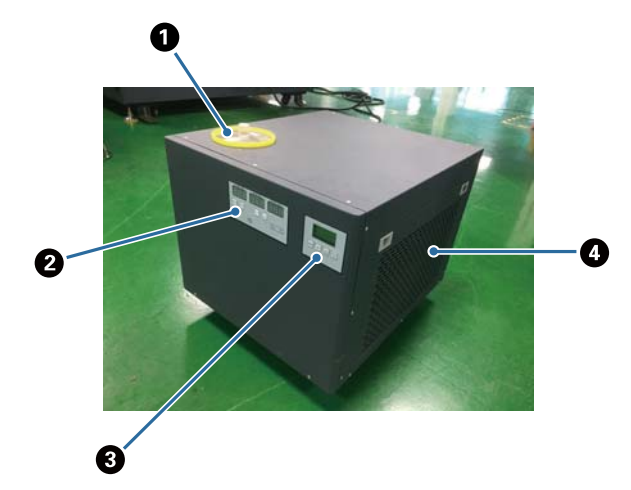

#### A **Puerto de inyección de refrigerante**

Añada refrigerante a intervalos regulares. Asegúrese de utilizar el refrigerante especificado.

U["Preparación previa" en la página 10](#page-9-0)

U["Mantenimiento semestral" en la página 91](#page-90-0)

#### B **Panel de control (izquierda)**

Normalmente no se utiliza. La temperatura del refrigerante viene ajustada de fábrica.

#### C **Panel de control (derecha)**

Normalmente no se utiliza. La intensidad de la luminancia de la lámpara UV viene ajustada de fábrica. Si cambia el ajuste, restablézcalo al número que se muestra junto al panel.

#### D **Filtro**

Límpielo regularmente.

U["Mantenimiento mensual" en la página 87](#page-86-0)

#### **Descripción del panel de control**

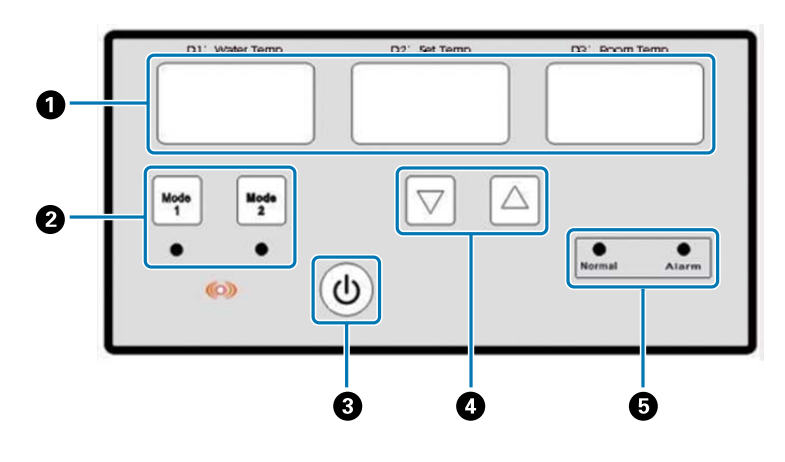

#### A **Medidor de temperatura**

D1 Water Temp: temperatura actual del refrigerante D2 Set Temp: temperatura ajustada del refrigerante D3 Room Temp: temperatura ambiente actual

- B **Botones de cambio de modo**
- C **Botón de encendido**
- D **Botones de ajuste de temperatura**
- E **Indicadores luminosos de estado**

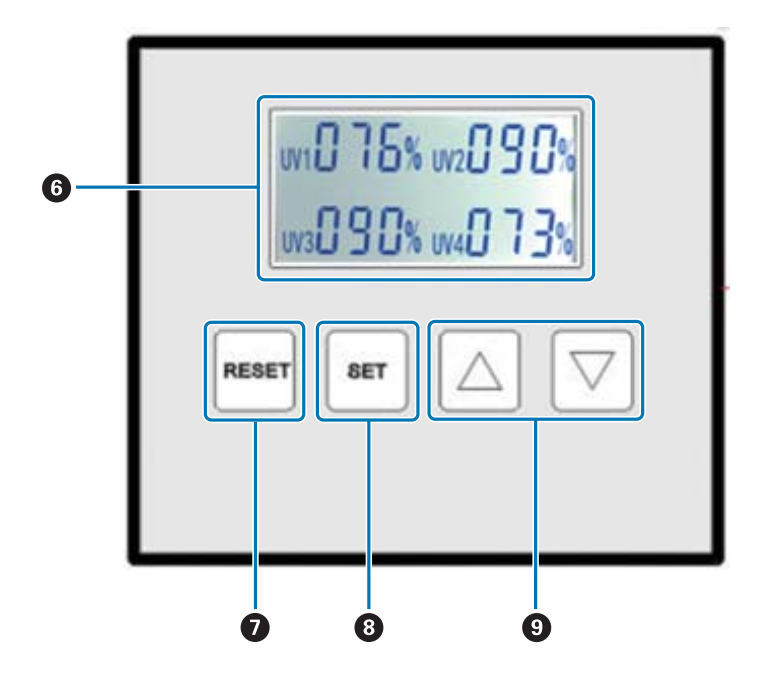

#### F **Muestra los valores de iluminancia de la lámpara UV ajustados**

#### G **Botón RESET**

Manténgalo pulsado para restablecer todos los ajustes.

#### $B$  Botón SET

Seleccione la lámpara UV (UV1 a UV4) cuya iluminancia desee ajustar.

#### $\Theta$  Botón de cambio de ajuste

## <span id="page-18-0"></span>*Parte trasera*

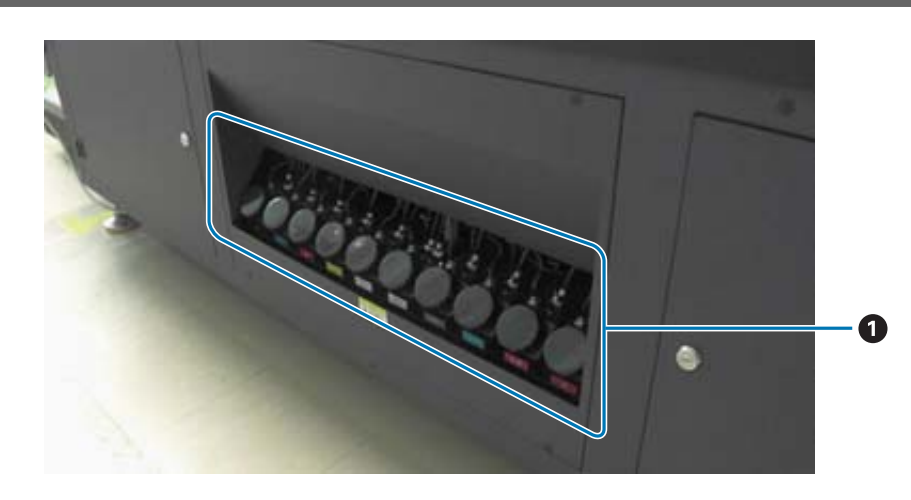

#### A **Tanque de tinta principal**

Cuando la tinta se esté agotando, rellene el tanque con un bote de tinta. U["Rellenado de tinta" en la página 93](#page-92-0)

## <span id="page-19-0"></span>*Controlador del escáner UV plano*

Con este controlador puede realizar las siguientes operaciones.

- Mostrar el estado y la configuración de la impresora
- Gestionar los trabajos
- Imprimir o previsualizar archivos RIP
- Poner en pausa o cancelar trabajos de impresión
- Realizar ajustes para imprimir
- Realizar una copia de seguridad o restaurar la configuración

### *Distribución de la pantalla*

El contenido mostrado varía en función del elemento seleccionado en el menú principal.

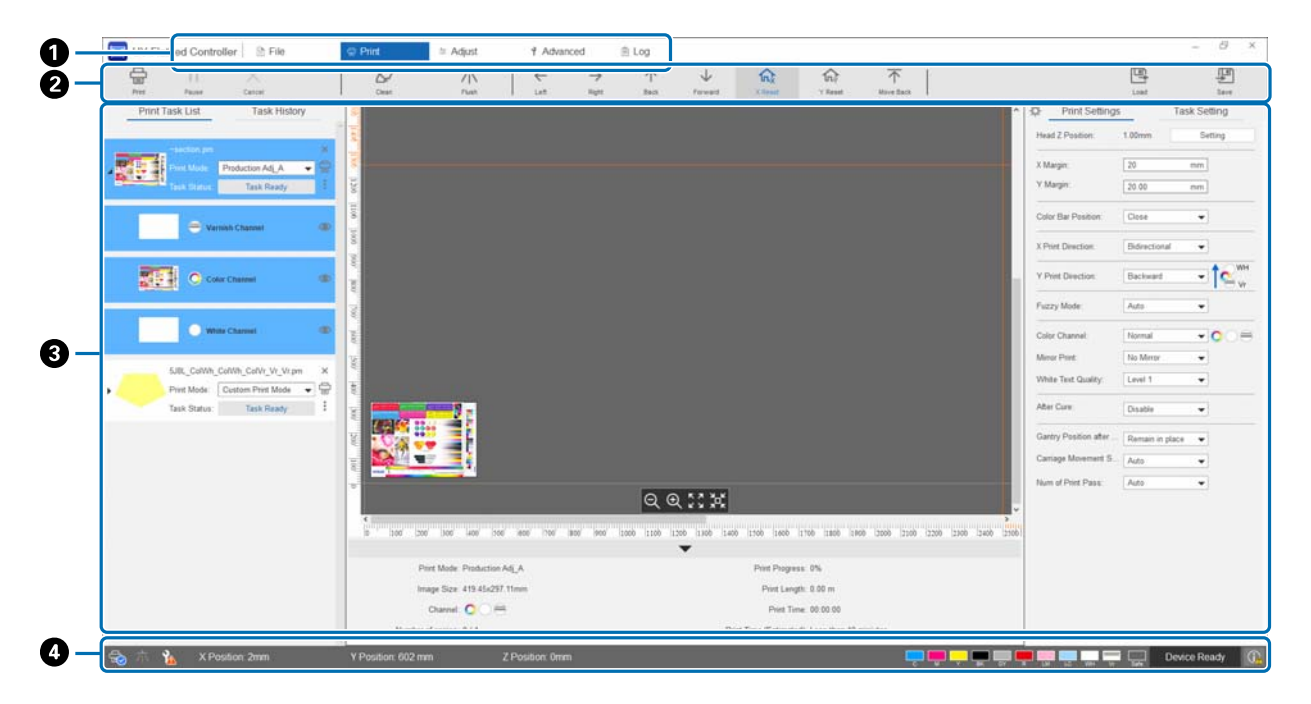

- A **Menú principal**
- B **Botones de acceso directo**
- C **Área de trabajo**
- D **Área de visualización de estado**

## *Botones de acceso directo*

Esta sección explica la función de cada botón de acceso directo.

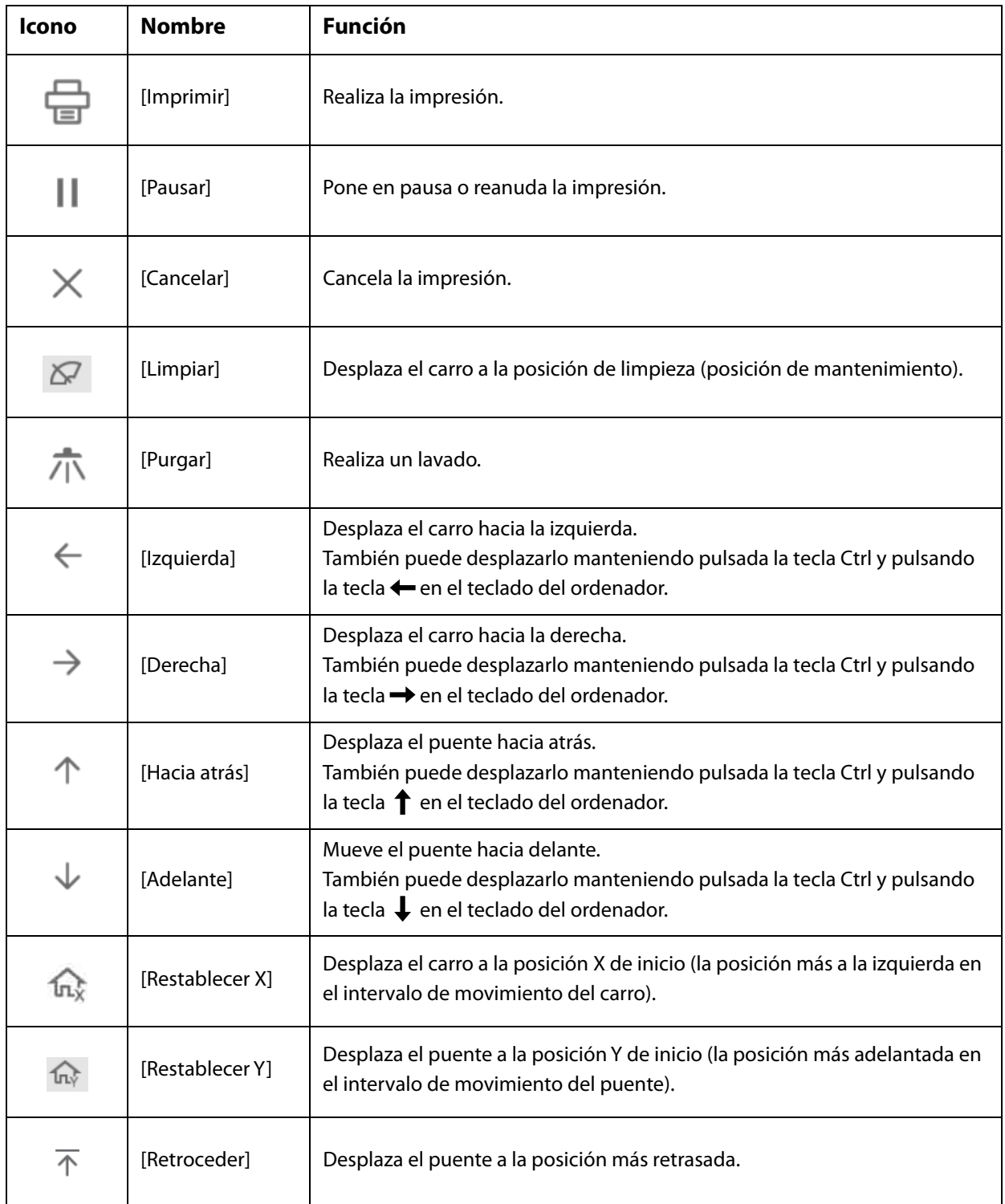

## *Iconos del área de visualización de estado*

El significado de cada icono se explica a continuación.

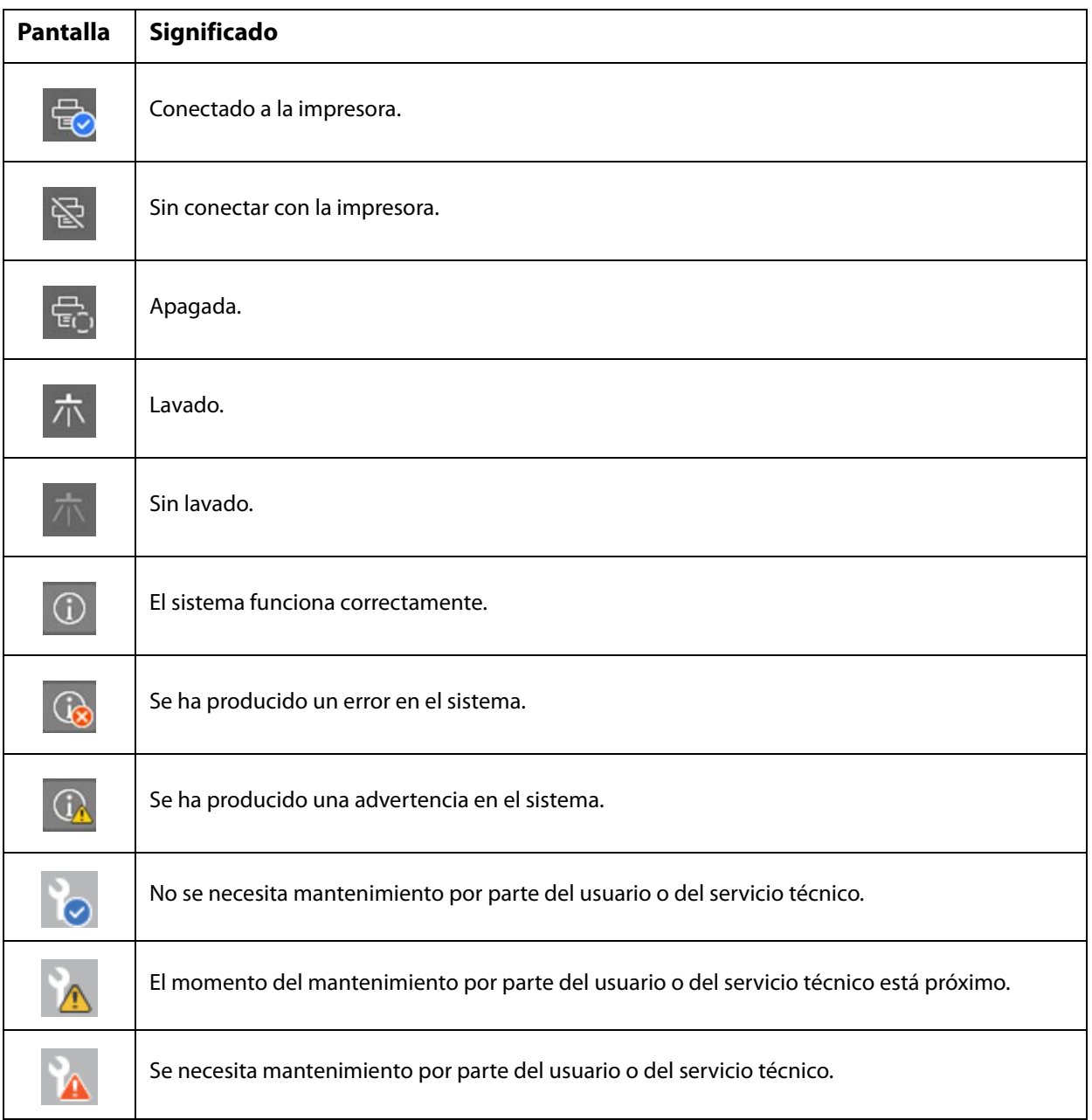

## <span id="page-22-0"></span>*Notas sobre el uso y el almacenamiento*

## <span id="page-22-1"></span>*Precauciones de seguridad*

Este apartado incluye las instrucciones que deben seguirse para realizar de forma segura las operaciones descritas en el presente manual.

Antes de utilizar esta impresora por primera vez, asegúrese de leer el manual suelto de "Precauciones de seguridad".

### *Notas sobre la instalación*

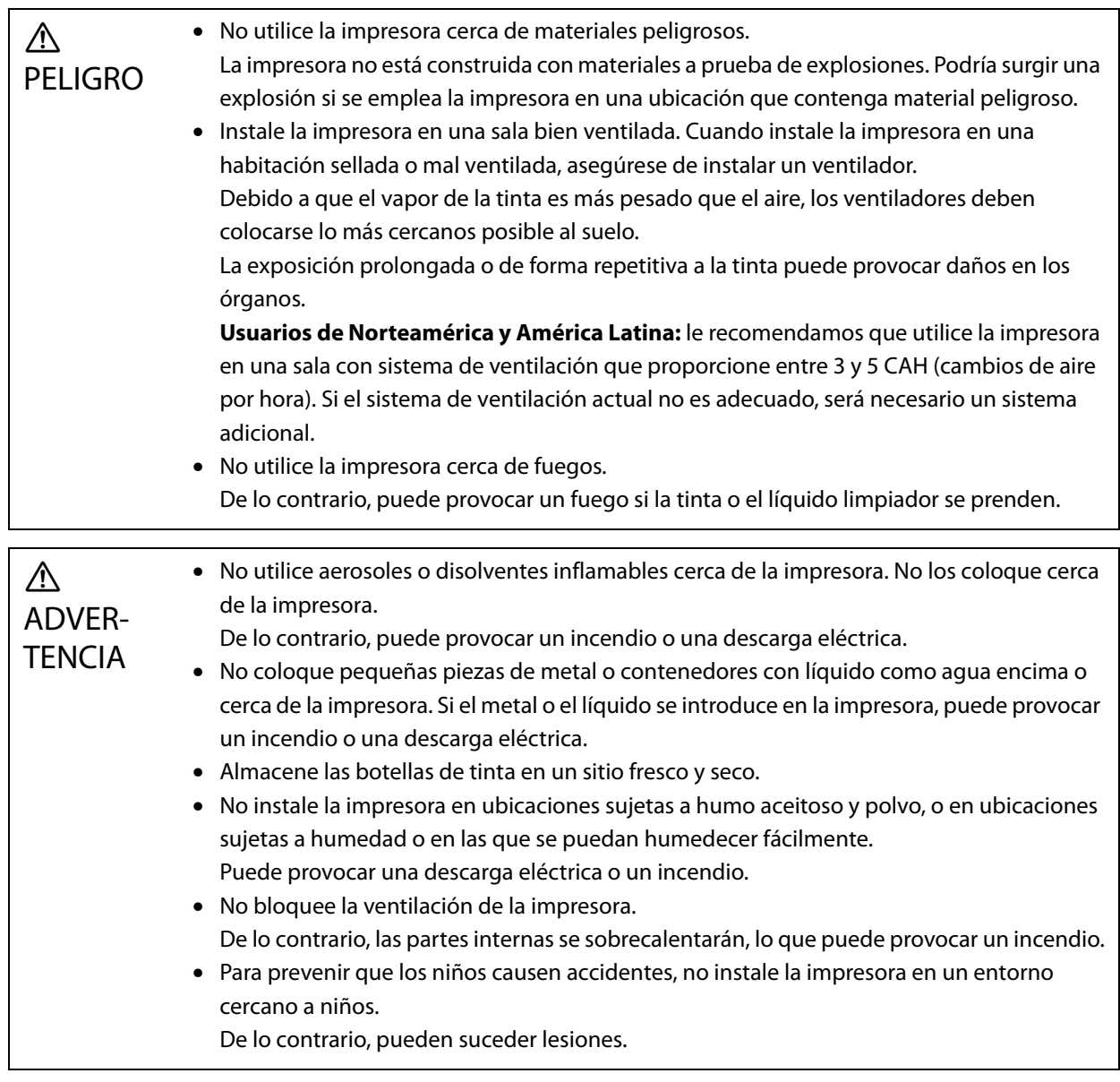

• Asegúrese de ajustar los pies horizontales (ajustadores) para mantener la unidad plana. Utilizar la impresora mientras está inestable puede provocar lesiones o accidentes inesperados.

### <span id="page-23-0"></span>*Notas sobre la manipulación*

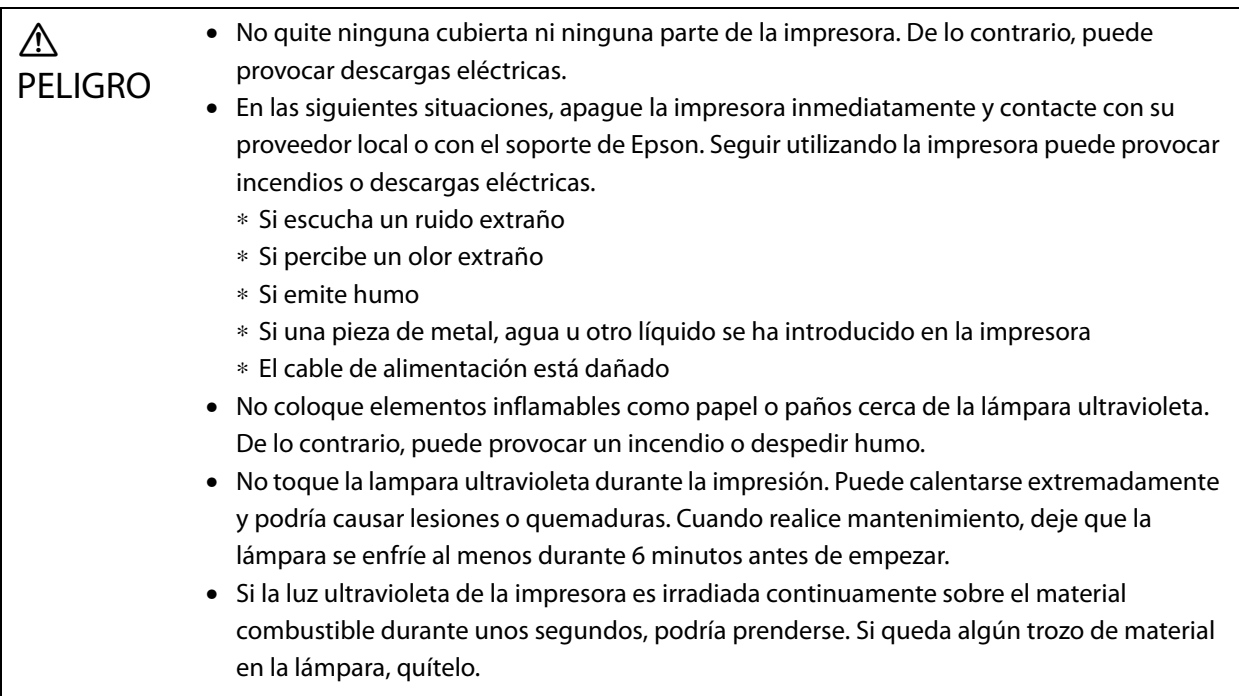

#### $\bigwedge$ ADVER-**TENCIA**

- Mantenga su ropa y su cuerpo alejado de las partes móviles. Tampoco lleve puesto pulseras y otros complementos alrededor de la impresora. De lo contrario, podría quedar atrapado por las partes móviles y resultar herido.
- No mire directamente a la luz ultravioleta ni permita que irradie su piel. Asimismo, asegúrese de situarse al menos a 1 m (3,3 pies) de la lámpara de UV durante la impresión. La dañina luz ultravioleta (UV) puede causar quemaduras severas en la piel y pérdidas de visión.
- Lleve gafas de seguridad industriales que bloqueen los rayos UVA, UVB y la luz azul.
- Lleve ropa adecuada que proteja la piel de la luz UV.
- No coloque la silla a menos de 5 m (16,4 pies) de la impresora. Las emisiones de luz UV están en su punto más alto a una altura de 90 cm (35 pulgadas) del suelo y aumentan significativamente a medida que te acercas a la lámpara. Es peligroso sentarse cerca de la impresora mientras está en funcionamiento.
- No toque las partes a altas temperaturas que tengan etiquetas de precaución. De lo contrario, puede provocarse lesiones o quemaduras. Utilice guantes resistentes al calor si necesita tocar las partes calientes.
- No toque el puente de la impresora ni coloque su mano debajo del mismo mientras la impresora esté en funcionamiento. De lo contrario, pueden suceder lesiones.
- No toque el cable portador mientras la impresora esté en funcionamiento. De lo contrario, podría quedar atrapado por las partes de la impresora y resultar herido.
- No desarme o remodele la impresora. De lo contrario, puede provocar una lesión, descarga eléctrica o un incendio.
- No utilice la impresora si se ha acumulado polvo dentro de la impresora. Ya que hacerlo puede provocar un incendio o el funcionamiento incorrecto de la impresora. Contacte con su proveedor local o con el soporte de Epson para pedir una limpieza del interior de la impresora.

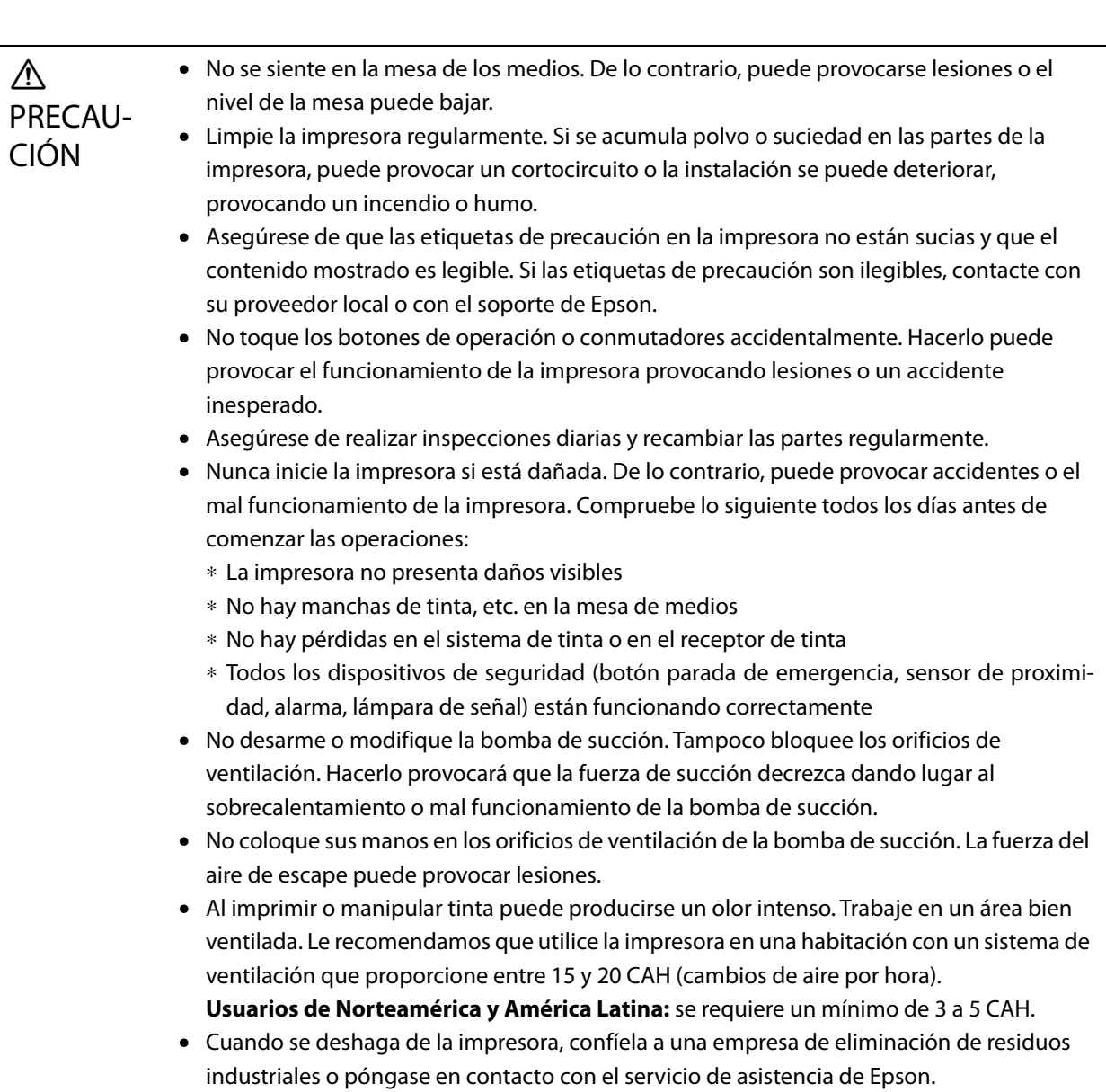

## *Notas sobre la fuente de alimentación*

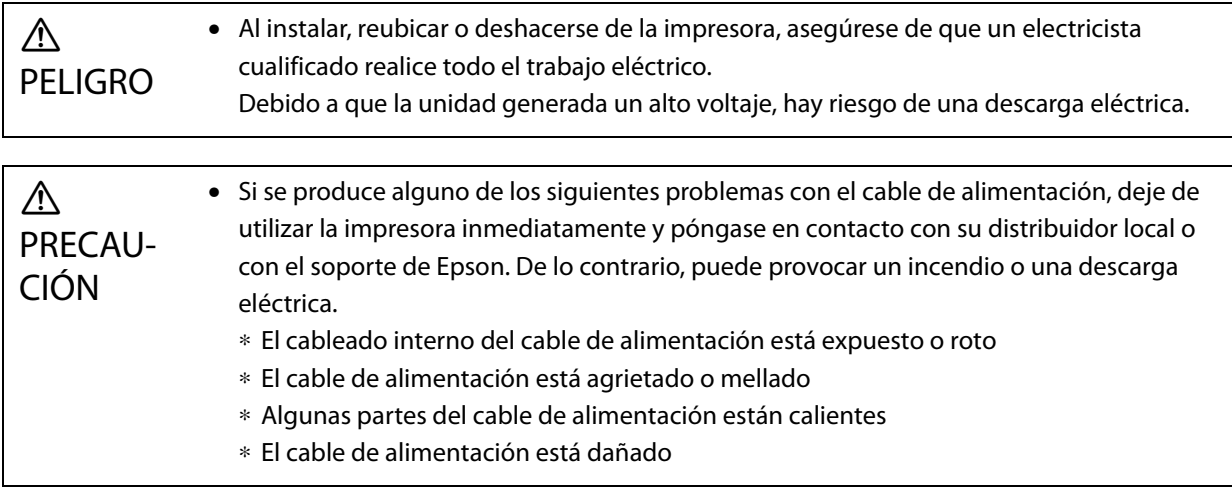

### *Notas sobre los consumibles*

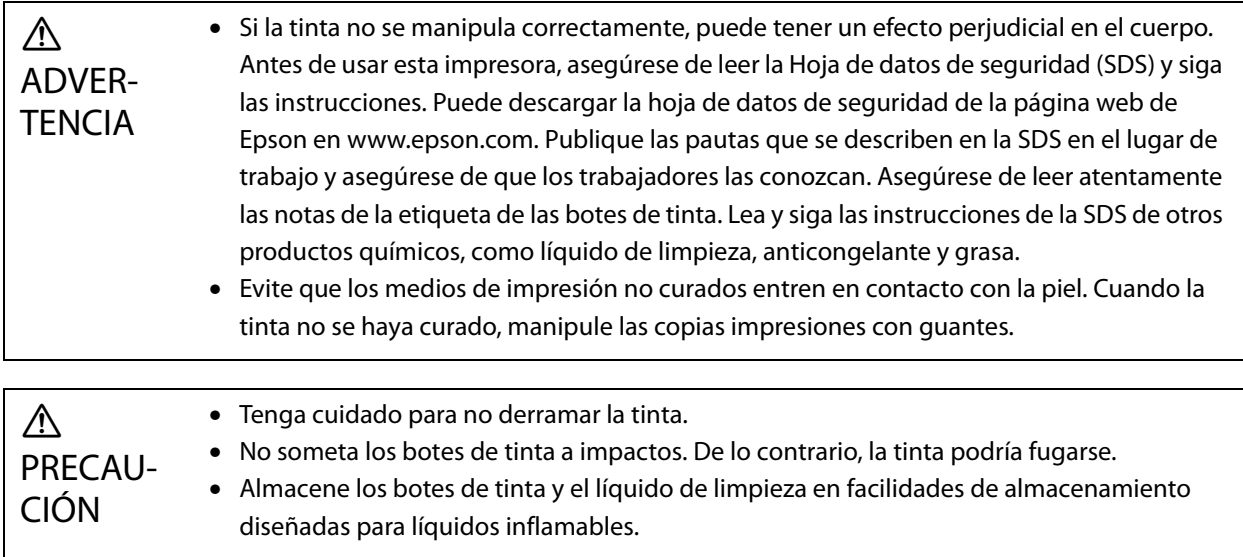

### *Otras precauciones*

Grupo de riesgo 1: precauciones con respecto a la luz ultravioleta emitida por esta impresora.

No mire directamente a la luz ultravioleta ni permita que irradie su piel. Asegúrese de utilizar el equipo de protección adecuado.

## <span id="page-27-0"></span>*Notas sobre el uso*

Tenga en cuenta los siguientes aspectos cuando utilice esta impresora, ya que podrían provocar fallos, averías o una menor calidad de impresión.

- Utilice la impresora dentro de los intervalos de temperatura y humedad indicados en "Especificaciones".
	- U["Especificaciones" en la página 126](#page-125-4)

Sin embargo, es posible que no pueda imprimir correctamente aunque satisfaga los anteriores criterios si no cumple los requisitos ambientales para el soporte de impresión que está utilizando. Utilice la impresora en un entorno adecuado para los requisitos del soporte de impresión.

Asegúrese, asimismo, de mantener la humedad dentro del intervalo especificado cuando utilice la impresora en una zona seca, con aire acondicionado en funcionamiento o en lugares expuestos a luz solar directa.

- No la utilice en lugares con flujos de aire directos procedentes de aparatos como ventiladores o acondicionadores de aire, o si hay una fuente de calor cercana. De lo contrario, los inyectores del cabezal de impresión podrían secarse y obstruirse.
- El mantenimiento o la sustitución deben realizarse en el momento recomendado o antes, en función de la frecuencia de uso. Si no se realiza el mantenimiento la calidad de la impresión puede verse afectada. Si sigue usando la impresora sin un mantenimiento adecuado, puede causar daños en el cabezal de impresión. U["Mantenimiento" en la página 82](#page-81-0)
- Además de al imprimir, la tinta también se consume durante las operaciones de mantenimiento, como en la limpieza del cabezal, para mantenerlo en óptimas condiciones.

### <span id="page-27-1"></span>*Notas para cuando no se esté usando*

Tenga en cuenta los siguientes aspectos cuando no utilice la impresora. Si la impresora no se almacena en condiciones adecuadas, es posible que más adelante la impresión no se realice correctamente.

• Si no va a utilizar la impresora durante un período prolongado (45 días o más), realice una limpieza del cabezal una vez cada 10 días. Si no va a utilizar la impresora durante un período prolongado y no limpia el cabezal de impresión, los inyectores de este pueden secarse y obstruirse.

U["Limpieza del cabezal" en la página 99](#page-98-2)

Si la impresora no va a utilizarse durante 45 días o más, póngase en contacto con su distribuidor local o con el Soporte Técnico de Epson.

- Si no ha utilizado la impresora durante un período prolongado, compruebe si el cabezal de impresión tiene inyectores obstruidos antes de reanudar la impresión. Si los cabezales de impresión están obstruidos, límpielos. U["Comprobación de inyectores obstruidos" en la página 97](#page-96-0)
- Asegúrese de que el carro esté colocado en el receptor de tinta antes de guardar la impresora. Además, cuando guarde la impresora, vuelva a colocar la rejilla (caja de lavado) del receptor de tinta en la posición frontal. Si no se siguen estas instrucciones la impresión puede fallar.

Si el carro no está en la posición del receptor de tinta, encienda la impresora y vuelva a apagarla. Asegúrese de que el carro esté colocado en el receptor de tinta y luego apague la impresora.

• Si no se supervisa, la tinta blanca puede volverse amarilla debido a la sedimentación (los componentes se hunden hasta el fondo del líquido y se acumulan). La tinta blanca que se ha vuelto amarilla recuperará su color original cuando se mezcle tras un tiempo. Al encender la impresora, la tinta rellenada del tanque principal de la impresora se agita automáticamente. Para conservar la calidad de la tinta blanca, es recomendable encender la impresora una vez cada 10 días.

### <span id="page-28-0"></span>*Notas sobre la manipulación de botes de tinta*

Tenga en cuenta los siguientes aspectos cuando manipule los botes de tinta para mantener una calidad de impresión óptima.

- Durante la carga de tinta inicial, inmediatamente después de comprar la impresora, se consume suficiente tinta para que la tinta se llene hasta las puntas de los inyectores del cabezal de impresión y se pueda imprimir. Prepare botes de tinta de repuesto lo antes posible.
- Guarde los botes de tinta a temperatura ambiente y alejados de la luz solar directa.
- Para garantizar una buena calidad de impresión, utilice la tinta dentro de la fecha de vencimiento recomendada indicada en el bote de tinta.
- Cuando traslade los botes de tinta de un lugar frío a otro cálido, déjelos a temperatura ambiente durante al menos 3 horas antes de usarlas.
- No someta los botes de tinta a golpes fuertes, como caídas, de lo contrario, la tinta podría salirse.
- No abra la tapa del bote de tinta hasta que tenga que rellenar el tanque de tinta principal.
- Cuando rellene el tanque de tinta principal, vacíe por completo el bote de tinta.

### <span id="page-28-1"></span>*Notas sobre la manipulación de soportes de impresión*

Tenga en cuenta los siguientes aspectos al manipular y almacenar soportes de impresión. Si el soporte de impresión está en malas condiciones, no obtendrá resultados de impresión aceptables.

#### *Notas sobre la manipulación*

- No doble el soporte de impresión y evite dañar la superficie de impresión.
- Use guantes para manipular los soportes de impresión. Si manipula el soporte de impresión con las manos desnudas puede dejar huellas digitales y marcas en el mismo.
- Evite que el soporte de impresión se humedezca.
- Guarde el soporte de impresión en un lugar donde no haya temperaturas elevadas, humedad o luz solar directa.
- Si no va utilizar el soporte de impresión, sáquelo de la impresora y guárdelo. Si el soporte de impresión se deja cargado durante mucho tiempo, su calidad puede verse reducida.
- Si guarda soportes de impresión con tendencia a deformarse, puede reducir la deformación colocándolos sobre una superficie plana más pequeña que el soporte de impresión. Además, si coloca un soporte de impresión deformado sobre la mesa, es posible que la succión no se realice correctamente.
- No utilice soportes de impresión recién sacados de su envoltorio, ya que pueden expandirse o contraerse debido a la temperatura ambiente o la humedad. Después de abrirlo, coloque el soporte de impresión cerca de la impresora durante al menos 30 minutos antes de cargarlo en ella.
- No utilice soportes de impresión deformados. El material deformado podría tocar el carro durante la impresión y esto afectaría a la calidad de la impresión.
- Si va a imprimir en soportes de impresión de menos de 3 mm (0,12 pulg.) de grosor, es recomendable fijar los bordes del material con cinta. Esto evitará que los bordes del material se comben.
- Cuando imprima en espejos, vidrio o metal brillante, el mantenimiento alrededor del cabezal de impresión debe hacerse con más frecuencia. La luz ultravioleta reflejada por materiales de estas características puede curar la tinta alrededor del cabezal de impresión y provocar un mal funcionamiento.
- Si se genera una electricidad estática intensa en la superficie del papel, utilice un ionizador para dispersarla antes de imprimir. Los aerosoles de la tinta pueden adherirse a lugares no deseados durante la impresión.

### *Notas acerca de la manipulación de los soportes de impresión después de imprimir*

Tenga en cuenta los siguientes aspectos cuando manipule el soporte de impresión después de imprimir para mantener una calidad de impresión óptima durante el mayor tiempo posible.

- No frote ni raye las impresiones, si lo hace, la tinta podría desprenderse.
- No toque la superficie de las impresiones, ya que la tinta podría desprenderse.
- Si la tinta no se ha curado lo bastante, expóngala a más luz ultravioleta.  $\mathscr{D}$  ["Exposición de los soportes de impresión a luz ultravioleta adicional" en la página 63](#page-62-0)
- Cuando guarde soportes impresos en el modo de borrador, no los apile. De lo contrario, las impresiones podrían quedarse pegadas.
- Las impresiones pueden contener componentes de tinta que no han reaccionado. No utilice impresiones para lo siguiente, ya que los componentes de la tinta que no han reaccionado pueden ser perjudiciales para el organismo.
	- Para envolver comida
	- Para cualquier artículo que los niños puedan llevarse a la boca accidentalmente
	- Para tejido o cuero que entre en contacto directo con el cuerpo (como ropa o accesorios)
	- Cualquier artículo que entre en contacto o se introduzca el cuerpo, como instrumentos médicos

### <span id="page-29-0"></span>*Notas acerca del uso del controlador del escáner UV plano*

Aunque puede cambiar el número de puerto de [Avanzado] — [Imprimir mientras se hace RIP] — [Configuración básica] en la pantalla del UV Flatbed Controller, no debe hacerlo.

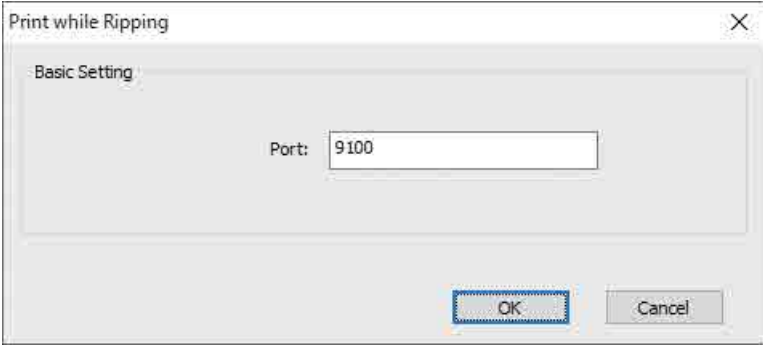

# <span id="page-30-0"></span>*Operaciones básicas*

## <span id="page-30-1"></span>*Flujo de trabajo*

El flujo de trabajo básico se explica a continuación.

- **1** Encienda la impresora y prepárese para imprimir. U["Procedimientos iniciales" en la página 32](#page-31-0)
- **2** Cargue el soporte de impresión.  $\mathscr{D}$  ["Carga del soporte de impresión" en la página 37](#page-36-0)
- **3** Imprima.

#### **Imagen**

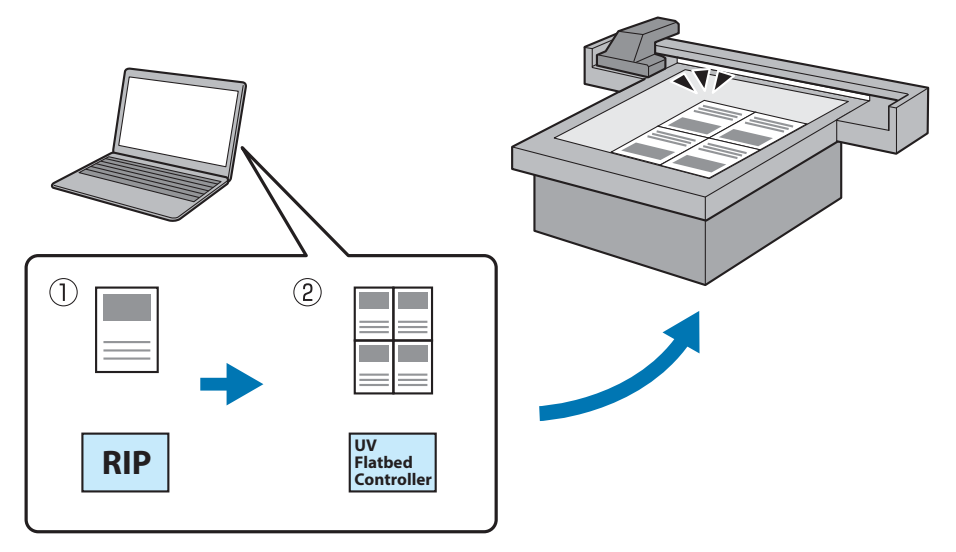

(1) Cree un archivo RIP con **Epson Edge Print**.

Guía de uso de Epson Edge Print

(2) Cree un archivo de trabajo con el **controlador del escáner UV plano** y, a continuación, envíe los datos a esta impresora.

 $\mathscr{D}$  ["Impresión" en la página 40](#page-39-0)

#### **4** Apague la impresora cuando termine.

D" ["Operaciones finales" en la página 46](#page-45-0)

## <span id="page-31-0"></span>*Procedimientos iniciales*

Lea lo siguiente antes de realizar ninguna operación.

U["Notas sobre la manipulación" en la página 24](#page-23-0)

**1** Asegúrese de que no haya nada sobre la mesa del soporte de impresión.

**2** Encienda la impresora con el interruptor de la parte frontal.

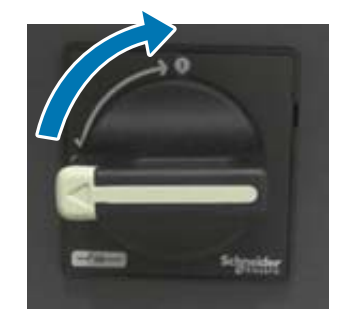

**3** Pulse el botón de encendido ( | ) para inicializar la impresora.

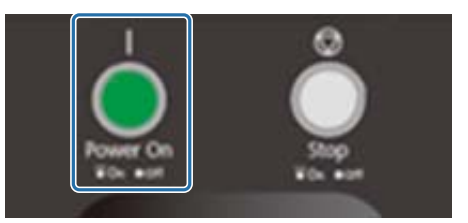

**4** Espere un momento y luego compruebe que los números (números superiores) que se muestran en los dos controladores de temperatura de la parte frontal de la impresora muestren "35" y "45", respectivamente.

El número superior es la temperatura actual y el número inferior es la temperatura ajustada. 35 es la temperatura de las placas alrededor del cabezal de impresión y 45 es la temperatura del tanque de tinta secundario. El tiempo en el que se tarda en alcanzar la temperatura establecida depende de factores como la temperatura ambiente.

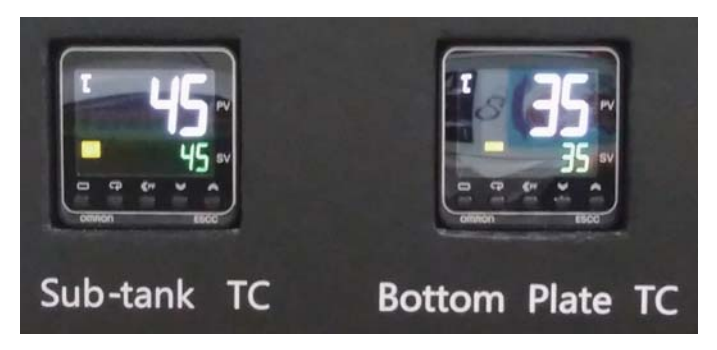

#### **Descripción del panel de control**

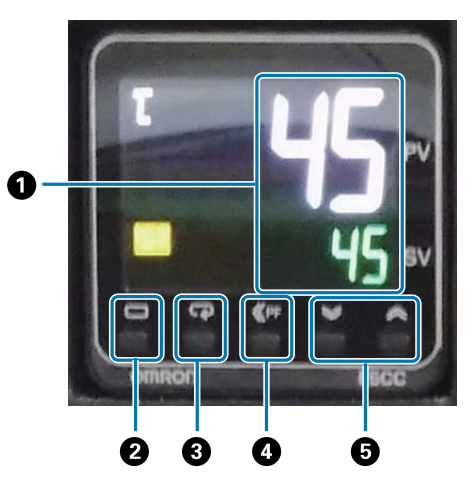

#### A **Medidor de temperatura**

Número superior: valor actual. Número inferior: valor ajustado.

#### B **Clave de nivel**

Cambia el nivel de ajuste.

C **Tecla de modo**

Cambia el elemento del nivel de ajuste.

#### D **Tecla de conmutación**

Permite al usuario definir las funciones.

E **Teclas arriba/abajo**

Cambia los valores.

#### **5** Compruebe que el número (superior) que aparece en el medidor de presión de tinta del carro es el que se muestra abajo.

El número superior es la presión necesaria para mantener la superficie del inyector del cabezal de impresión en óptimas condiciones, mientras que el inferior es la presión durante la limpieza del cabezal. Si el número superior es menor que el que se muestra abajo, póngase en contacto con su distribuidor local o con el soporte técnico de Epson.

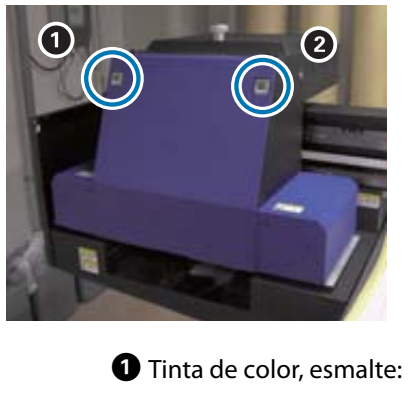

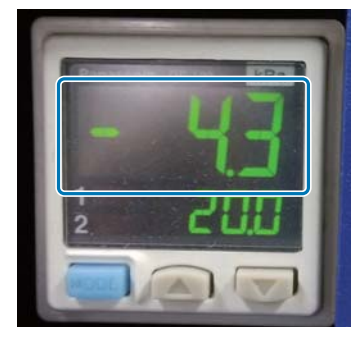

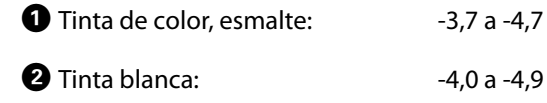

#### **Descripción del panel de control**

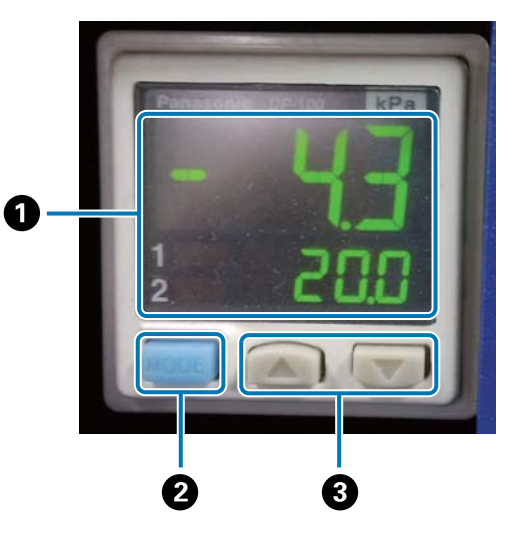

#### A **Pantalla de presión**

Número superior: presión (valor actual) necesaria para mantener la superficie del inyector del cabezal de impresión en óptimas condiciones.

Número inferior: presión (valor actual) al realizar la limpieza del cabezal.

#### B **Botón MODE**

Manténgalo pulsado para cambiar de modo.

#### C **Botón de cambio de ajuste**

**6** Abra la cubierta del carro.

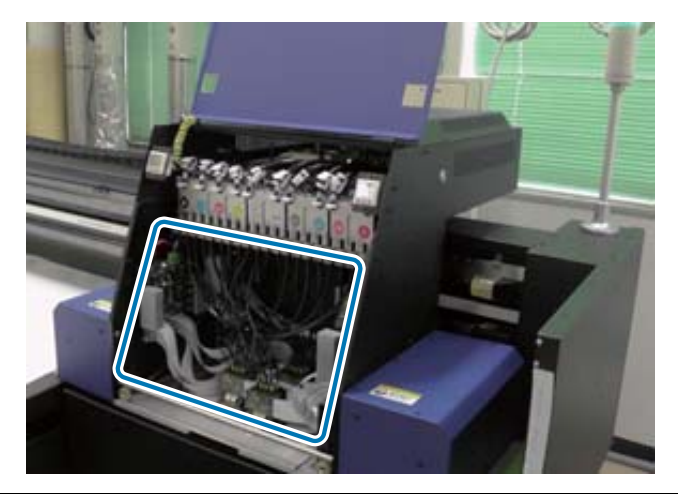

#### Important

No toque la tarjeta de circuito, los cables ni los tubos que se indican en la ilustración anterior. De lo contrario, la impresora podría no funcionar correctamente.

**7** Utilice la llave para los tanques de tinta secundarios para abrir las válvulas de todos ellos.

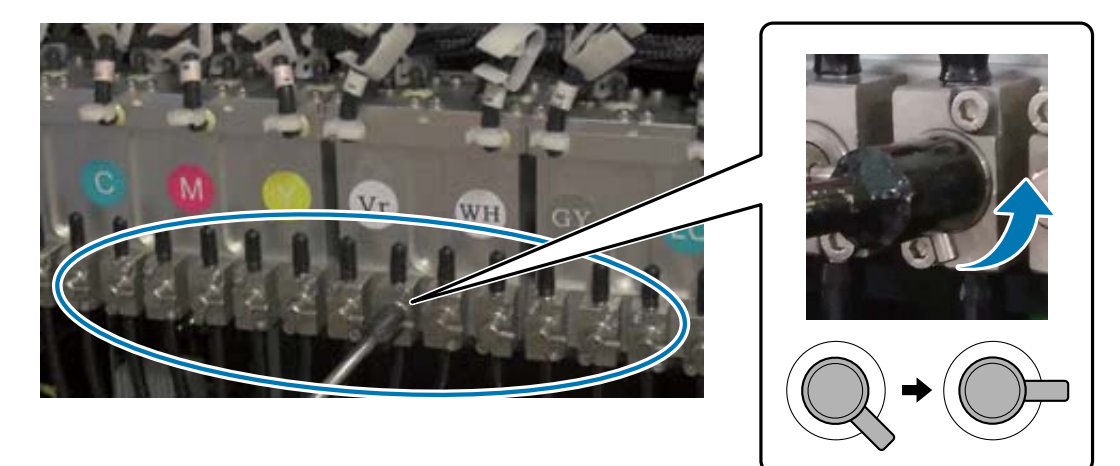

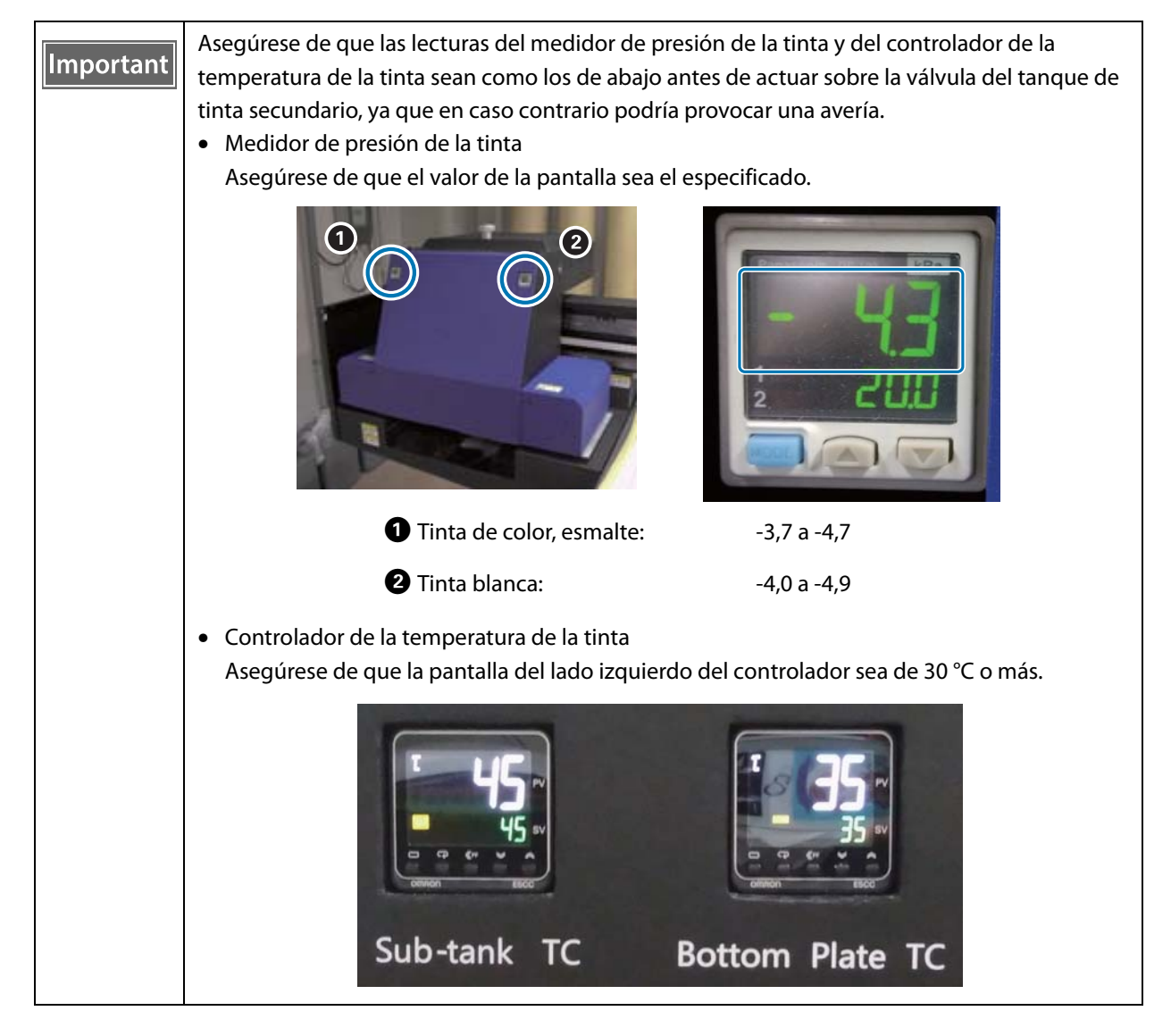

- **8** Cierre la cubierta del carro.
- **9** Inicie el controlador del escáner UV plano en el ordenador.

### 10 Cargue el soporte de impresión y, a continuación, haga una impresión de prueba. Limpie los inyectores si están obstruidos.

- $\mathscr{D}$  ["Carga del soporte de impresión" en la página 37](#page-36-0)
- $\mathscr{D}$  ["Impresión de prueba \(test de inyectores\)" en la página 53](#page-52-0)
- U["Desobstrucción de inyectores" en la página 99](#page-98-0)
# *Carga del soporte de impresión*

#### *Notas sobre la carga del soporte de impresión*

• Cuando imprima en un soporte de impresión en forma de placa, utilice uno que tenga una superficie plana o que no tenga bordes elevados al colocarlo sobre una mesa. Si utiliza un soporte de impresión con bordes elevados, es posible que no se pegue a la mesa y podría interferir con el carro durante la impresión.

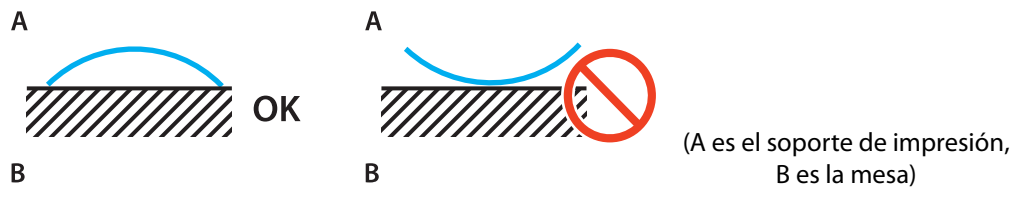

• Si el soporte de impresión tiene tendencia a deformarse, guárdelo sobre una superficie plana que sea más pequeña que él, con la cara imprimible hacia arriba.

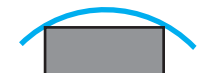

- Si el soporte de impresión sobresale más allá del área de succión de la mesa, fíjelo con cinta adhesiva para evitar que se levante.
- Los soportes de impresión finos (3 mm [0.12 in.] o menos) pueden arrugarse o deformarse debido al calor de la luz ultravioleta. Fije los bordes del soporte de impresión con cinta adhesiva.
- No deje caer soportes de impresión pesados sobre la mesa.
- Coloque el soporte de impresión con cuidado sobre la mesa.
- No coloque peso sobre una parte específica de la mesa (hasta 50 kg/m<sup>2</sup>).

#### *Colocación del soporte de impresión sobre la mesa*

Lea lo siguiente antes de realizar ninguna operación.

U["Notas sobre la manipulación" en la página 24](#page-23-0)

**1** Coloque el soporte de impresión sobre la mesa y alinee el borde izquierdo del inicio del soporte de impresión con la posición de inicio de impresión.

La siguiente ilustración muestra la relación entre la posición inicial y la posición inicial de impresión.

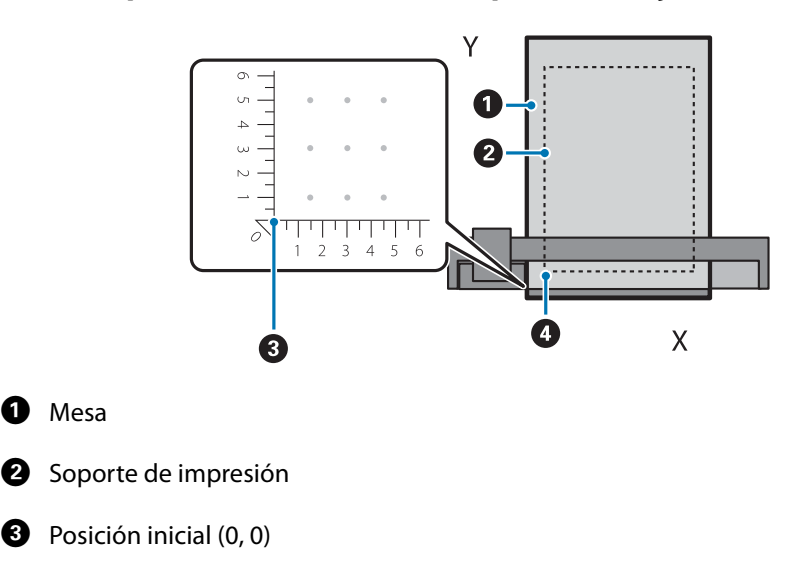

**Si posición de inicio de la impresión se ajusta en (50, 100)\***

#### D Posición de inicio de impresión (50, 100)\*

\* Posición de inicio de impresión

Especifique las coordenadas para la dirección izquierda/derecha como eje X, y la dirección adelante/atrás como eje Y. En el ejemplo anterior (50, 100) significa 50 a la derecha y 100 detrás de la posición original. La mesa del soporte de impresión y el controlador del escáner UV plano muestran diferentes unidades para los ejes X e Y. La tabla del soporte de impresión está en centímetros y el UV Flatbed Controller en milímetros.

#### **2** Ajuste el área de succión en función del tamaño del soporte de impresión que se esté imprimiendo y la posición de carga.

2-1 Pulse el botón Vacuum para desactivar el sistema de succión.

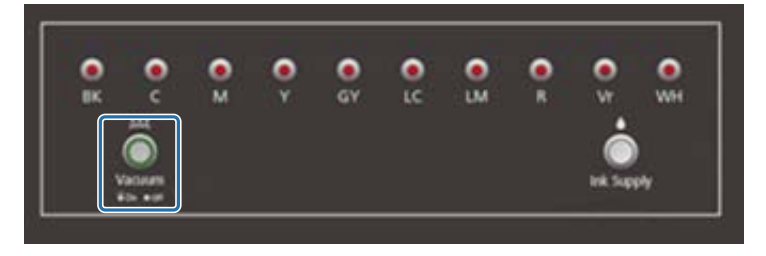

2-2 Abra la válvula en función de la posición en la que se haya cargado el soporte de impresión. El soporte de impresión se pega a la mesa.

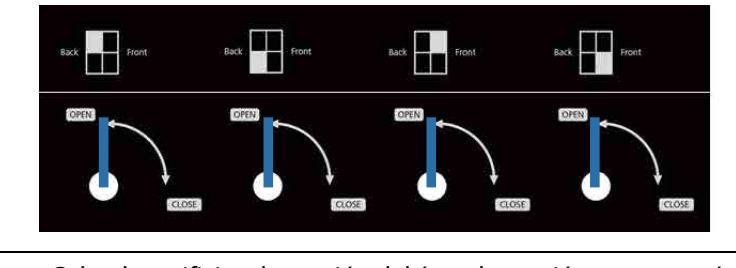

Cubra los orificios de succión del área de succión que no estén cubiertos por el soporte Important de impresión con una hoja. Si no se cubren estos orificios de succión, la potencia de succión se reducirá significativamente. Cubra los orificios de succión con un material papel más delgado que el soporte de impresión que esté imprimiendo. Además, evite usar placas de espejo, vidrio o metal brillante. La luz ultravioleta reflejada por materiales de estas características puede curar la tinta alrededor del cabezal de impresión y provocar un mal funcionamiento.

# *Impresión*

#### *Comprobación antes de imprimir*

Si el indicador luminoso de la tinta de la unidad de control está encendida, indica que el nivel de tinta del tanque es bajo.

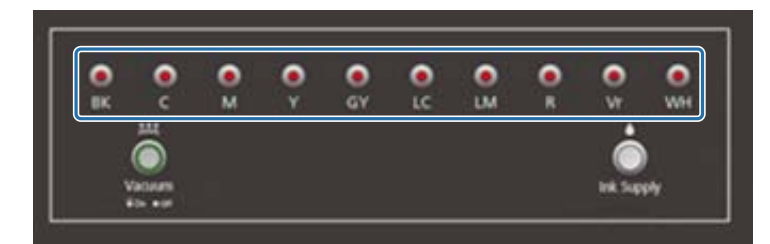

Si la tinta se agota durante la impresión, puede ponerla en pausa, rellenar la tinta y reanudarla. No obstante, si rellena la tinta mientras imprime, los colores pueden ser diferentes en función de cómo se seque la tinta. Si va a imprimir un trabajos de gran volumen, es recomendable rellenar con antelación las tintas que se estén agotando antes de empezar. U["Rellenado de tinta" en la página 93](#page-92-0)

### *Iniciar la impresión*

**1** Cree un archivo RIP (.prn) con Epson Edge Print. Al hacer clic en [Imprimir], los datos se añaden a [Lista de tareas de impresión] en el controlador del escáner UV plano.

Guía de uso de Epson Edge Print"

**2** Seleccione el archivo RIP que desee imprimir en [Lista de tareas de impresión].

Si el archivo RIP no está en [Lista de tareas de impresión], seleccione [Archivo] en el menú principal y especifique la carpeta en la que se ha guardado el archivo RIP.

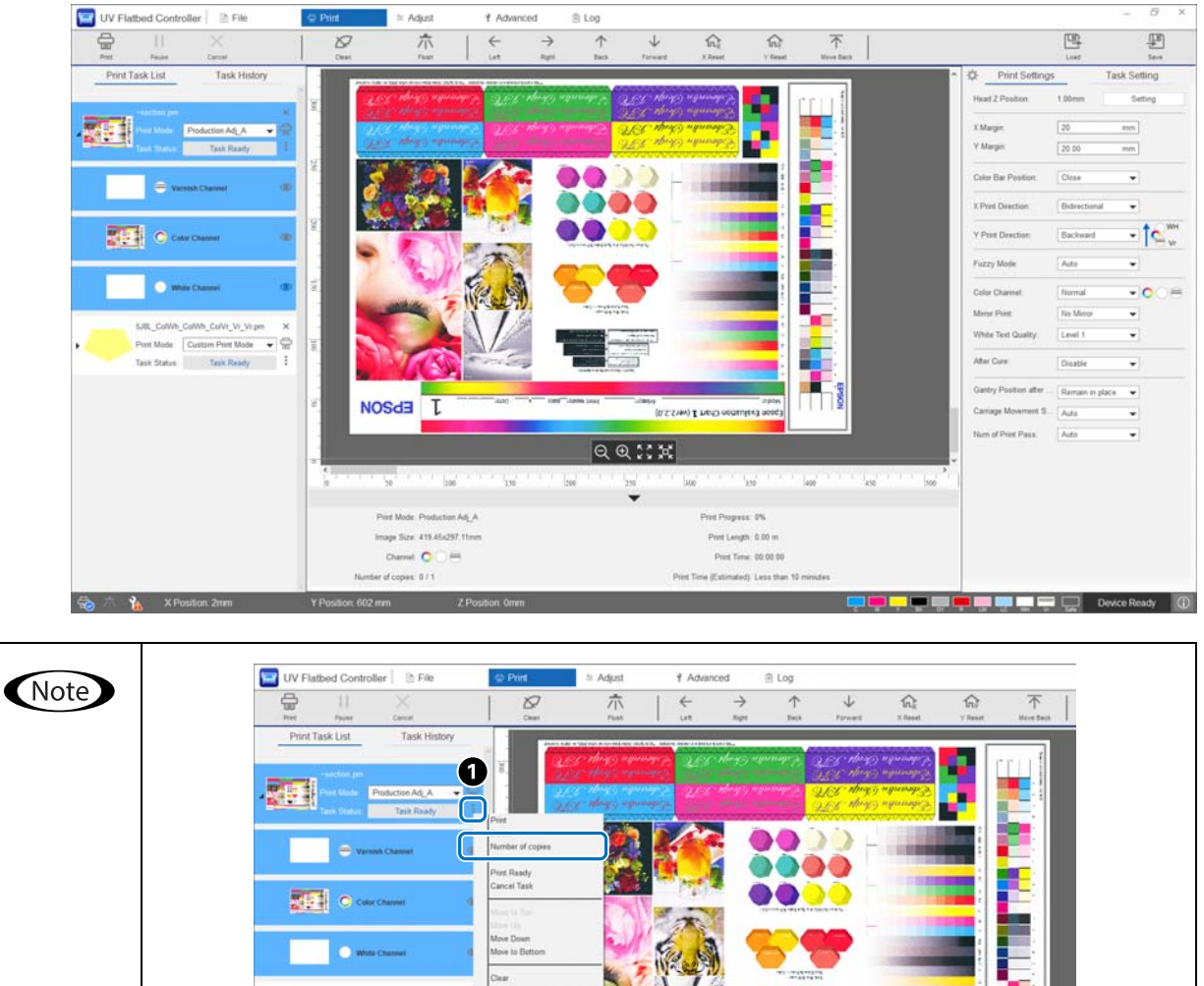

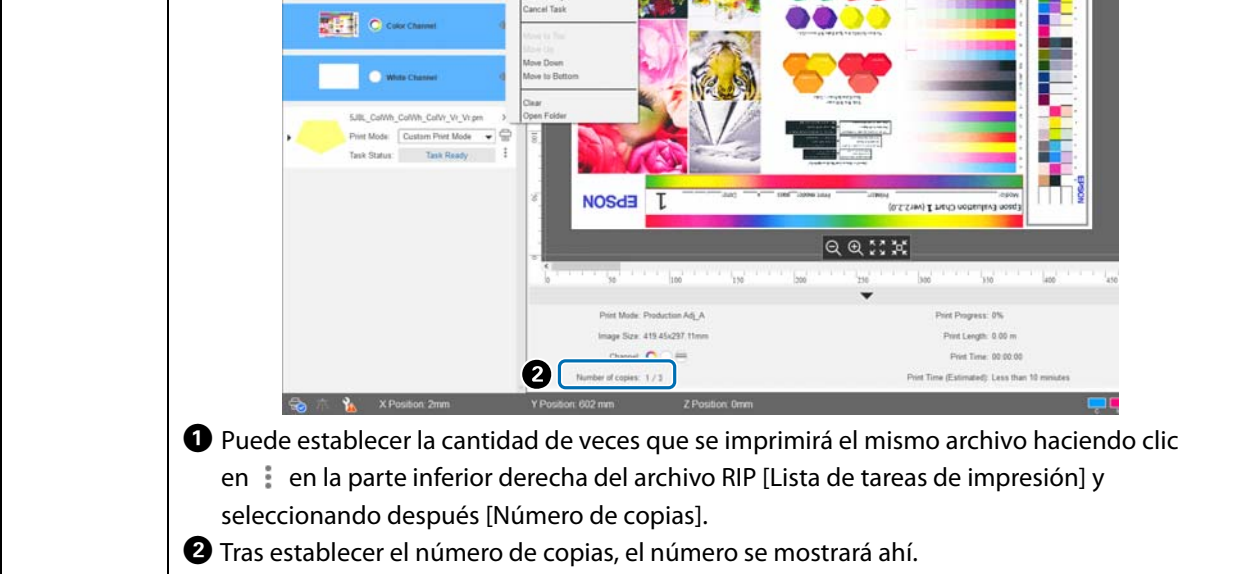

- **3** Compruebe la relación posicional entre la mesa de del soporte de impresión y las impresiones.
	- 3-1 Pulse **para ver una vista previa de la mesa del soporte de impresión y las impresiones tal y como** se verían desde arriba.
	- 3-2 Compruebe el área imprimible. El área imprimible se basa en la posición inicial  $\bigcirc$  y se extiende a lo largo de las líneas A y B.

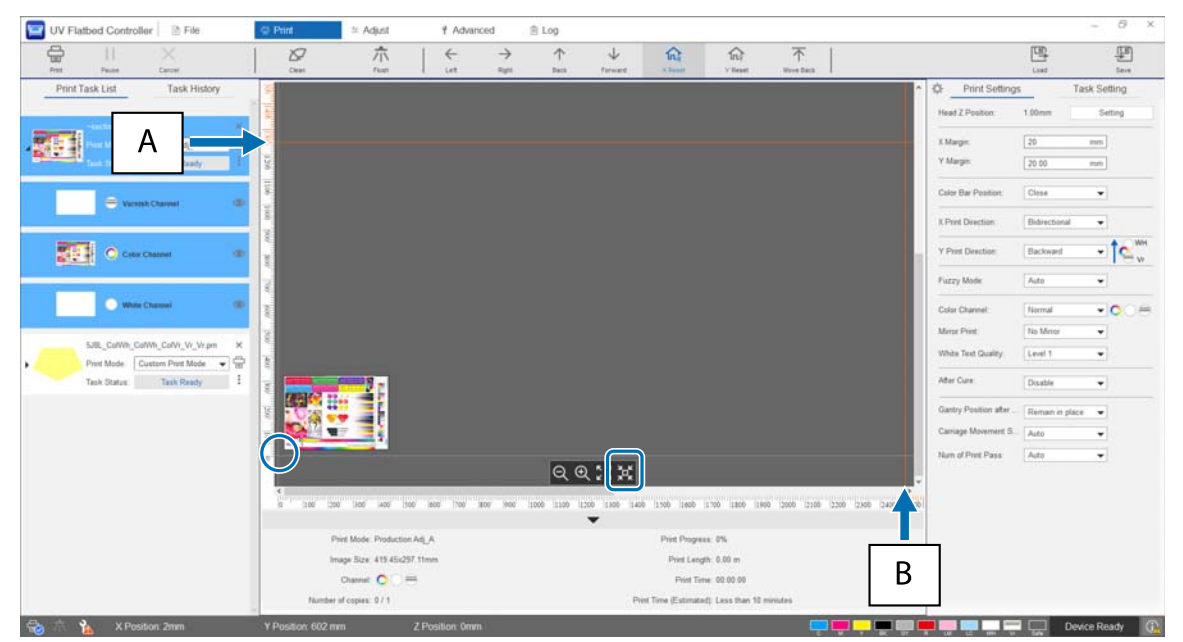

- A: Límite máximo imprimible en la parte posterior de la mesa de soportes de impresión (dirección Y)
- B: Límite máximo imprimible en el lateral de la mesa de soportes de impresión (dirección X)

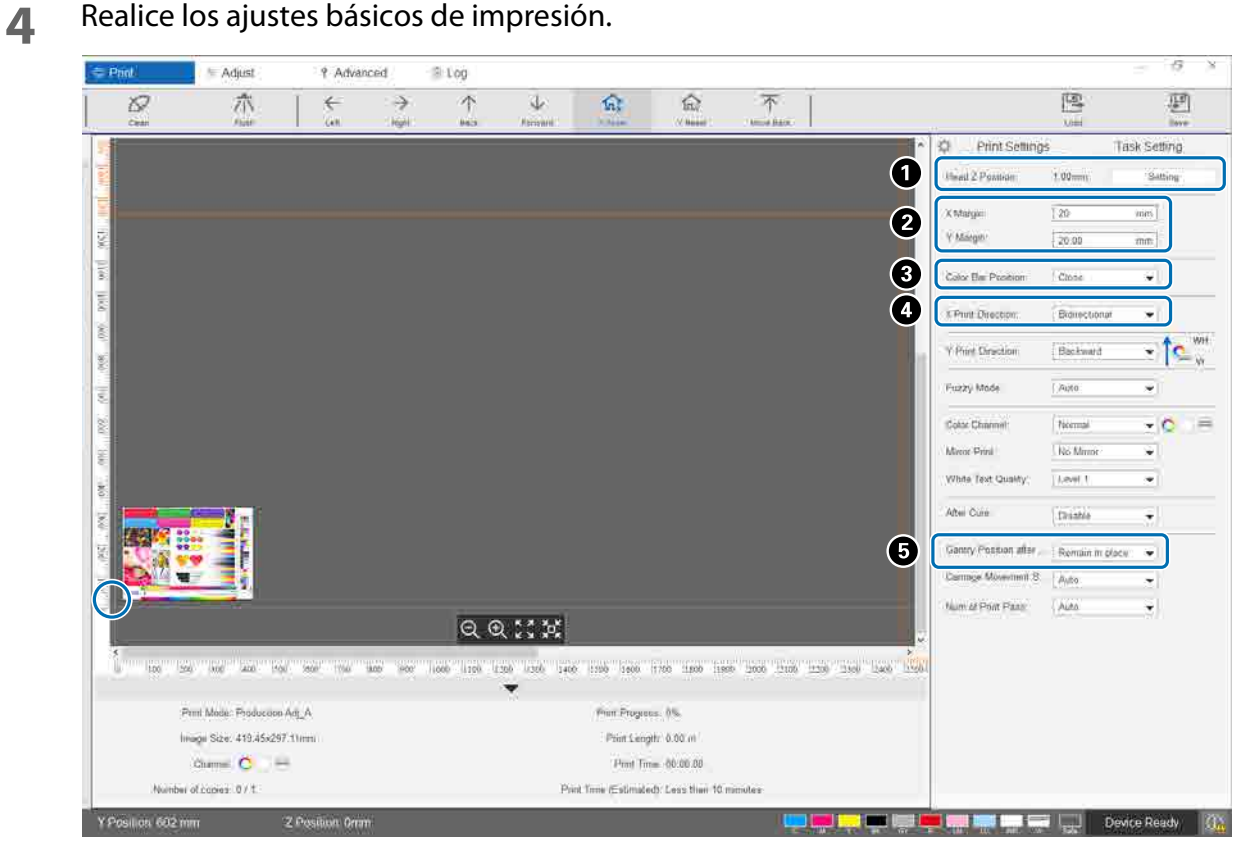

A Ajuste la altura del cabezal.

 $\mathscr{D}$  ["Ajuste de la altura del cabezal de impresión" en la página 51](#page-50-0)

 $\bullet$  Especifique las coordenadas de la posición de inicio de impresión (posición  $\circ$  en la pantalla) introduciendo los valores en [Margen X] y [Margen Y].

C Seleccione la posición de la barra de colores que se imprimirá en los márgenes del soporte de impresión [Desactivado], [Izquierda], [Derecha] o [Ambas].

D Seleccione [Izquierda], [Derecha] o [Bidireccional] como dirección de impresión para la dirección X.

E Si no desea que el puente permanezca sobre el papel tras finalizar la impresión, seleccione [Hacia atrás] o [Adelante].

**5** Una vez realizados todos los ajustes, pulse el botón de acceso directo [Imprimir] o el icono de la impresora en [Lista de tareas de impresión] para empezar a imprimir.

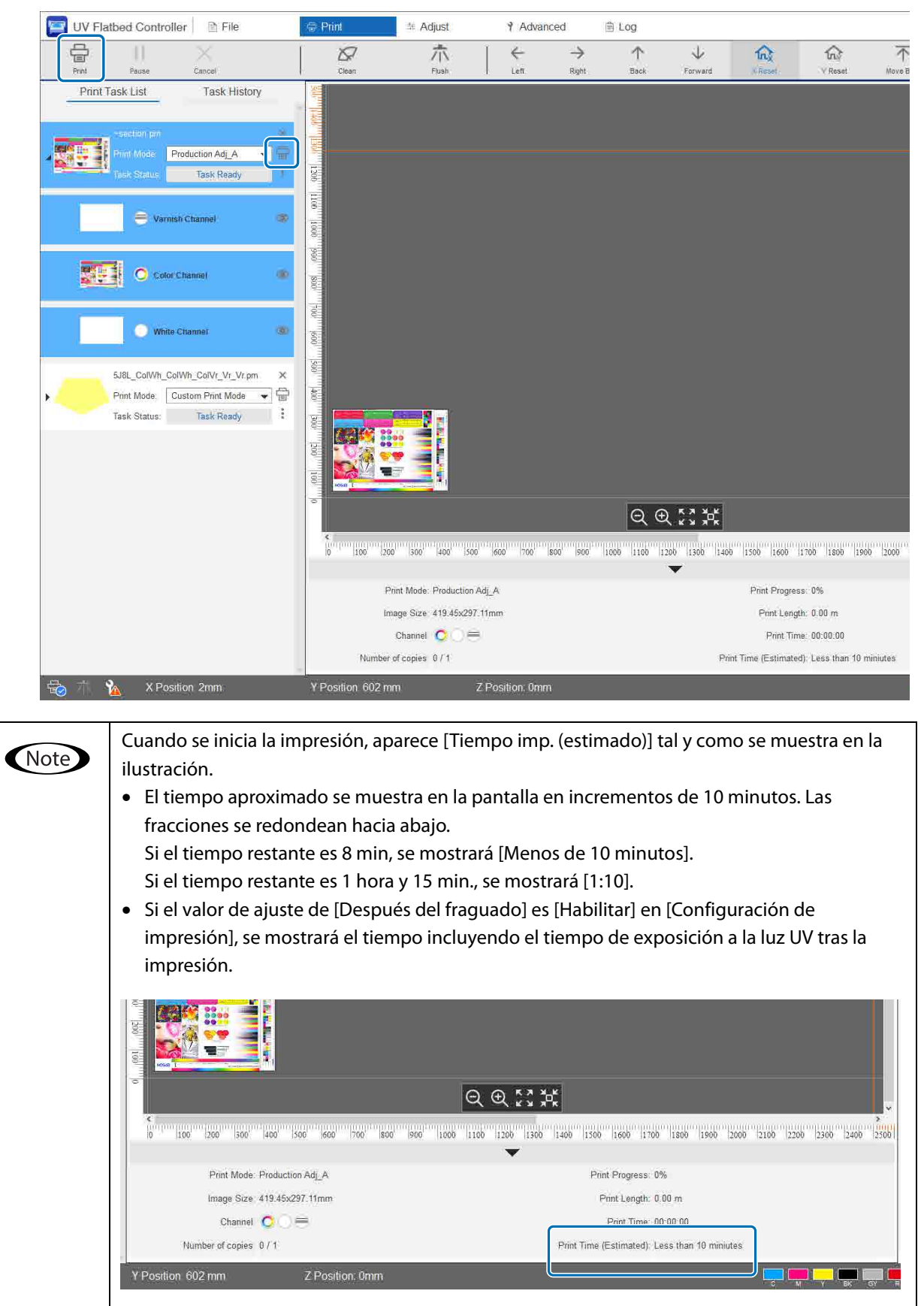

# *Poner en pausa o cancelar la impresión*

Para poner la impresión en pausa, pulse el botón de acceso directo [Pausar]. Púlselo de nuevo para reanudar la impresión.

Para detener la impresión, pulse [Cancelar].

Si la impresión se detiene y luego se reanuda, los colores pueden aparecer diferentes, en función de cómo se seque la tinta.

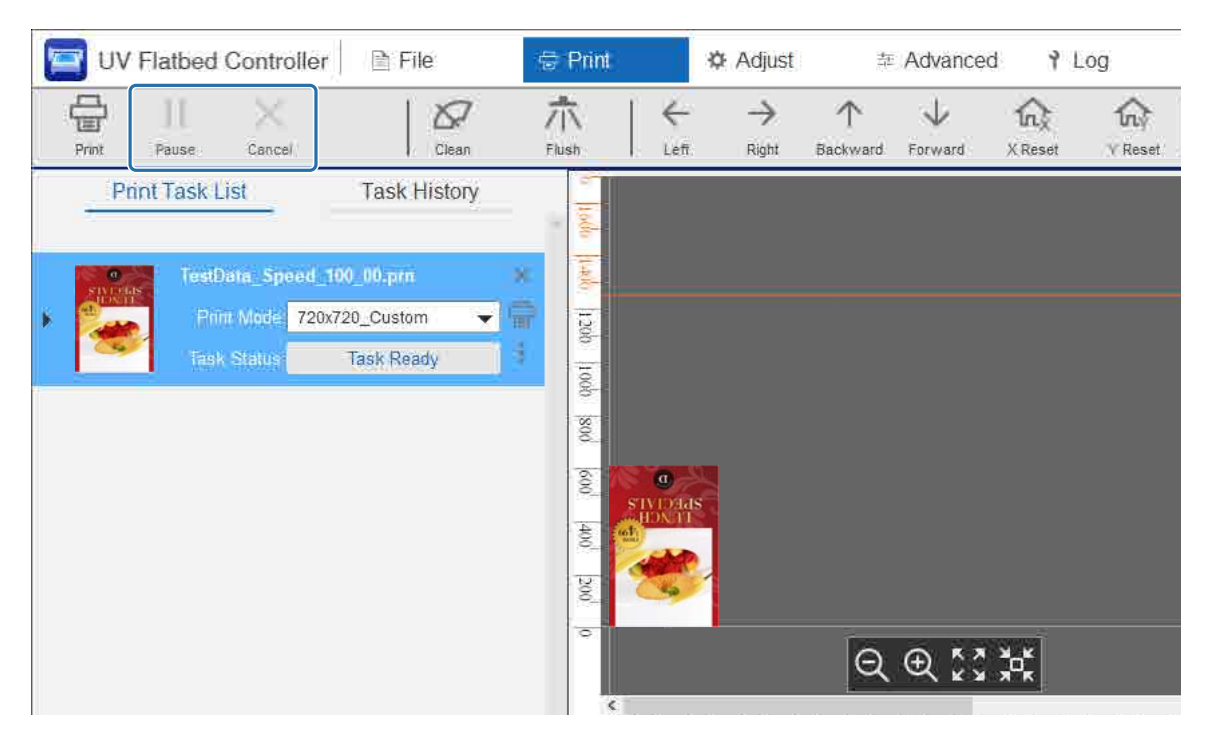

# *Operaciones finales*

Lea lo siguiente antes de realizar ninguna operación.

- U["Notas sobre la manipulación" en la página 24](#page-23-0)
- U["Notas sobre los consumibles" en la página 27](#page-26-0)

#### **1** Realice una limpieza.

En general, debe realizarse una limpieza diaria.

 $\mathscr{D}$  ["Limpieza diaria" en la página 84](#page-83-0)

Una vez al mes (cuando aparece el mensaje [Es necesario que el usuario realice el servicio de mantenimiento.]), limpie la lámpara UV y el ionizador al mismo tiempo.

 $\mathscr{D}$  ["Mantenimiento mensual" en la página 87](#page-86-0)

**2** Compruebe si los inyectores están obstruidos (test de inyectores). Limpie los inyectores si están obstruidos.

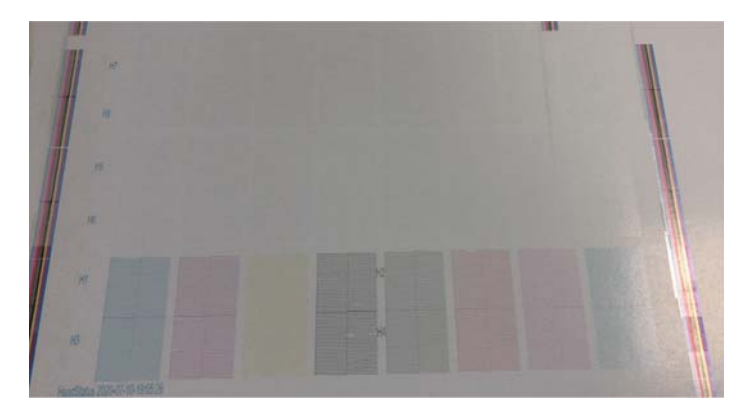

 $\mathscr{D}$  ["Impresión de prueba \(test de inyectores\)" en la página 53](#page-52-0) Desobstrucción de inyectores" en la página 99

- **3** Vacíe el bote de tinta desechada.
	- 3-1 Cierre la válvula de salida de la tinta desechada que hay debajo del receptor de tinta.

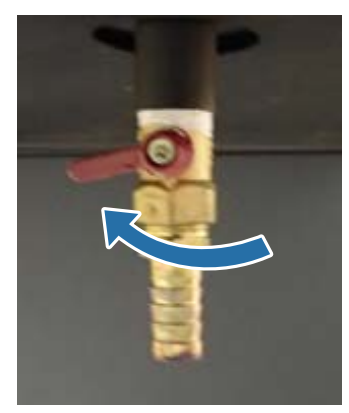

3-2 Saque el bote de tinta desechada y transfiera la tinta del interior a otro recipiente.

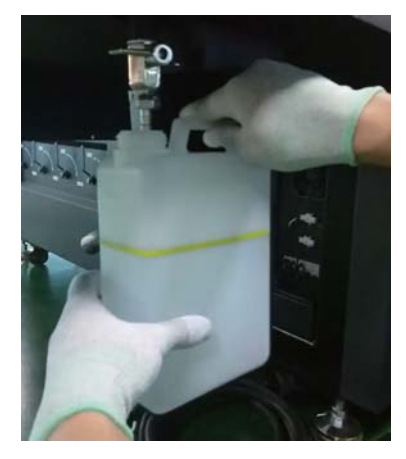

Transfiera la tinta residual a otro recipiente antes de que supere la línea amarilla del Important bote. De lo contrario, la tinta desechada podría salirse al quitar el bote de la impresora.

3-3 Vuelva a poner el bote de tinta desechada en su posición original y abra la válvula de salida de la tinta desechada.

**4** Quite cualquier tinta que haya podido quedar en la mesa de soportes de impresión.

4-1 Pulse el botón Vacuum para desactivar el sistema de succión.

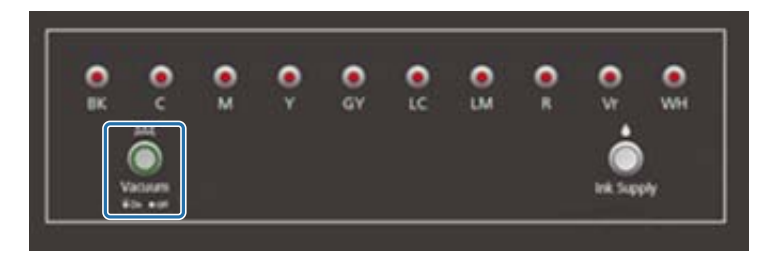

4-2 Si la tinta no está seca, límpiela con un paño seco. Si la tinta se ha endurecido, utilice un raspador u otra herramienta parecida para quitarla.

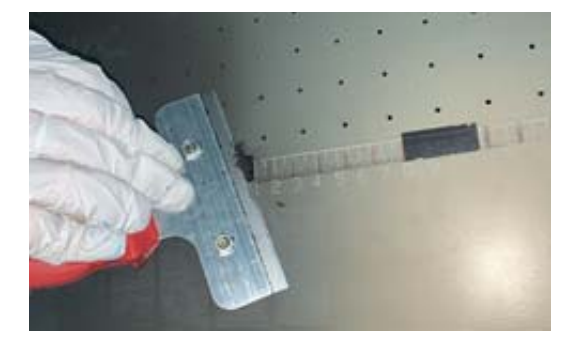

**5** Pulse el botón de parada  $(\mathbb{Q})$ .

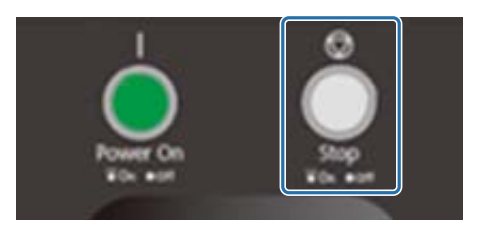

- **6** Cierre las válvulas de todos los tanques de tinta secundarios.
	- 6-1 Abra la cubierta del carro.

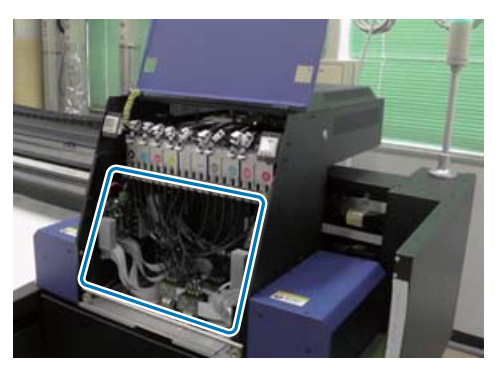

Important

No toque la tarjeta de circuito, los cables ni los tubos que se indican en la ilustración anterior. De lo contrario, la impresora podría no funcionar correctamente.

6-2 Utilice la llave para los tanques de tinta secundarios para cerrar las válvulas de todos ellos.

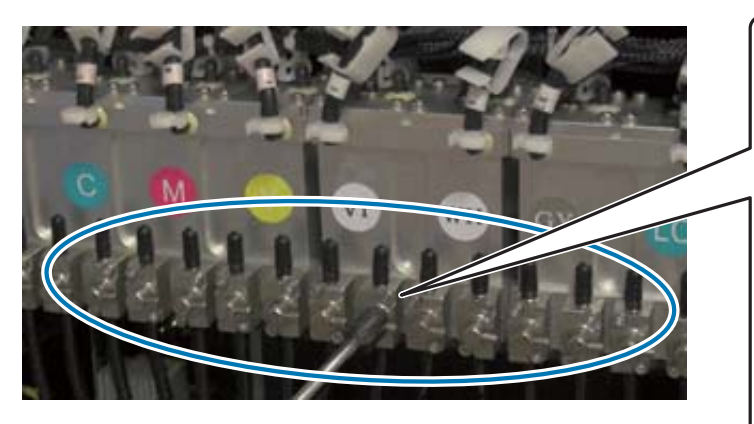

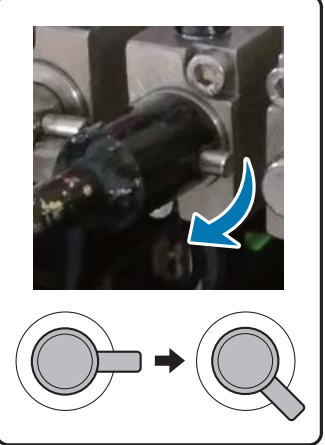

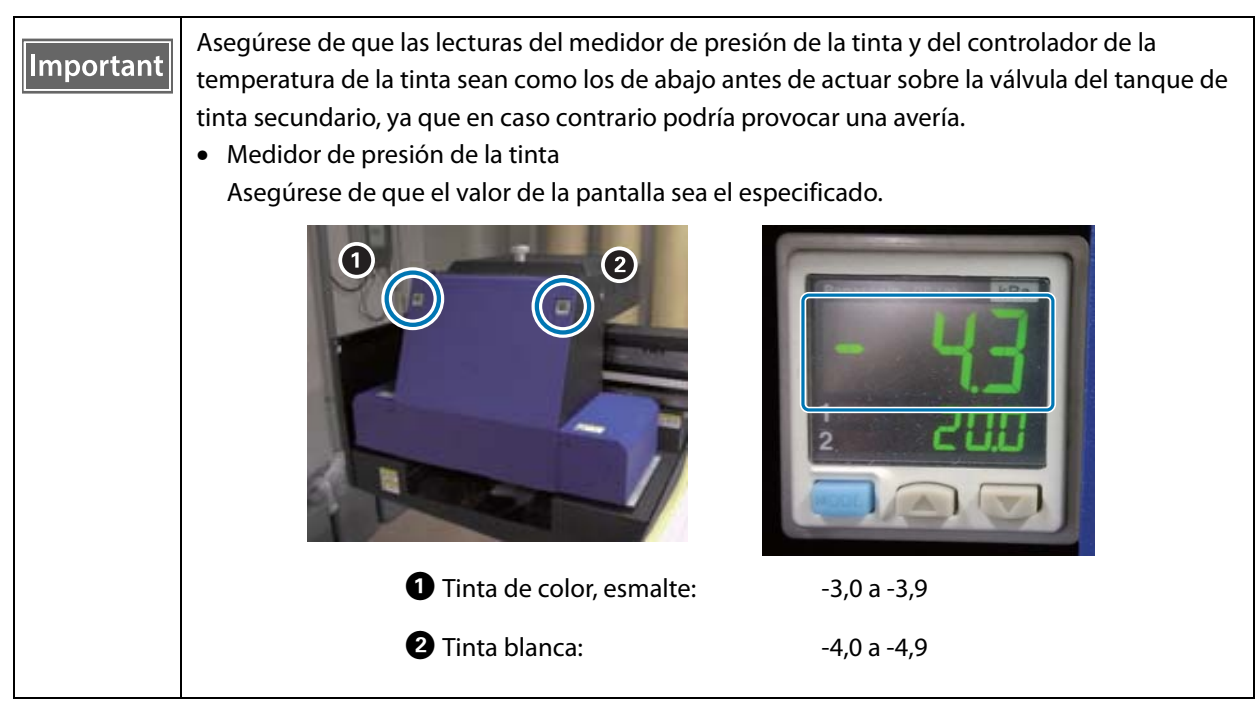

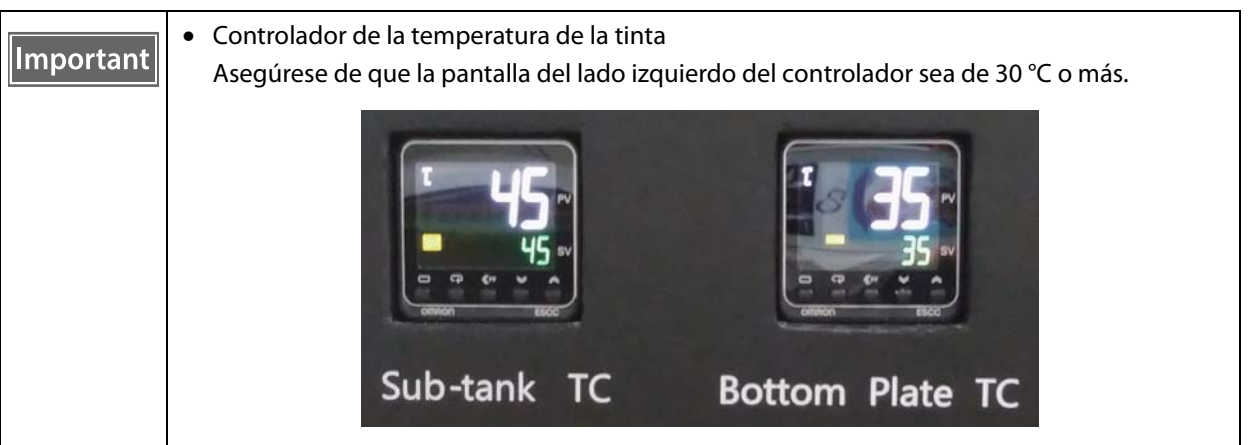

Asegúrese de que las válvulas están cerradas como se muestra en la ilustración. Si las válvulas no están completamente cerradas, la tinta puede salirse mientras la impresora está apagada, obstruyendo los inyectores al volver a utilizar la impresora.

- 6-3 Cierre la cubierta del carro.
- 
- **7** Vuelva a colocar la rejilla (caja de lavado) del receptor de tinta en la posición frontal.

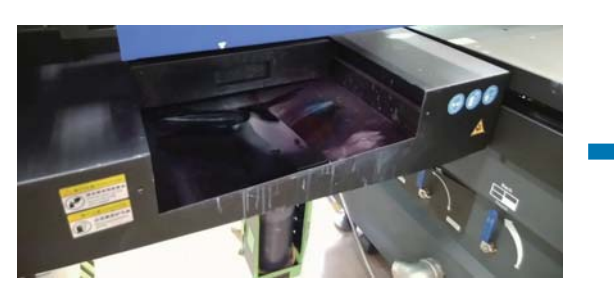

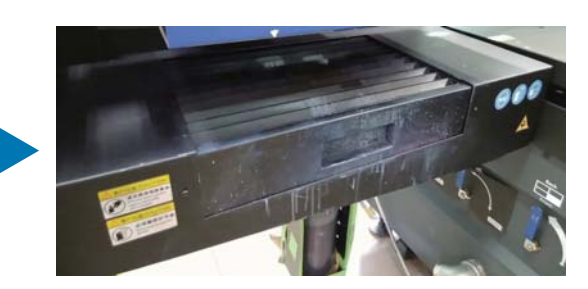

Encienda el interruptor de la parte frontal de la impresora para apagarla.

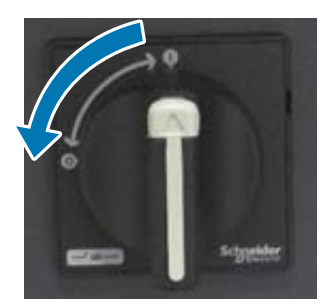

- Semestralmente (cuando aparezca el mensaje [Es necesario que el usuario realice el servicio de mantenimiento.]), rellene el refrigerante de la lámpara UV. U["Mantenimiento semestral" en la página 91](#page-90-0)
- Cierre el **controlador del escáner UV plano** en el ordenador.

# *Uso de las funciones del UV Flatbed Controller*

# *Función de ajuste*

# <span id="page-50-0"></span>*Ajuste de la altura del cabezal de impresión*

El ajuste de la altura del cabezal se puede abrir desde diferentes pantallas. Lo siguiente es un ejemplo.

**1** Seleccione [Imprimir] — [Configuración de impresión] en la pantalla y, a continuación, pulse [Configuración] en [Posición Z del cabezal].

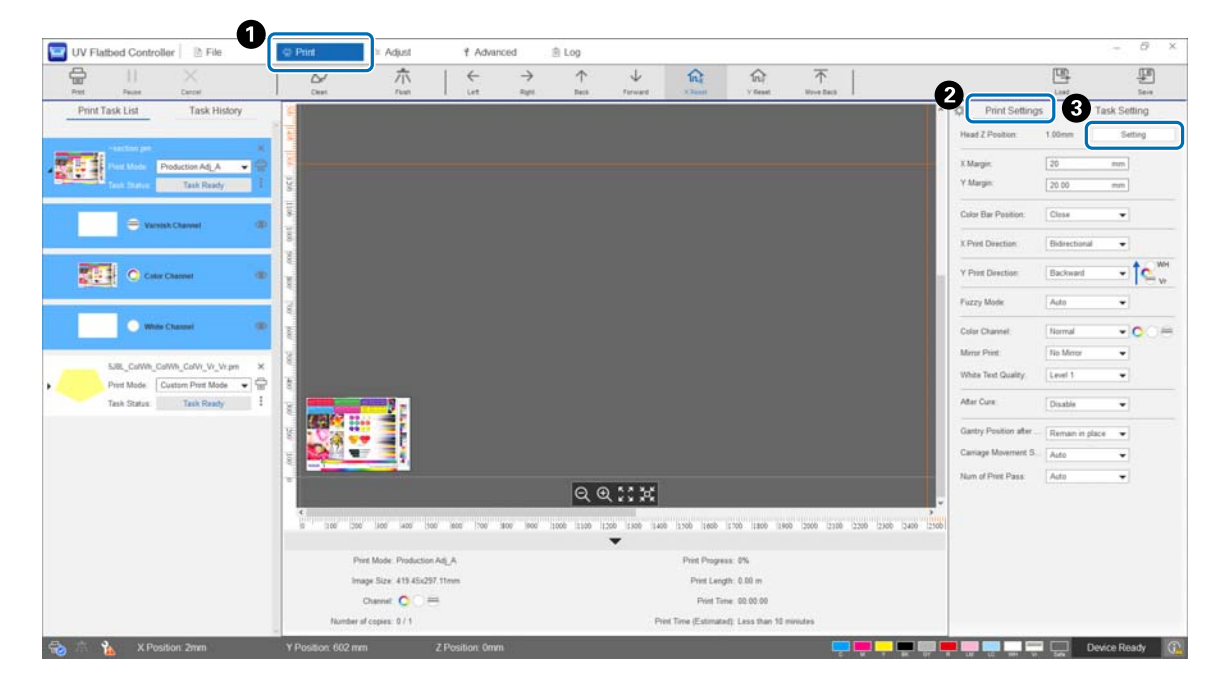

#### **2** Ajuste de forma automática o manual.

Normalmente, los ajustes se realizan automáticamente, pero si conoce el grosor del material o desea imprimir a una altura específica, puede ajustarlo manualmente.

2-1 Ajustar automáticamente

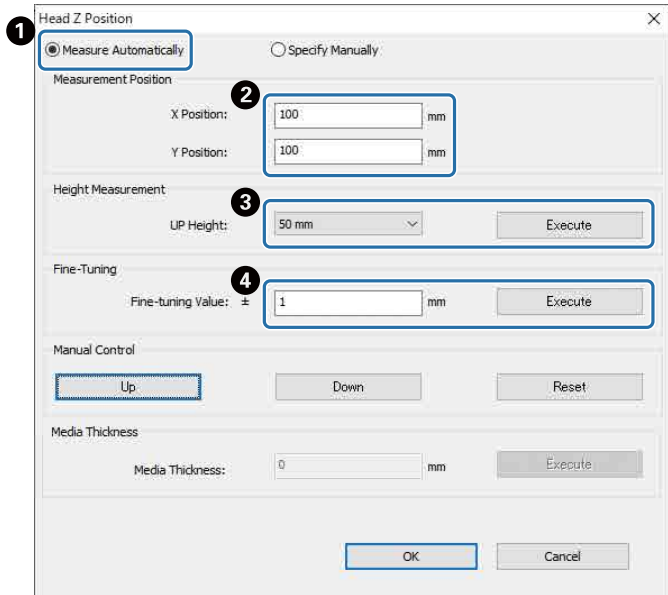

- A Seleccione [Medir automáticamente].
- B Especifique las posiciones (posiciones X e Y) en las que se realizará la medición.
- C Especifique la altura del cabezal antes de realizar las mediciones en [SUBIR altura] y, a continuación, pulse [Ejecutar] para medir la altura del cabezal.
- D Si desea aumentar la altura después del ajuste, introduzca un valor en [Valor de ajuste preciso] y, a continuación, pulse [Ejecutar].
- 2-2 Ajustar manualmente

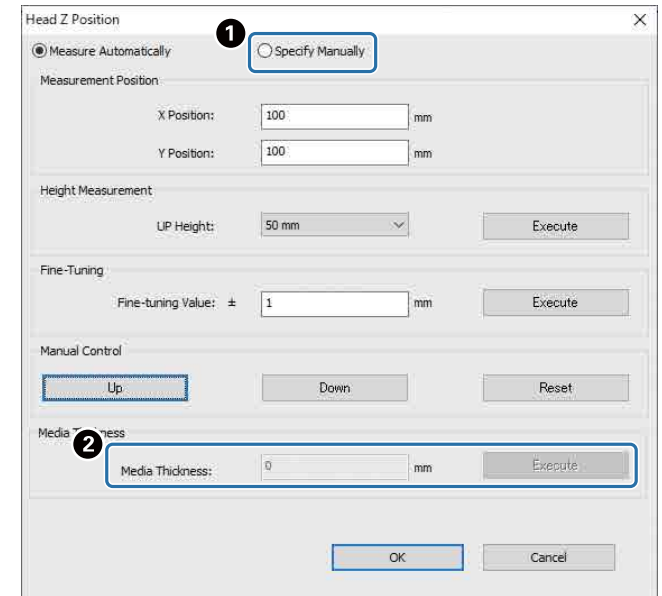

- A Seleccione [Especificar manualmente].
- B Introduzca un valor en [Grosor del material] y, a continuación, pulse [Ejecutar].

#### <span id="page-52-0"></span>*Impresión de prueba (test de inyectores)*

El tamaño del patrón de comprobación es de 245 mm (horizontal) y 195 mm (vertical).

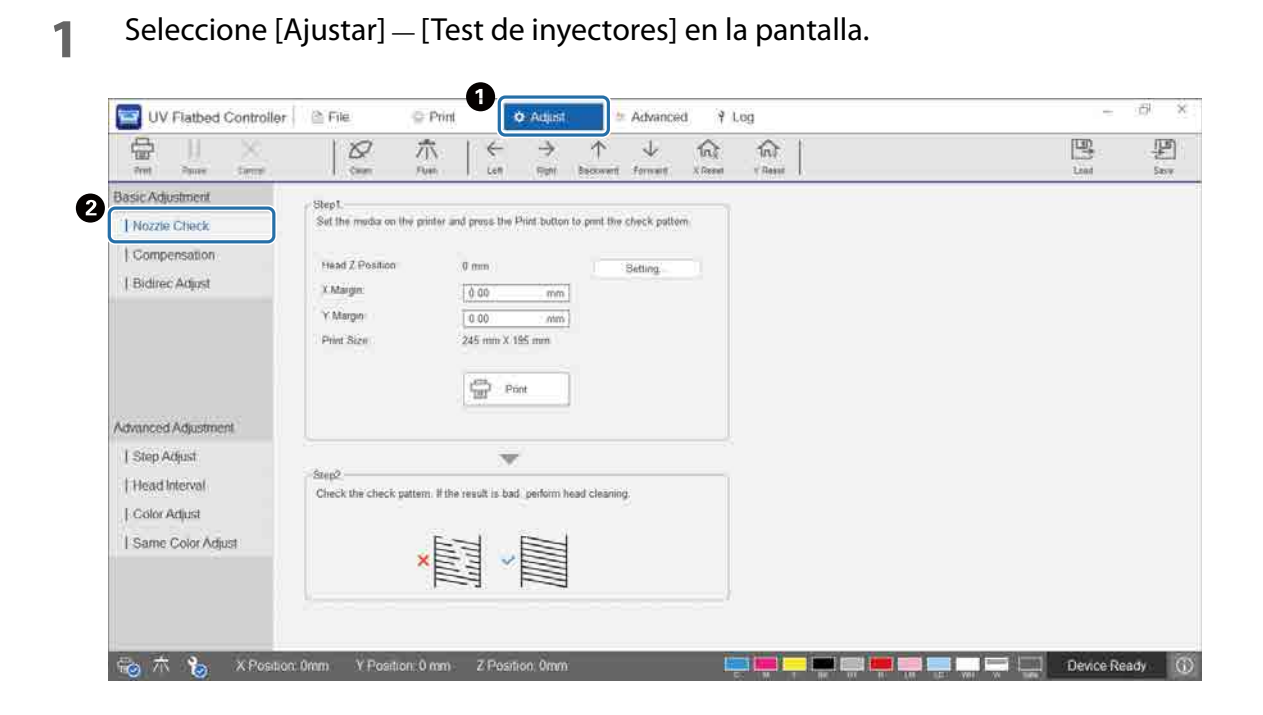

**2** Ajuste la altura del cabezal y luego configure las posiciones de inicio de impresión (posiciones X e Y).

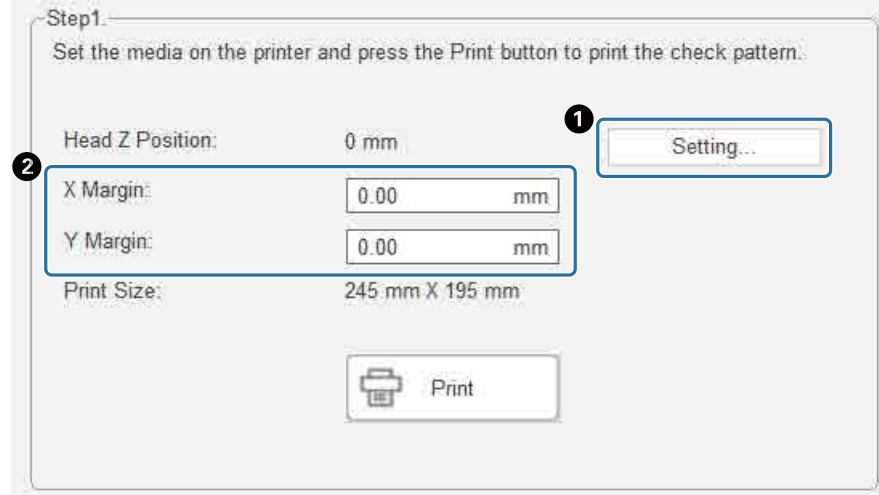

 $\mathscr{D}$  ["Ajuste de la altura del cabezal de impresión" en la página 51](#page-50-0)

**3** Seleccione [Imprimir] para imprimir un patrón de comprobación.

# *Ajuste de impresión bidireccional*

Ajuste la impresión bidireccional si hay texto desalineado (en la dirección horizontal) o grano en las impresiones.

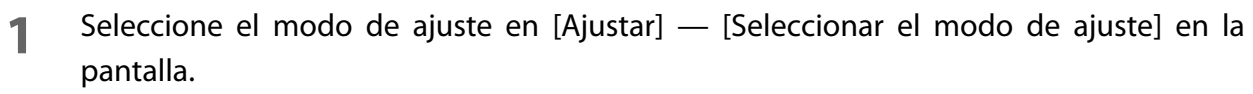

U["Modo de ajuste" en la página 56](#page-55-0)

#### **2** Seleccione [Ajustar] — [Bidirec Adjust] en la pantalla.

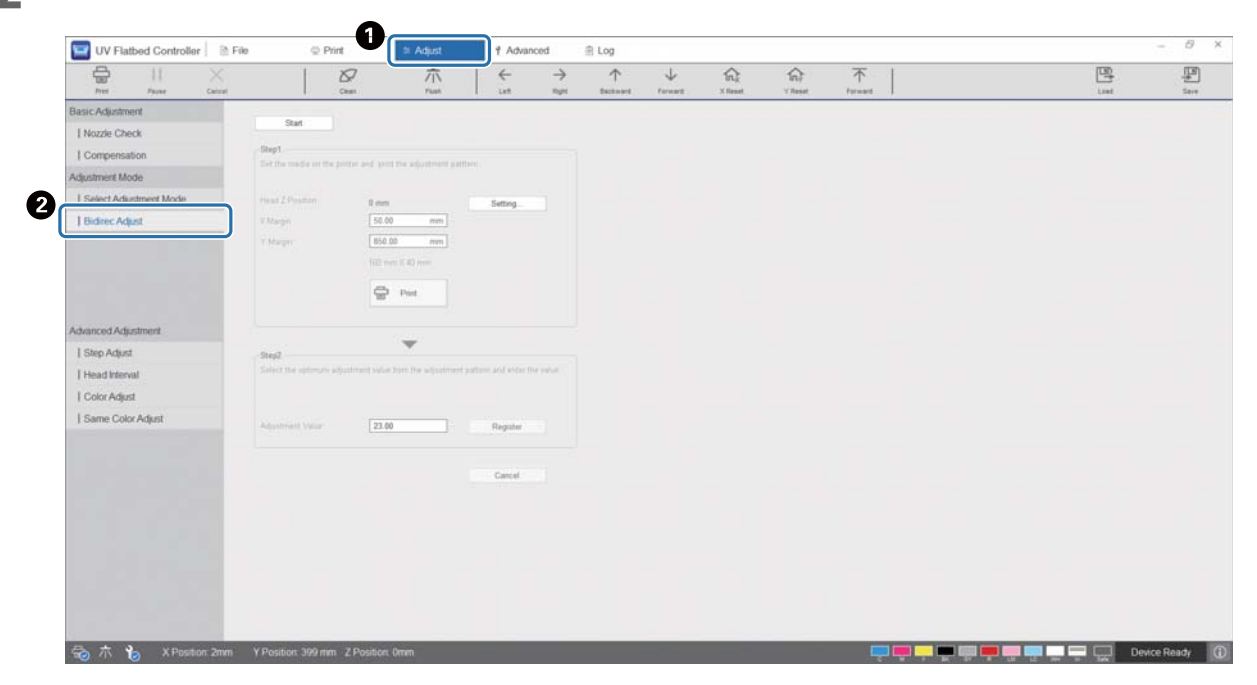

**3** Pulse [Iniciar], ajuste la altura del cabezal y establezca las posiciones de inicio de impresión (posiciones X e Y).

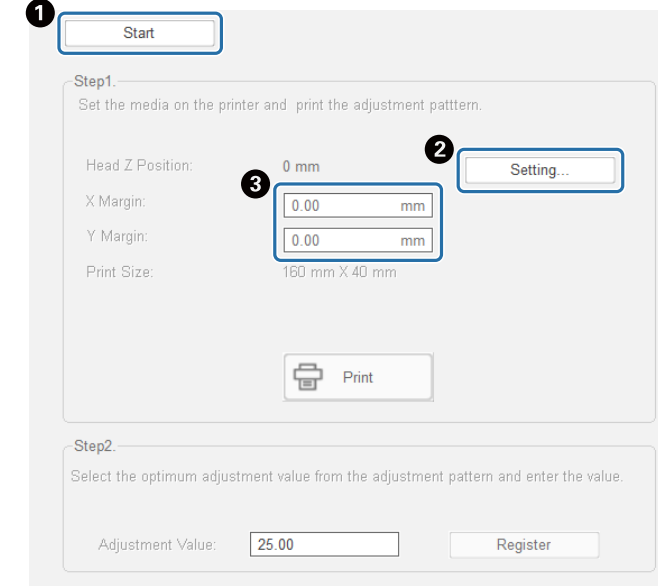

 $\mathscr{D}$  ["Ajuste de la altura del cabezal de impresión" en la página 51](#page-50-0)

#### **4** Realice los ajustes necesarios.

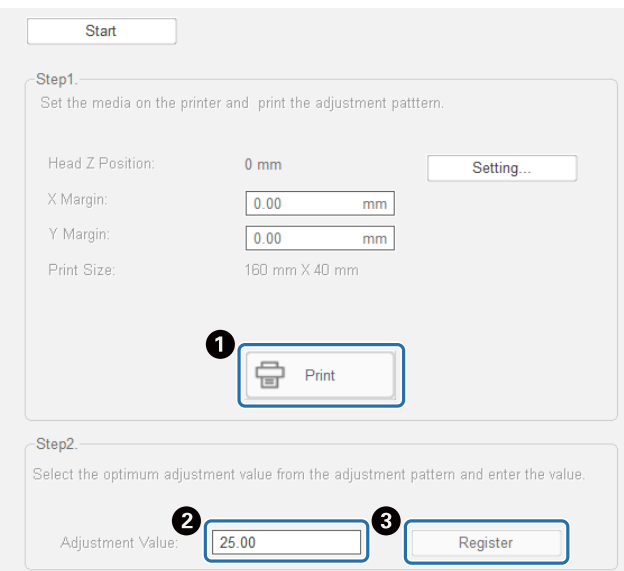

A Pulse [Imprimir] para imprimir el patrón de ajuste.

B La línea "0" del patrón de ajuste (la línea vertical en el cuadro rojo) es recta, que es lo normal.

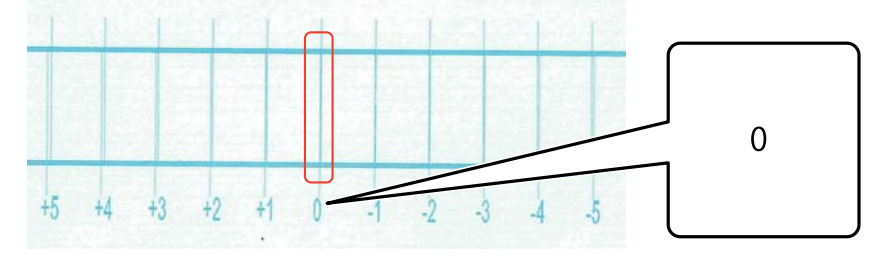

Si la línea "0" no está recta pero la línea "+1" sí, por ejemplo, sume "+1" al valor original de la pantalla e introdúzcalo.

- <Ejemplo>
- Valor en pantalla: 26
- Valor seleccionado para el patrón: -1
- Valor introducido: 25

C Pulse [Registrarse] para registrar el valor de ajuste.

#### <span id="page-55-0"></span>*Modo de ajuste*

Al realizar el [Bidirec Adjust] o ajustes avanzados de impresión, seleccione antes el modo de ajuste que coincida con el modo de impresión seleccionado en [Ajustar] — [Seleccionar el modo de ajuste] en la pantalla.

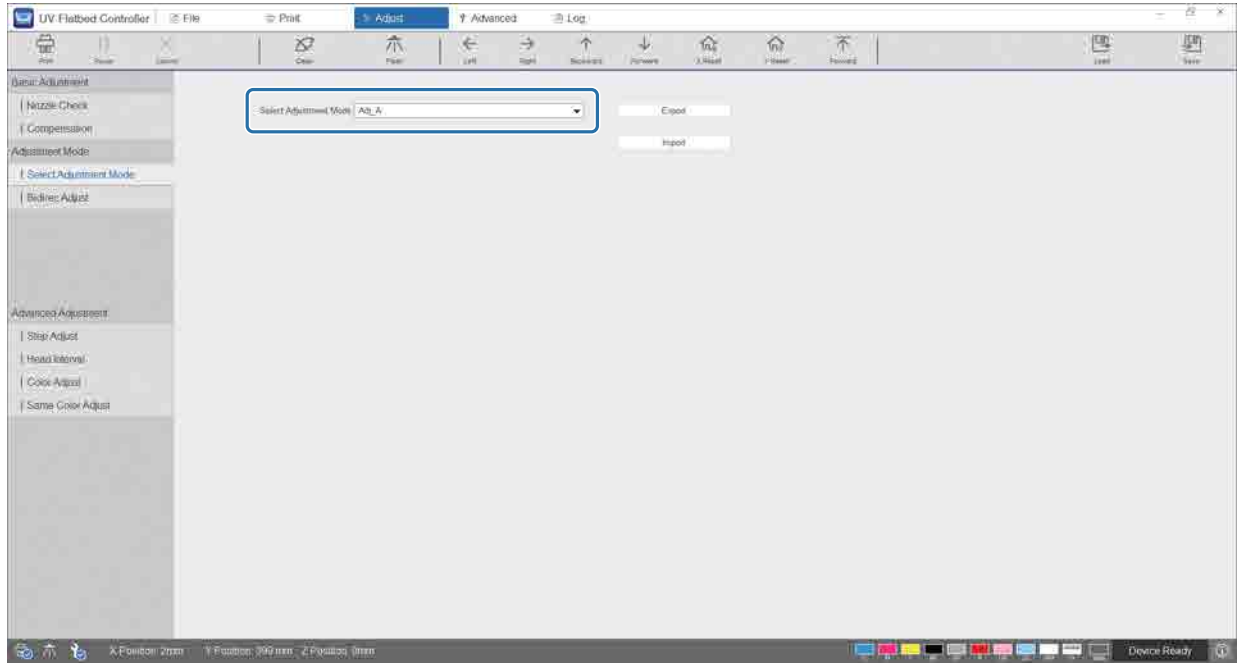

**Modo de impresión Modo de ajuste** High Speed Adj\_A Adj\_a Speed Adj\_A Adj\_a Production Adj\_A Adj\_A Quality Adj\_A Adj\_A High Quality Adj\_A Adj\_A Production 720x720Vr Adj\_A Fine Production Adj\_B Adj\_B Adj\_B Fine Standard Adj\_C Adj\_C Fine Quality Adj\_H Adj\_H Adj\_H Fine Quality Adj B Adj B Fine High Quality Adj\_H Adj\_H

Consulte la siguiente tabla para seleccionar el modo de ajuste correcto.

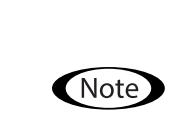

Los siguientes modos de impresión son adecuados para imprimir texto pequeño y líneas finas, pero la velocidad de impresión será menor. Además, no pueden utilizarse disponibles para la impresión de esmalte.

Fino Producción Adj\_B, Fino Normal Adj\_C, Fino Calidad Adj\_H, Fino Calidad Adj\_B, Fino Alta calidad Adj\_H

# *Diferentes funciones de impresión*

# *Reducción de impresión desigual*

Puede reducir la impresión irregular utilizando el [Modo difuso]. Sin embargo, la calidad de impresión será deficiente.

Seleccione en la pantalla [Nivel 1], [Nivel 2] o [Nivel 3] en [Imprimir] — [Configuración de impresión] — [Modo difuso].

El ajuste predeterminado es [Auto], que imprime de acuerdo con la resolución especificada en Epson Edge Print.

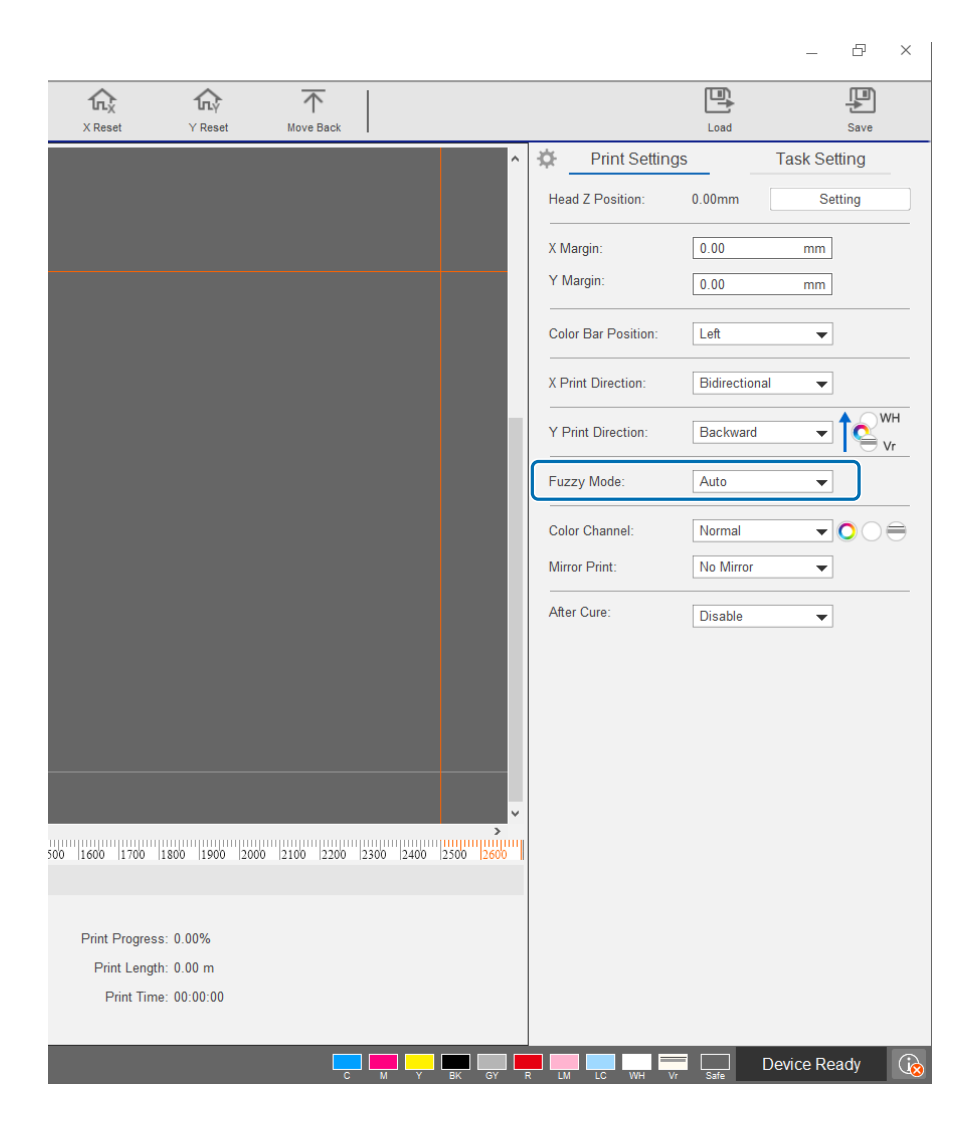

#### *Impresión multicapa*

Hay dos métodos para imprimir datos que incluyan dos o más capas de impresión (impresión multicapa).

#### • **Imprimir todas las capas (WH, color y Vr) al mismo tiempo (Modo normal)**

Establezca el orden de impresión para los archivos RIP (.prn) que genera de manera automática Epson Edge Print en la [Dirección de impresión Y] del controlador del escáner UV plano o seleccione las capas que desea imprimir en [Canal de color].

 $\mathbb{Z}$  Configuración del orden de impresión[: "Ajuste de \[Dirección de impresión Y\]" en la página 59](#page-58-0)

 $\mathscr{D}$  Selección de capas a imprimir[: "Ajuste de \[Canal de color\]" en la página 60](#page-59-0)

#### • **Personalizar el tipo de capa y el orden de impresión para imprimir varias veces (Modo de impresión personalizado)**

Cree un archivo RIP (.prn) con un número de capas y un orden de apilado personalizados en la [Configuración personalizada] de Epson Edge Print. No podrá utilizar el controlador del escáner UV plano para modificar la configuración del orden de impresión ([Dirección de impresión Y]) o seleccionar las capas que desea imprimir ([Canal de color]). También se imprimirá varias veces según en orden de apilado.

Creación de archivos RIP (.prn)  $\mathscr{D}$  "Guía de uso de Epson Edge Print"

Al imprimir este tipo de archivos RIP (.prn), [Modo de impresión personalizada] se muestra como [Modo de impresión] en la [Lista de tareas de impresión] y los datos de número de impresiones de la capa se muestran debajo, tal y como se ve en la siguiente imagen.

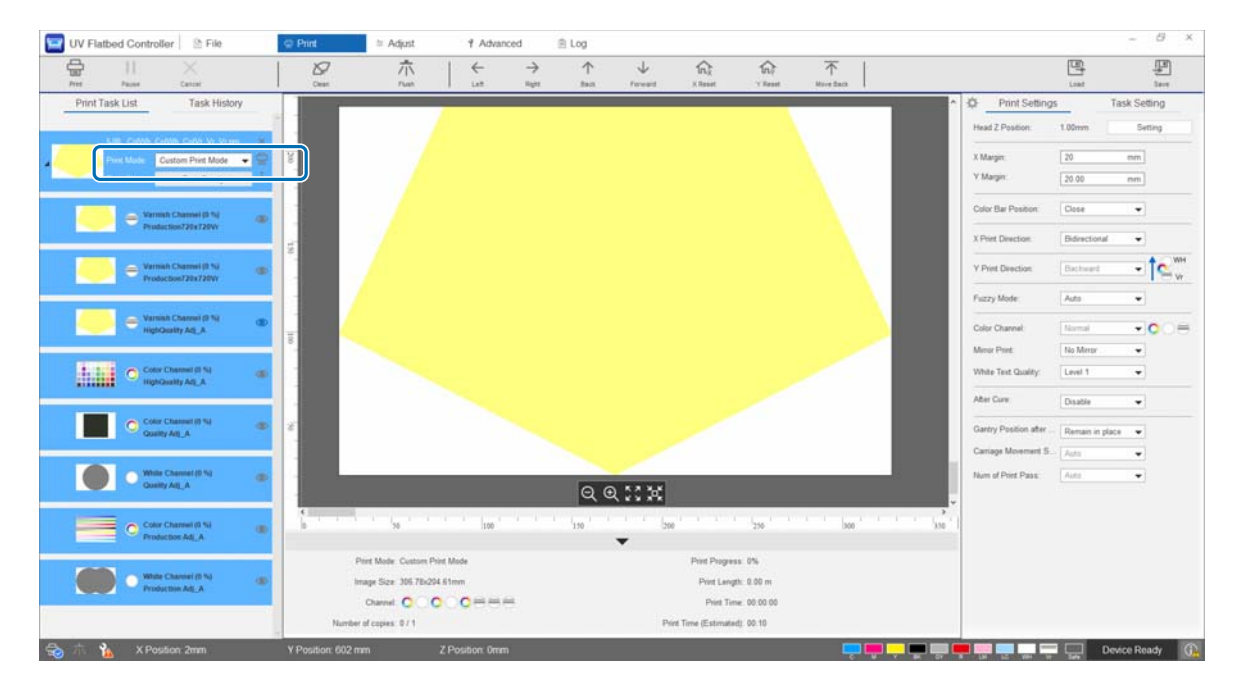

#### <span id="page-58-0"></span>*Ajuste de [Dirección de impresión Y]*

Dado que el cabezal de impresión de esta impresora está colocado como se muestra en la siguiente ilustración, el orden de las capas cuando el puente se desplaza de delante hacia atrás y de atrás hacia delante. (Aunque imprima la misma imagen, el resultado de la impresión será diferente en función del ajuste de [Dirección de impresión Y]).

#### **Colocación del cabezal de impresión (visto desde arriba)**

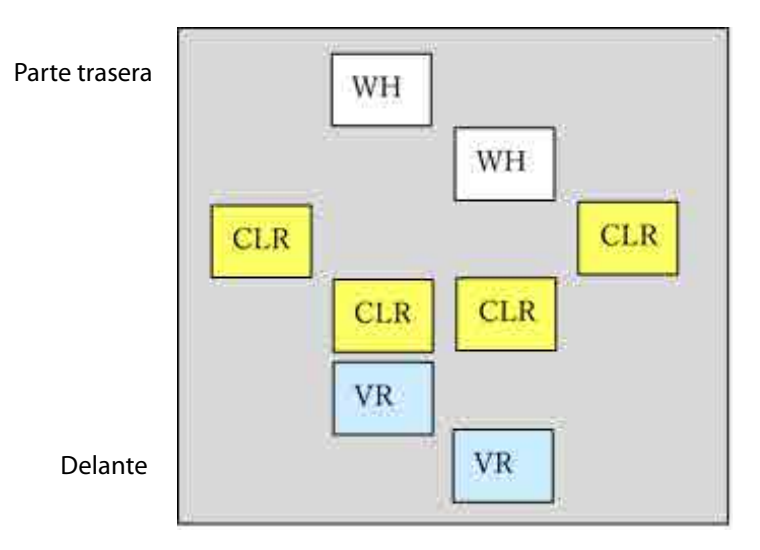

#### **Ajuste de [Dirección de impresión Y]**

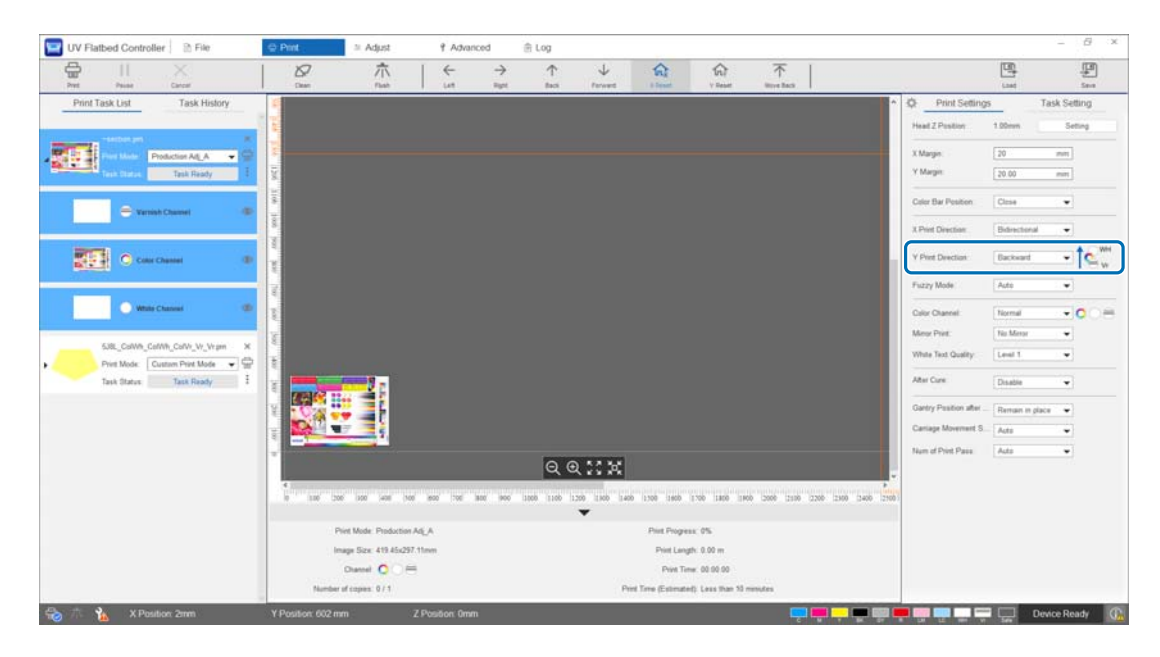

Si se ajusta en [Hacia atrás], el puente imprime moviéndose desde delante hacia atrás. Una vez que se han impreso todas las capas de blanco, color y esmalte, el estado de impresión es el que se muestra a continuación.

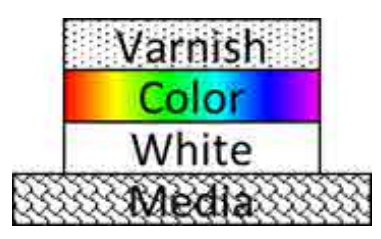

Si se ajusta en [Adelante], el puente imprime moviéndose desde delante hacia atrás. Una vez que se han impreso todas las capas de blanco, color y esmalte, el estado de impresión es el que se muestra a continuación.

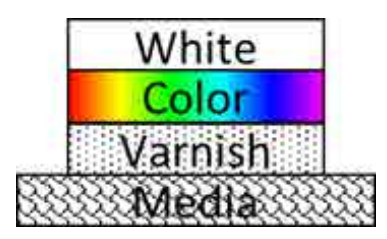

#### <span id="page-59-0"></span>*Ajuste de [Canal de color]*

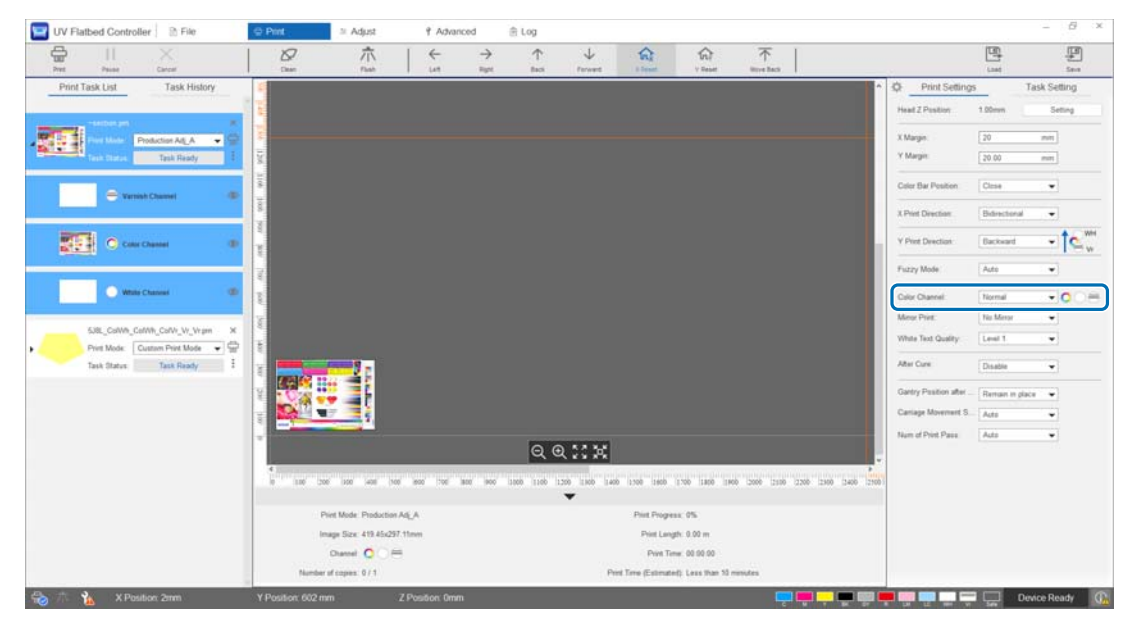

Puede utilizar [Canal de color] para especificar la capa que desea imprimir. Seleccione entre [Normal], [Only Color], [Only White], [Only Varnish], [Color y blanco], [Color and Varnish] y [White and Varnish] en función de sus necesidades de impresión. Si selecciona [Normal], las capas se imprimen de acuerdo con los datos enviados.

#### **Ejemplo de configuración de impresión multicapa**

Si usa los datos de impresión que contienen las mismas tres capas, simplemente configurando los canales de color, puede obtener diferentes resultados de impresión, como se muestra en los ejemplos de impresión 1, 2 y 3. <Ejemplo de impresión 1>

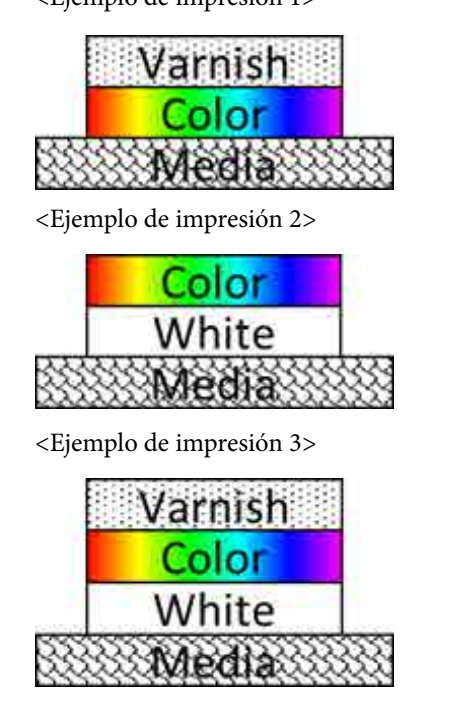

Ajuste de [Dirección de impresión Y] en [Hacia atrás]. Ajuste de [Canal de color] en [Color and Varnish].

Ajuste de [Dirección de impresión Y] en [Hacia atrás]. Ajuste de [Canal de color] en [Color y blanco].

Ajuste de [Dirección de impresión Y] en [Hacia atrás]. Ajuste de [Canal de color] en [Normal].

#### *Impresión de esmalte*

Al imprimir con esmalte, es recomendable comprobar el estado de la superficie del material impreso de antemano realizando una impresión de prueba.

Si el esmalte no se cura lo suficiente, expóngalo más luz ultravioleta.

 $\mathscr{F}$  ["Exposición de los soportes de impresión a luz ultravioleta adicional" en la página 63](#page-62-0)

Si las superficies esmaltadas son muy rugosas, pruebe las siguientes soluciones.

 $\mathscr{D}$  ["Mejora de la textura de las superficies esmaltadas" en la página 106](#page-105-0)

En función del modo de impresión, es posible que no pueda imprimir en esmalte.

U["Modo de ajuste" en la página 56](#page-55-0)

# *Invertir la imagen y luego imprimir*

Seleccione [Simetría horiz.] en [Imprimir] — [Configuración de impresión] — [Impresión simétrica] en la pantalla para invertir la imagen e imprimirla horizontalmente.

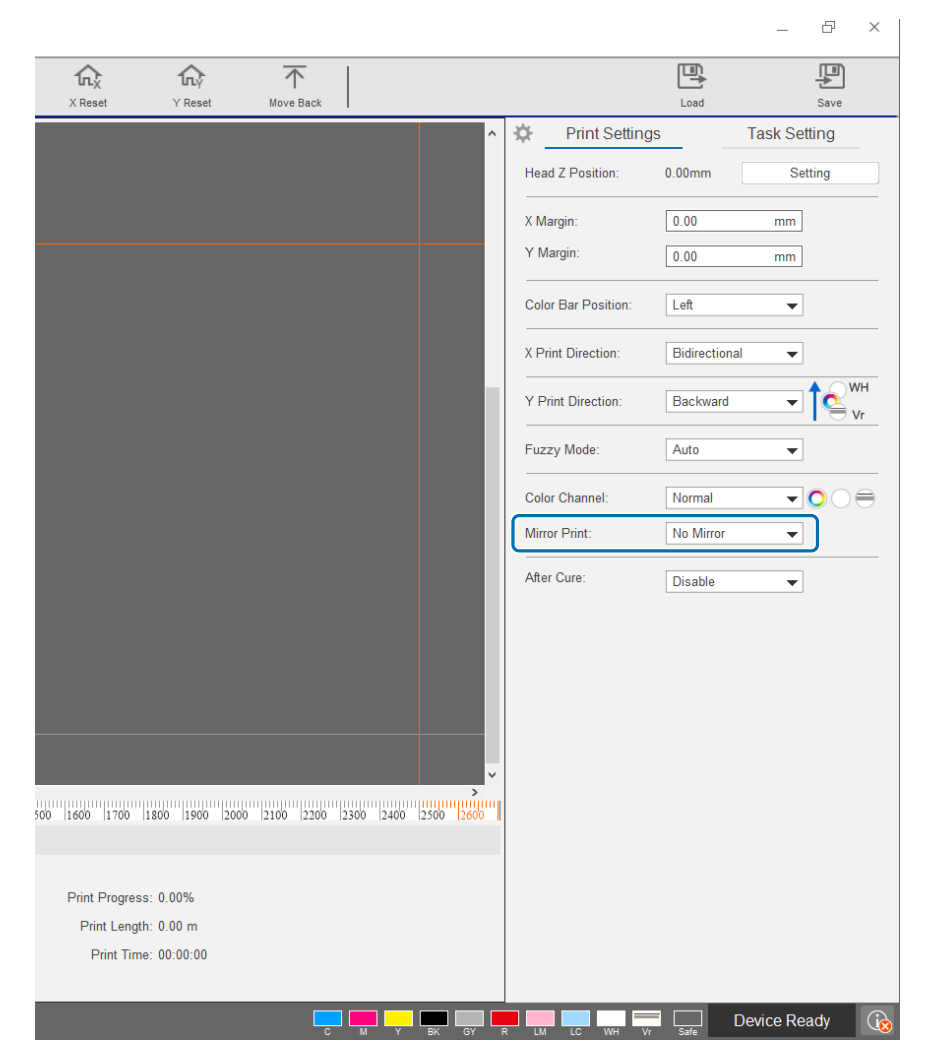

# <span id="page-62-0"></span>*Exposición de los soportes de impresión a luz ultravioleta adicional*

Configure este ajuste si la tinta y el esmalte no se han curado suficientemente. Si este ajuste está habilitado, la exposición adicional a la lámpara UV tiene lugar una vez finalizada la impresión normal. Seleccione [Habilitar] en [Imprimir] — [Configuración de impresión] — [Después del fraguado].

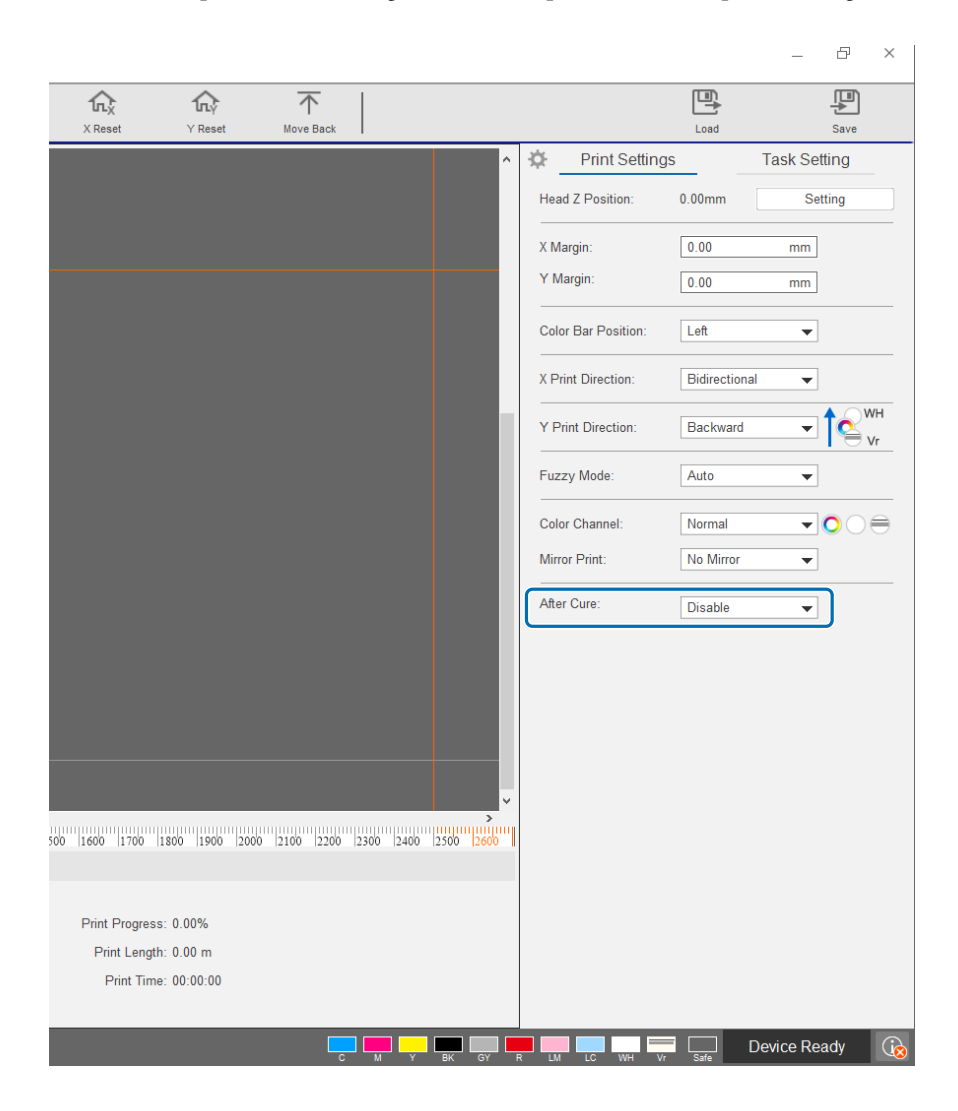

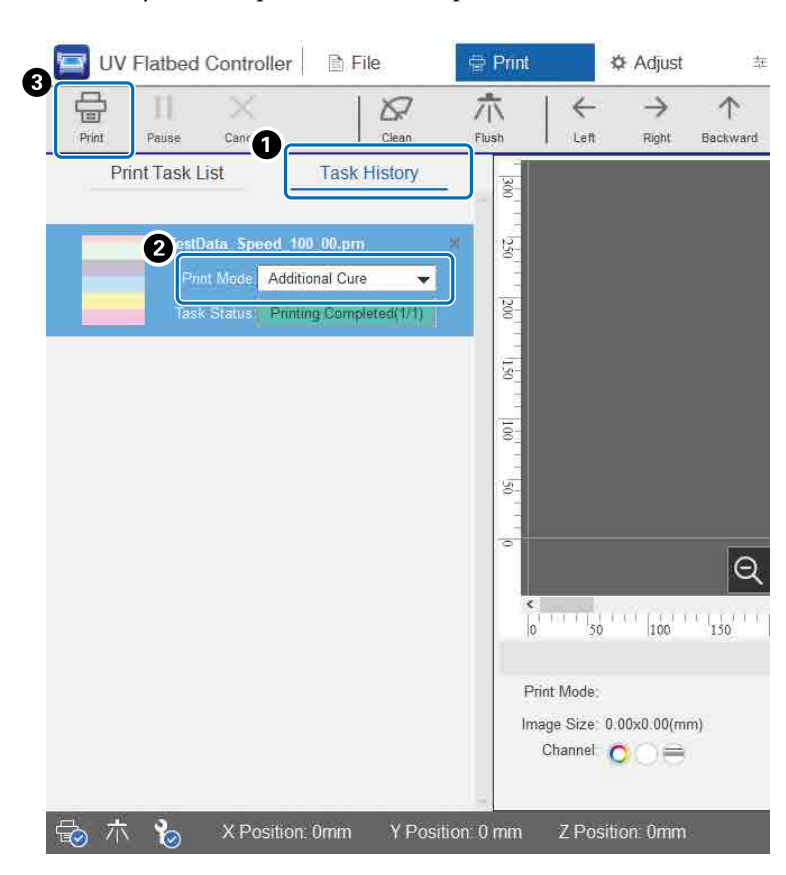

Aunque imprima sin usar este ajuste, siempre realizar una exposición adicional a la luz UV más adelante.

- A Compruebe el trabajo de destino en [Imprimir] [Historial de tareas].
- B Seleccione [Fraguado adicional] en [Modo de impresión].
- C Pulse [Imprimir] en el menú de accesos directos para iniciar la exposición a la luz ultravioleta.

# *Paso y repetición*

Imprime un patrón repetido de una única imagen.

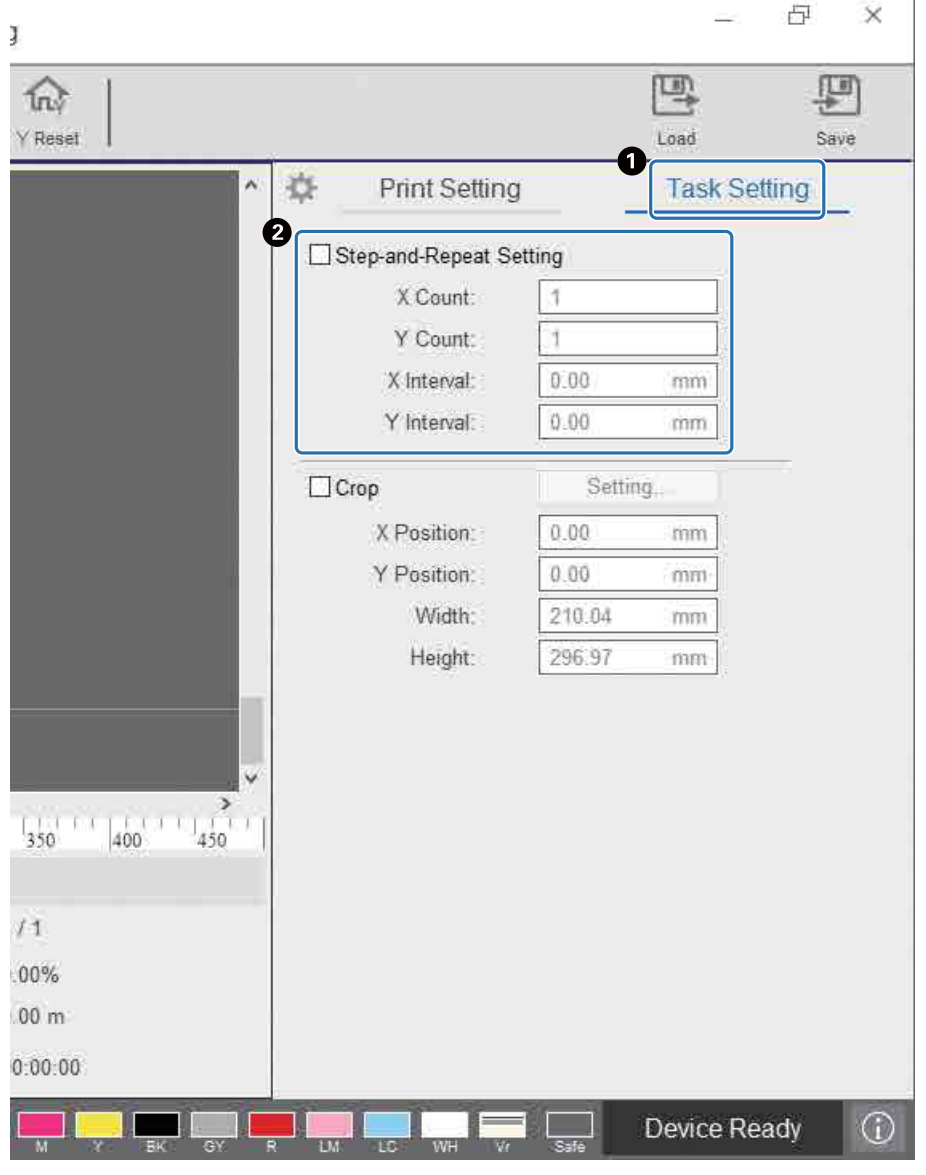

A Seleccione — [Imprimir] — [Configuración de tarea] para acceder a la pantalla de configuración. B Seleccione [Configuración de Paso y repetición] y establezca el número de veces que se repite la imagen y el espacio entre las imágenes en las direcciones X e Y.

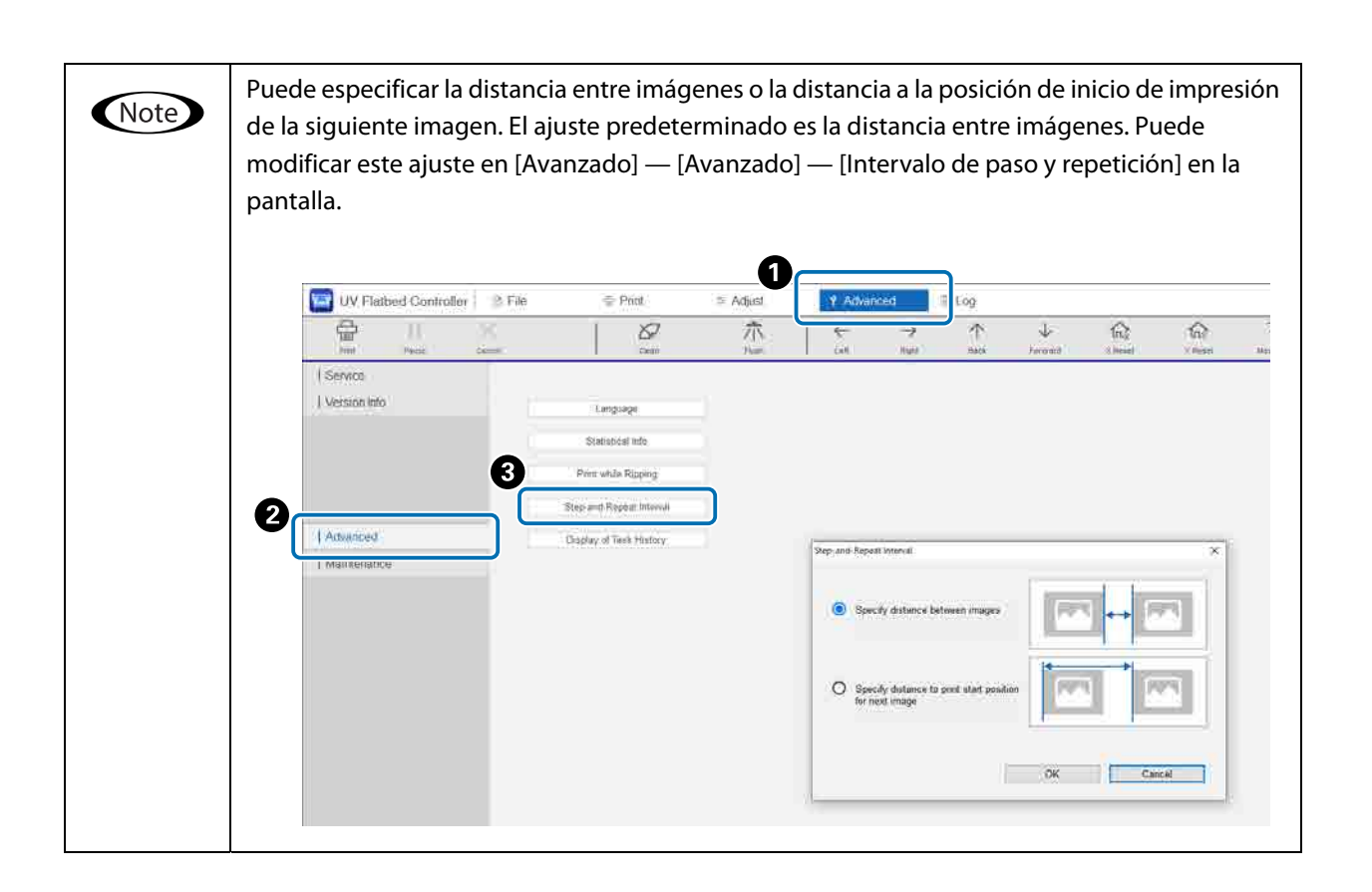

# *Impresión de una parte de la imagen*

Especifique una parte de la imagen e imprima.

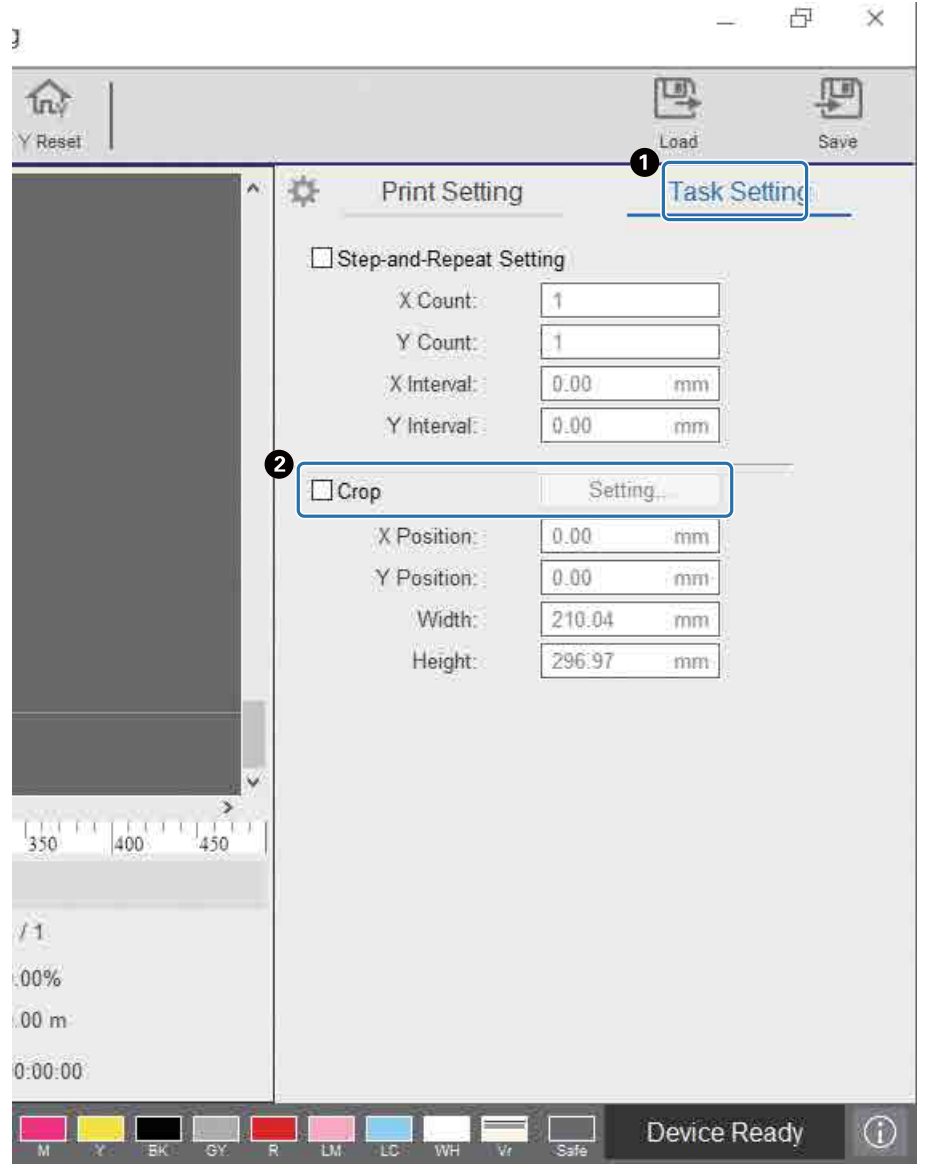

A Seleccione — [Imprimir] — [Configuración de tarea] para acceder a la pantalla de configuración.

B Seleccione [Recortar] y, a continuación, [Configuración] para acceder a la pantalla de configuración.

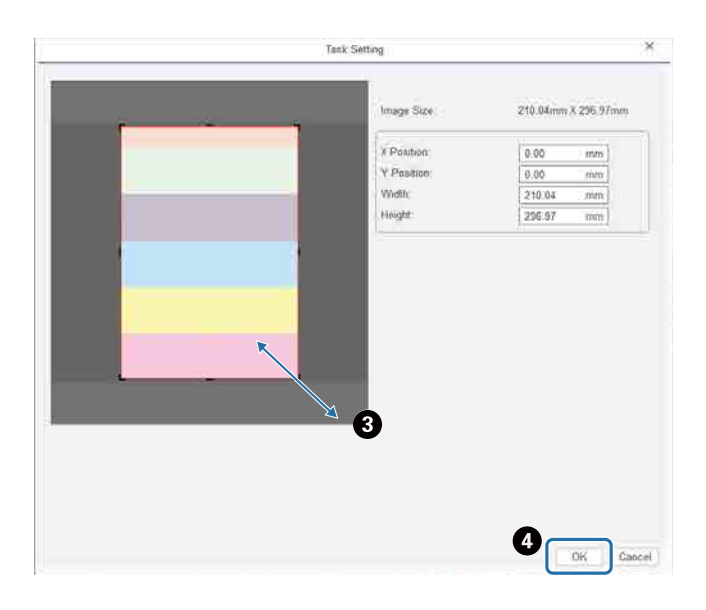

C Arrastre la esquina inferior derecha del marco rojo de la pantalla de vista previa para indicar el área que desea imprimir.

D Pulse [Aceptar].

# *Impresión clara de texto y líneas en blanco*

Si el texto blanco o las líneas aparecen borrosos al imprimir con tinta blanca, seleccione [Nivel 2] o [Nivel 3] en [Configuración de impresión] — [Calidad de texto blanco]. Esto le permite imprimir líneas y texto en blanco con mayor detalle. Esta configuración aumenta el efecto en el orden [Nivel 1], [Nivel 2] y [Nivel 3], pero la densidad de la tinta disminuye.

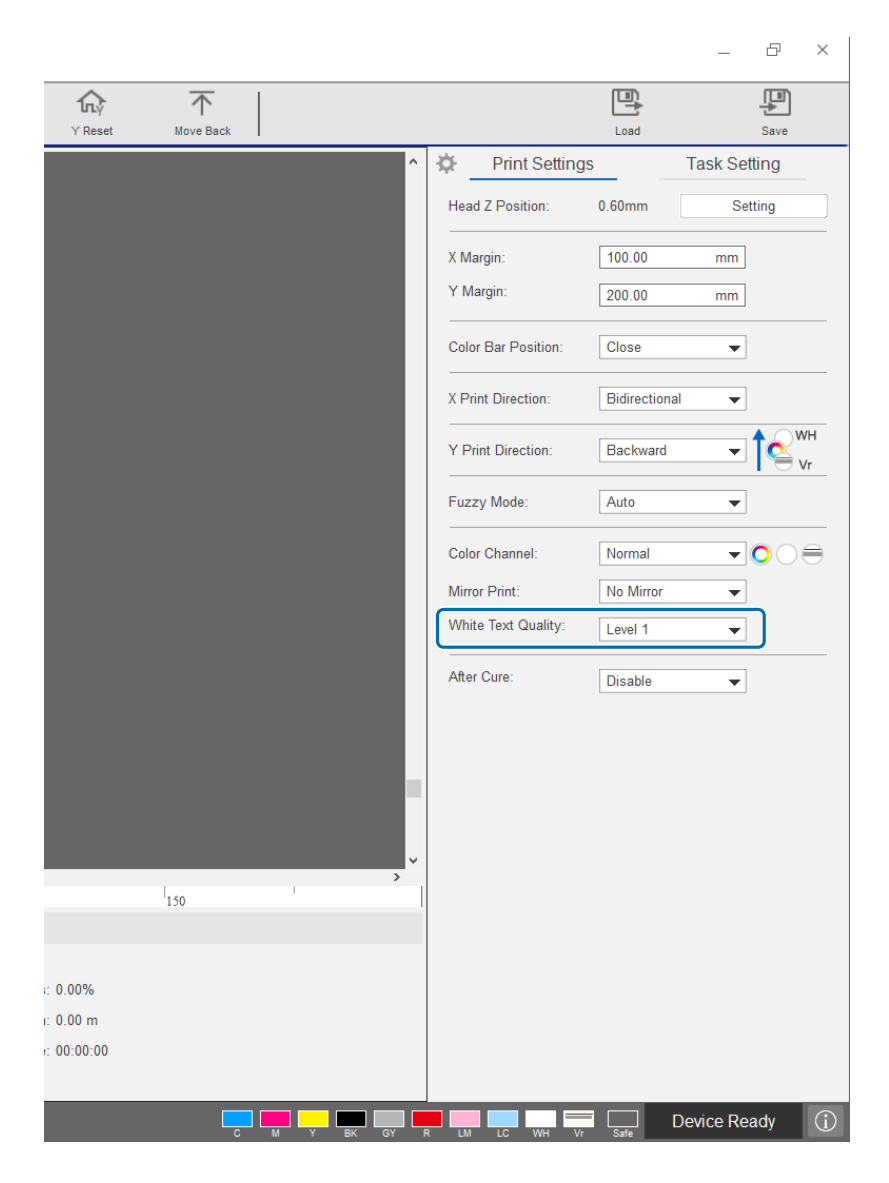

## *Mejora de la calidad de impresión sin volver a crear los archivos RIP (.prn)*

Si se cambian los siguientes ajustes en [Configuración de impresión] puede mejorar la calidad de la imagen sin tener que volver a crear el archivo RIP (.prn) para mejorar la [Calidad de impresión] en Epson Edge Print.

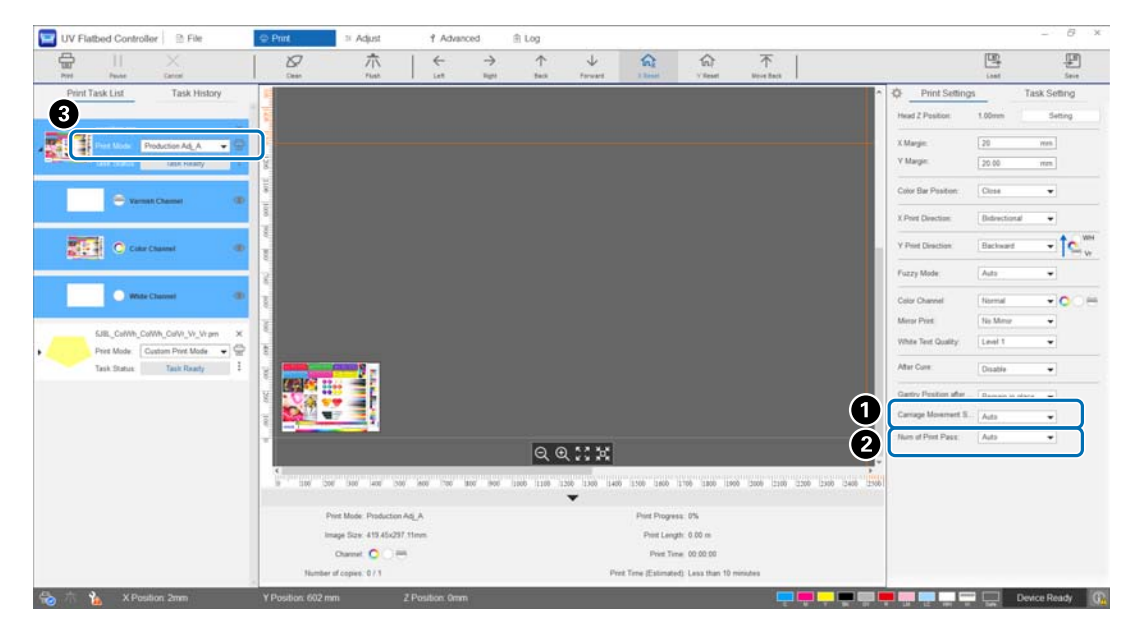

A [Velocidad de movimiento del carro] : Ajusta la velocidad de movimiento del cabezal de impresión durante la impresión para mejorar la calidad del texto y las líneas finas.

El valor de ajuste normal es [Auto]. Si se establece una velocidad inferior a [Auto] (seleccionando un porcentaje menor que el de [Auto]) se mejora la calidad de impresión; no obstante, cuanto menor sea la velocidad, más tiempo llevará el trabajo de impresión. El valor de [Auto] depende del [Modo de impresión] ( $\bigcirc$ ) seleccionado en el archivo RIP (.prn). Para obtener más información, consulte la siguiente tabla.

#### **Velocidad de movimiento del carro**

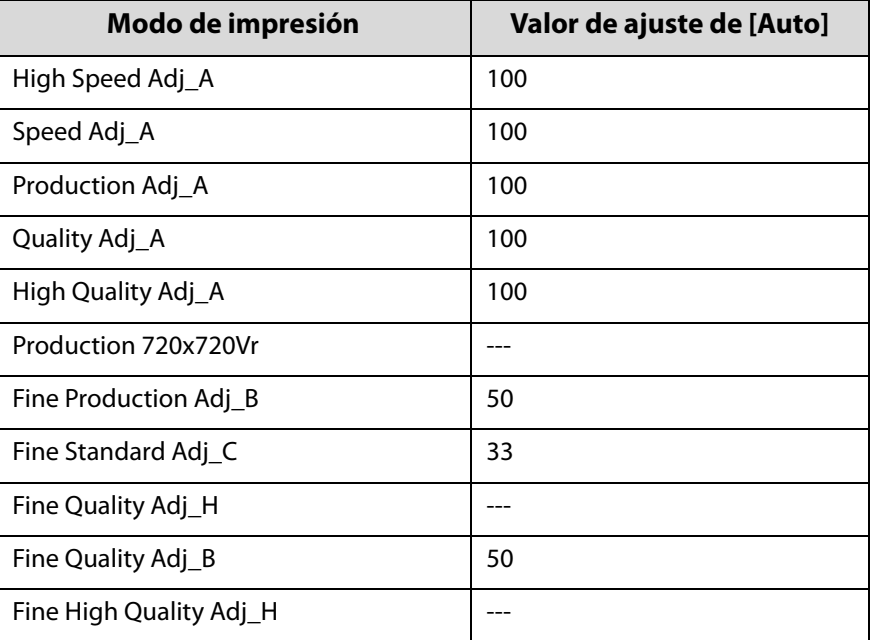

#### B [Nº de pasadas de impresión]

: Ajusta el número de pasadas de impresión para reducir el banding y las irregularidades del color en la dirección X.

El valor de ajuste normal es [Auto]. Aumentar el número de pasadas de impresión [Auto] (seleccionando un porcentaje más alto) mejora la calidad de impresión; no obstante, cuanto mayor sea el número de pasadas de impresión, más tiempo llevará el trabajo de impresión. El valor de [Auto] depende del [Modo de impresión] (C) seleccionado en el archivo RIP (.prn). Para obtener más información, consulte la siguiente tabla.

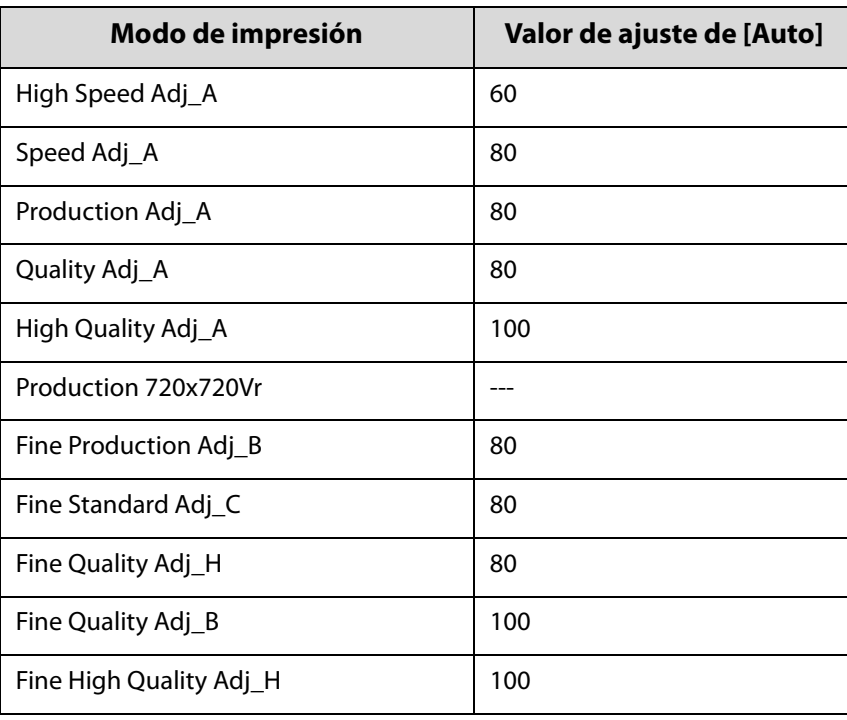

#### **Nº de pasadas de impresión**

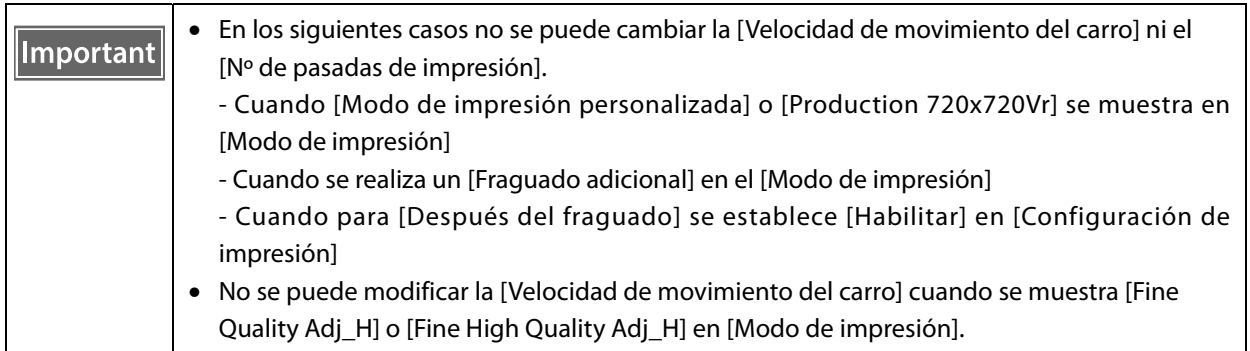

# *Funciones útiles*

# *Selección del idioma de visualización de la pantalla*

Puede cambiar el idioma en [Avanzado] — [Avanzado] — [Idioma]. Después de cambiar el idioma, reinicie el controlador del escáner UV plano.

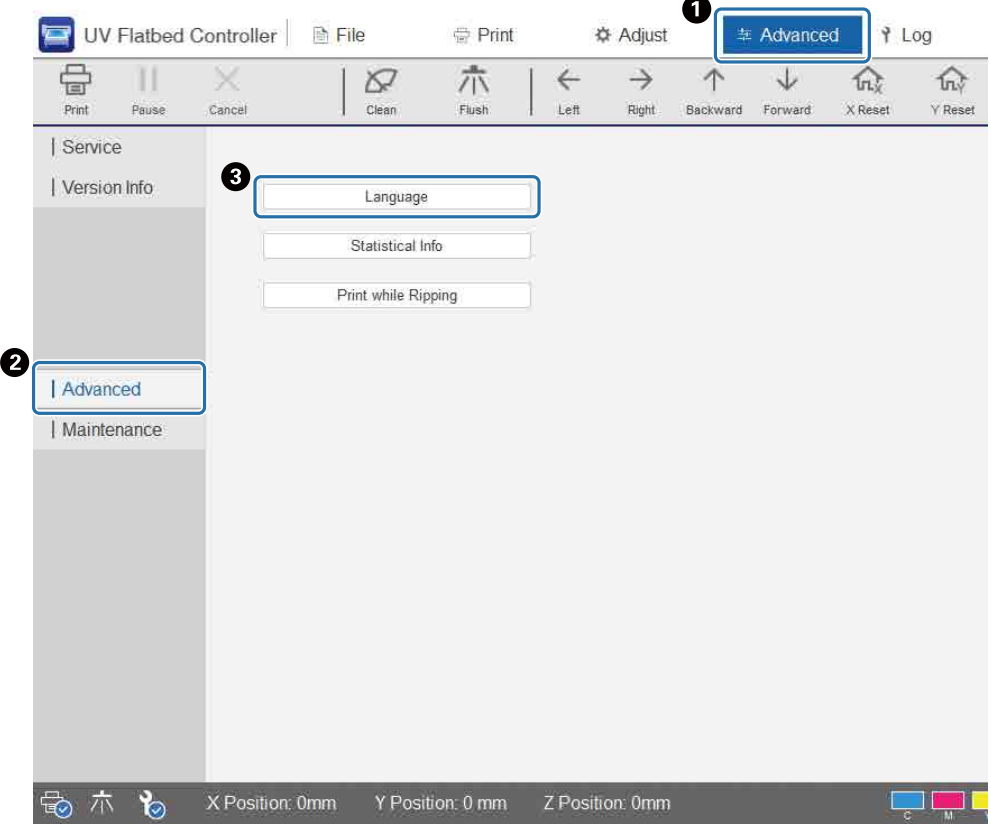
### *Modificación de Visualización del historial de tareas*

Puede modificar este ajuste en [Avanzado] — [Avanzado] — [Visualización del historial de tareas] en la pantalla.

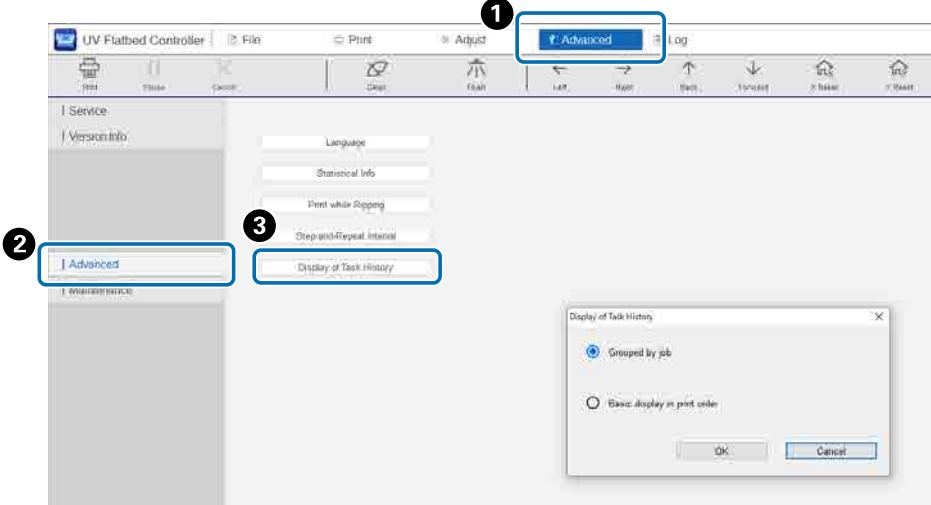

- [Visualización básica en orden de impresión]: ajuste predeterminado. Cada vez que reimprima un trabajo desde el [Historial de tareas], se creará una nueva entrada en el historial.
- [Agrupadas por trabajo]: Cuando reimprima un trabajo desde el [Historial de tareas], se añadirán y mostrarán en grupo el historial del tiempo requerido para la impresión, del número total de impresiones, de los fallos, las interrupciones, etc.

Cuando se reenvía un trabajo desde Epson Edge Print, contará como un grupo independiente aunque se trate del mismo trabajo.

Haga clic en un grupo de trabajo para expandir la información agrupada.

Haga clic en  $\blacktriangleright$  a la izquierda de la imagen de vista previa del trabajo [Historial de tareas] para expandir y visualizar la información agrupada.

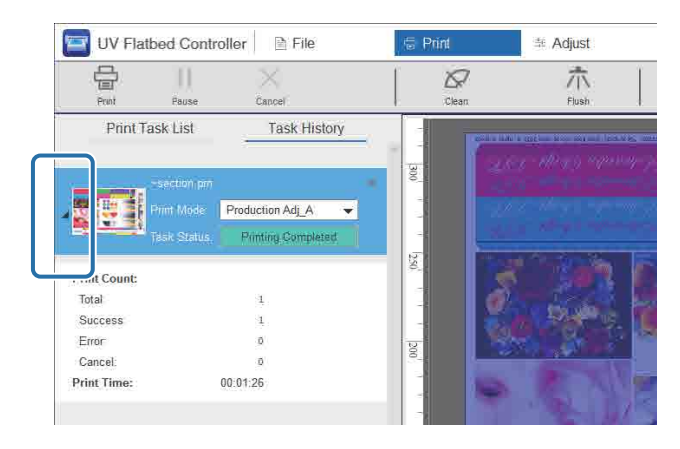

# *Uso de la función de compensación de inyectores*

Puede imprimir utilizando los inyectores normales para compensar la falta de tinta causada por la obstrucción de los inyectores del cabezal de impresión.

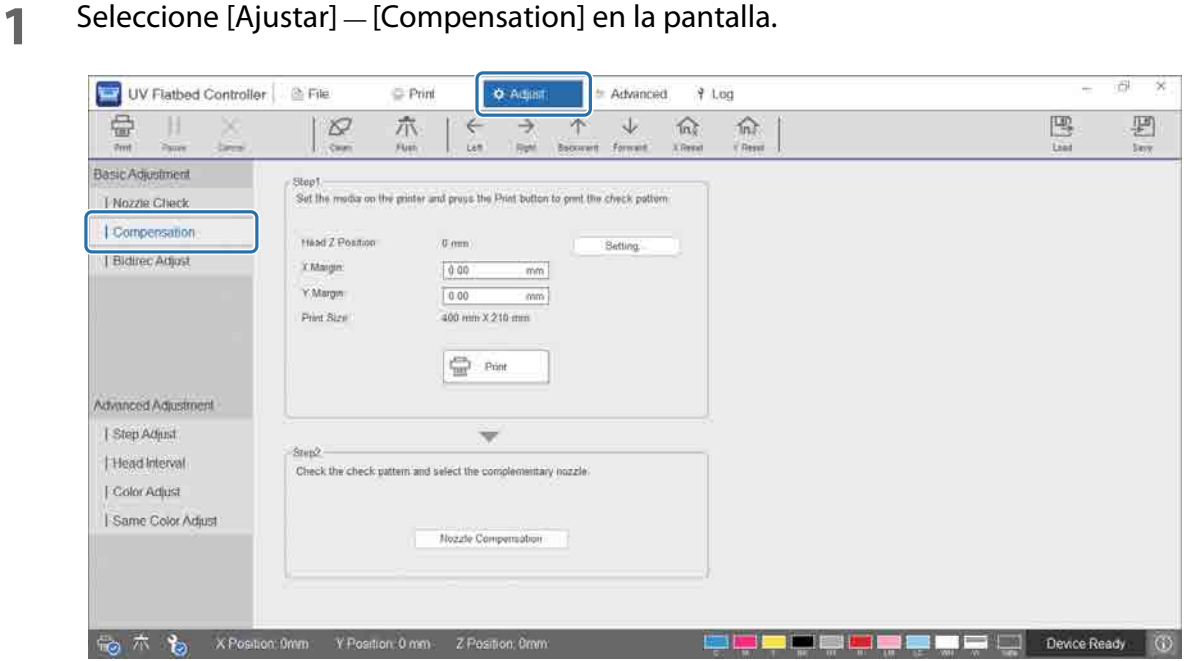

**2** Imprima el patrón de confirmación.

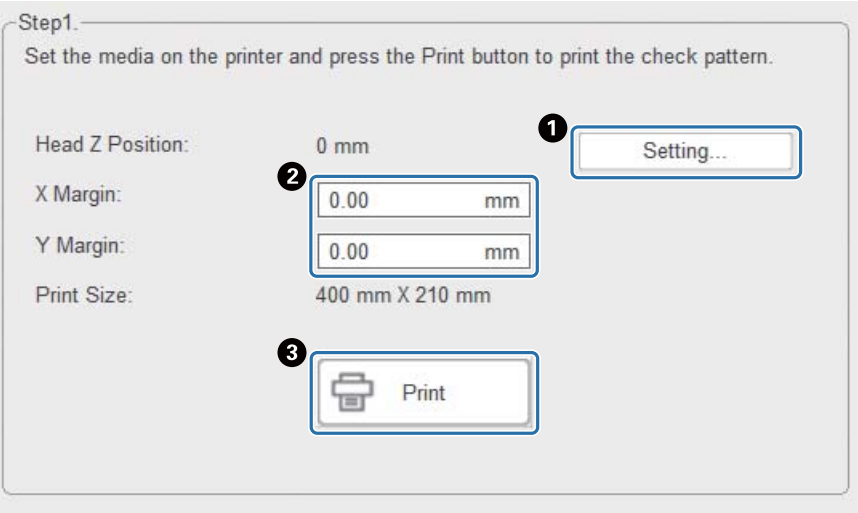

- A Pulse [Configuración] para ajustar la altura del cabezal.
- B Ajuste las posiciones de inicio de impresión (posiciones X e Y).
- C Pulse [Imprimir] para imprimir el patrón de confirmación.

### **3** Acceda a la pantalla de configuración y configure [Compensation].

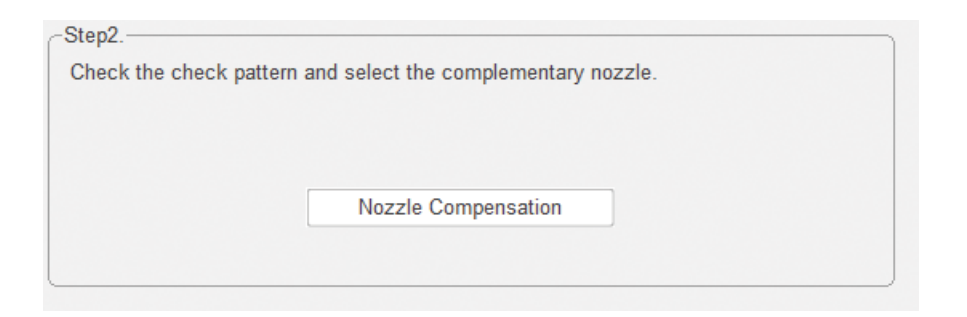

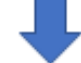

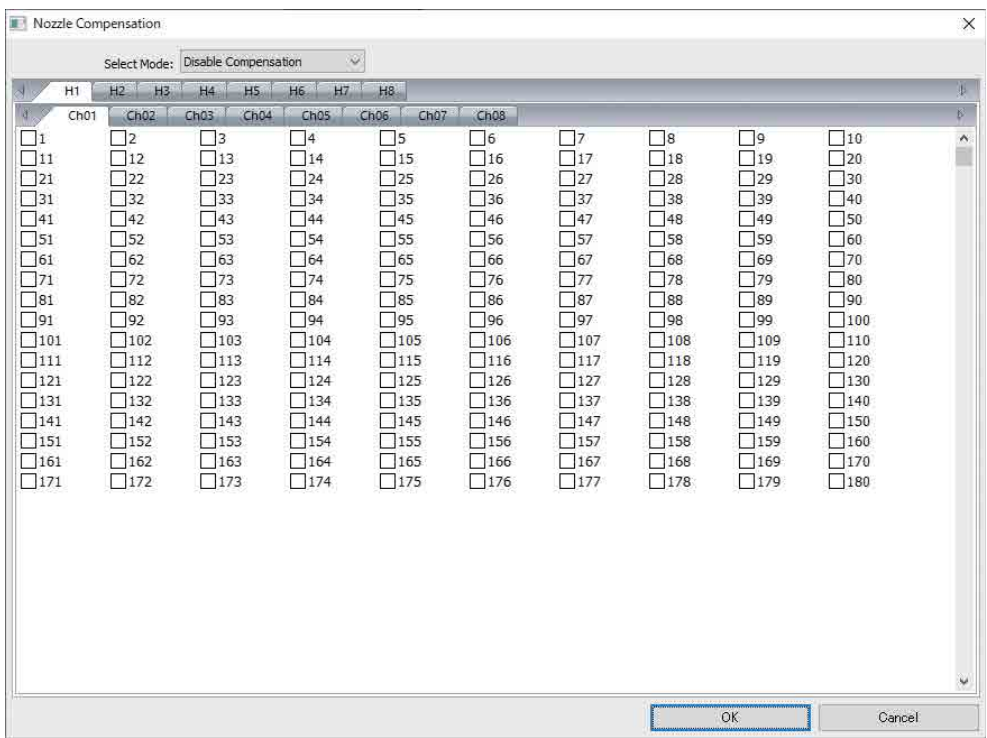

- 3-1 Observe el patrón de confirmación e identifique los números de los inyectores obstruidos.
- 3-2 En la pantalla, active las casillas de verificación de los números de los inyectores que desea compensar.
- 3-3 Seleccione [Enable Compensation] en [Seleccionar modo] y, a continuación, pulse [Aceptar].

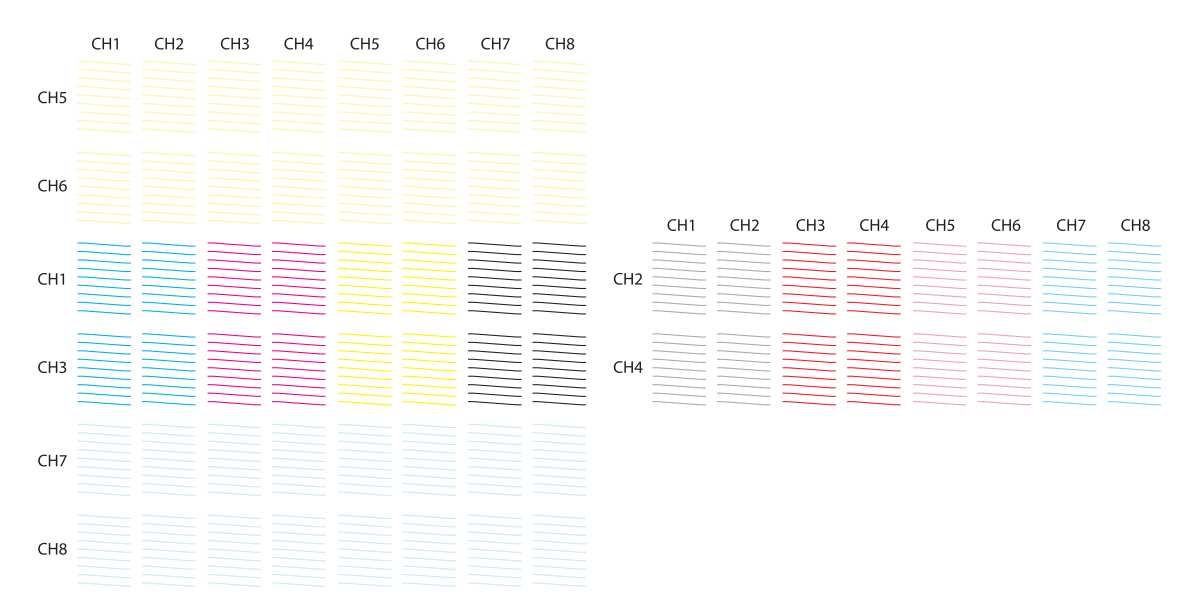

#### **Compruebe la distribución del patrón**

#### **Significado de los códigos del patrón de verificación**

H1 a H8: indican los números de los cabezales de impresión.

CH1 a CH8: indican los números de fila de los inyectores de cada cabezal de impresión. A continuación se muestran los colores de tinta de cada fila de inyectores.

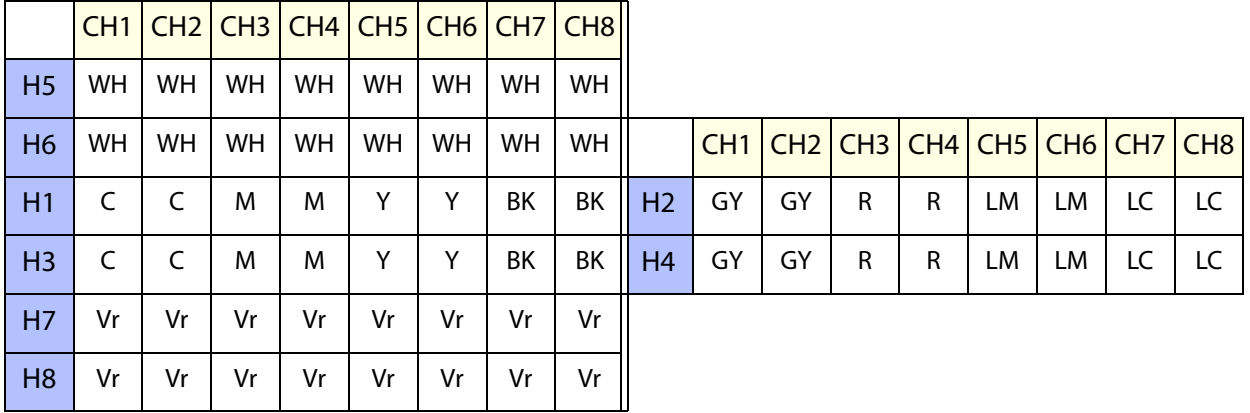

#### **Detalles del patrón**

En cada fila hay 180 inyectores. Los números de los inyectores se imprimen los bordes izquierdo y derecho del patrón.

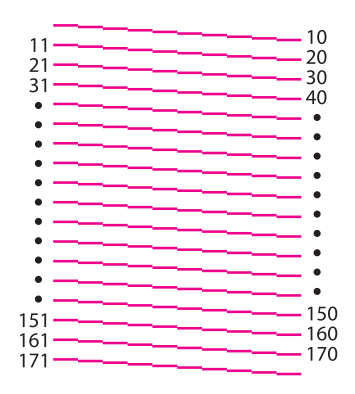

## *Guardar su configuración de impresión*

Pulse [Guardar] en la pantalla para guardar los valores de ajuste actuales y algunas configuraciones de impresión del controlador del escáner UV plano. Pulse [Cargar] para cargar valores de ajuste y las configuraciones de impresión guardados previamente.

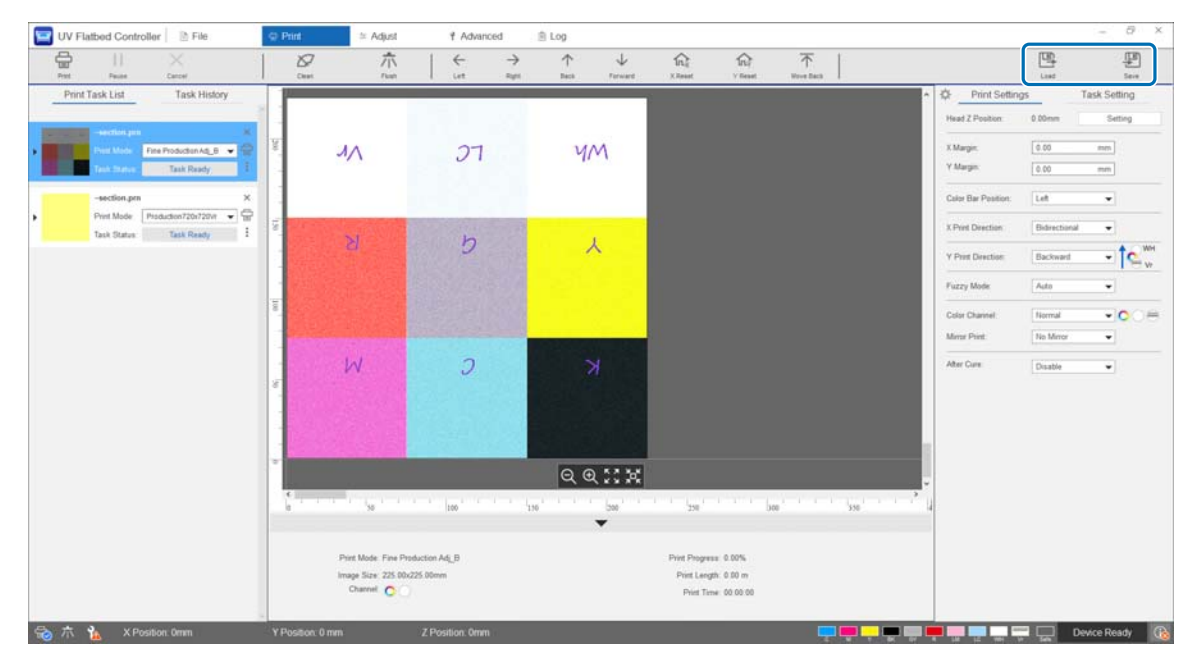

#### **Elementos que se guardan**

• Configuración de impresión

[Posición de la barra de colores], [Dirección de impresión X], [Dirección de impresión Y], [Canal de color], [Impresión simétrica], [Después del fraguado] y [Posición del puente después de la impresión]

• Valores de ajuste Todos los elementos de la pantalla seleccionados en el menú [Ajustar].

# *Guardar los resultados del ajuste*

Puede guardar todos los resultados de los ajustes realizados en la pantalla de ajustes en un archivo. Al cargar este archivo guardado, puede reproducir los resultados del ajuste del archivo guardado.

Pulse [Exportar] para guardar los resultados del ajuste o [Importar] para importarlos.

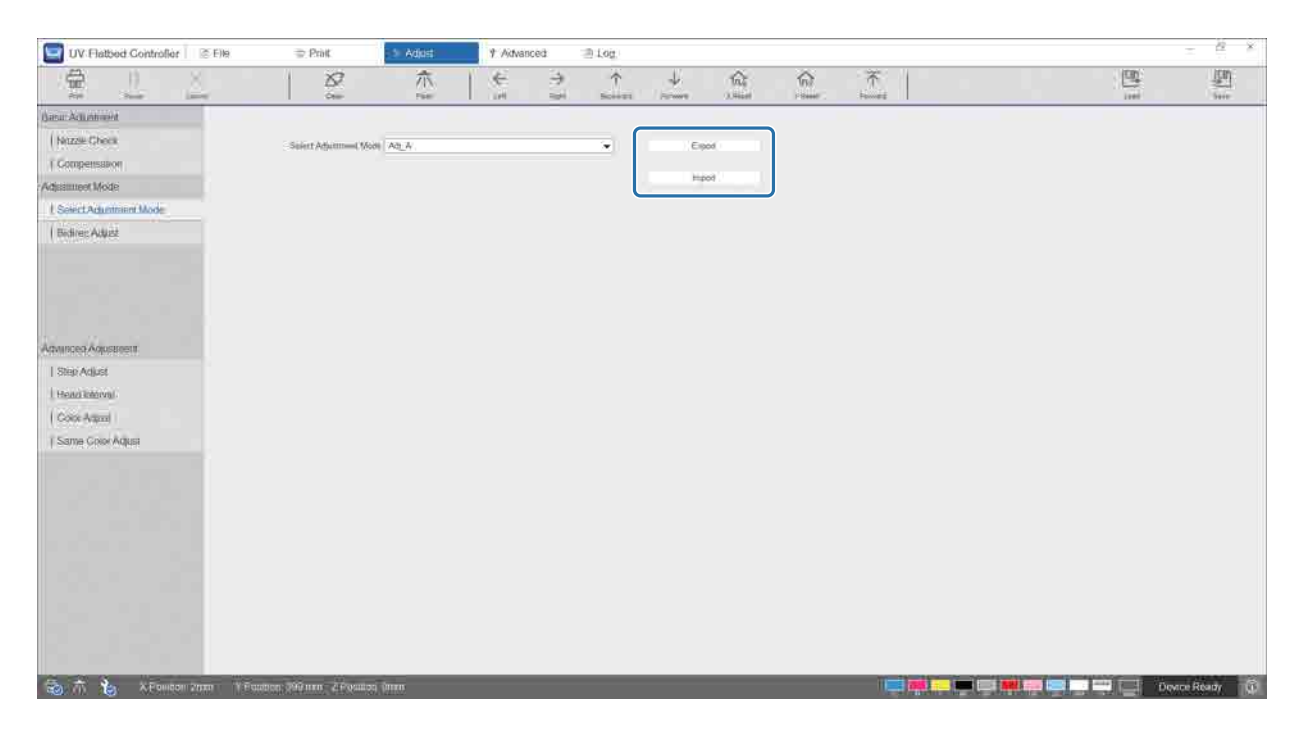

### <span id="page-78-0"></span>*Restablecimiento del contador de mantenimiento*

Siga los pasos siguientes para restablecer los contadores de advertencia de mantenimiento.

**1** Seleccione [Avanzado] — [Mantenimiento] en la pantalla para abrir la pantalla de configuración.

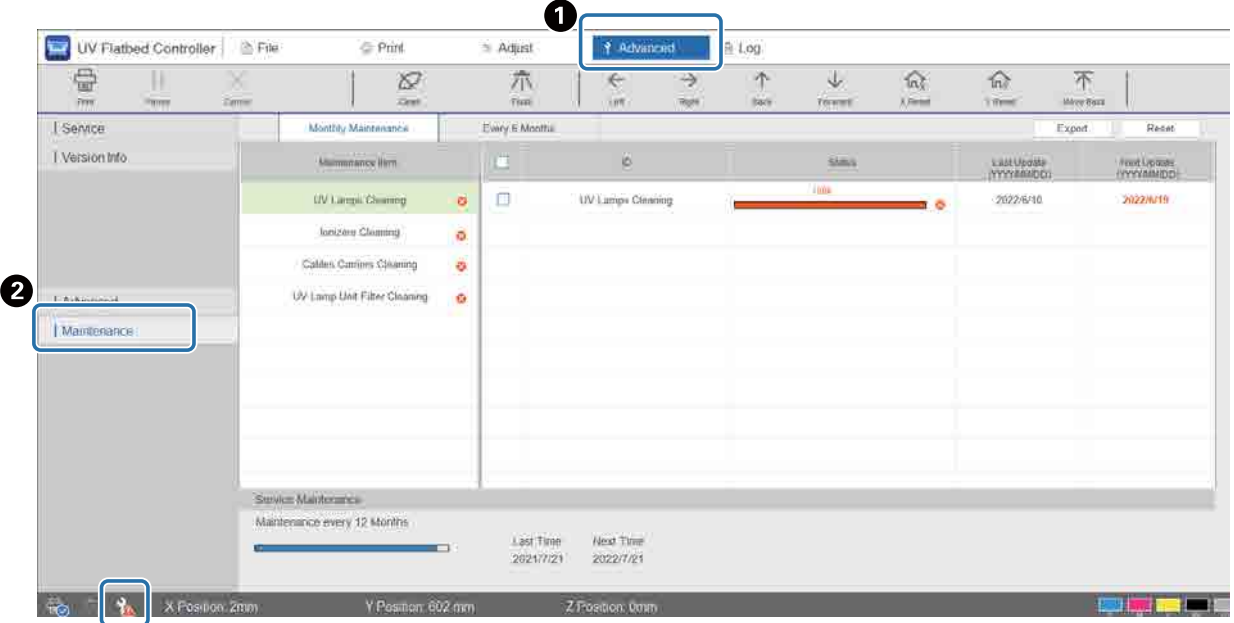

Cuando aparece el icono **la en la parte inferior izquierda de la pantalla**, es necesario realizar un mantenimiento por parte del usuario o del servicio técnico.

#### **2** Compruebe cuáles son los requisitos de mantenimiento.

- **O** Compruebe los elementos marcados con  $\Omega$  en [Nombre del grupo de piezas] y después realice el mantenimiento necesario cuando finalice el trabajo.
- B Aunque aparecen dos pestañas en la pantalla, [Mantenimiento mensual] y [Cada 6 meses], normalmente se selecciona la pestaña [Mantenimiento mensual]. Si no hay elementos marcados con <sup>8</sup> en [Nombre del grupo de piezas] de [Mantenimiento mensual], cambie de pestaña para comprobar el resto de elementos.

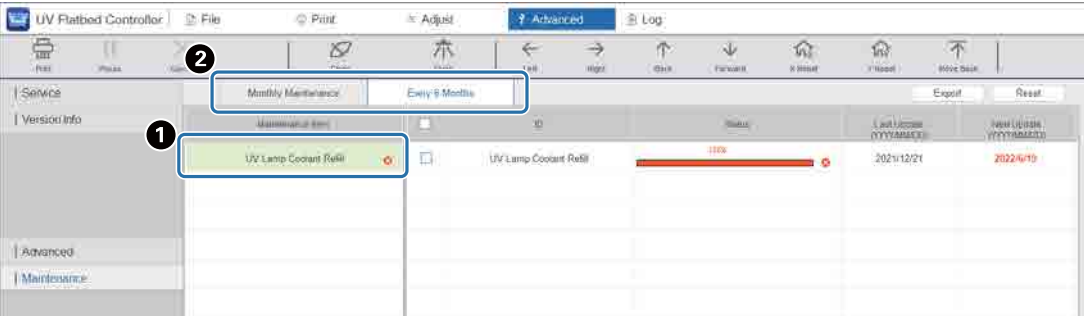

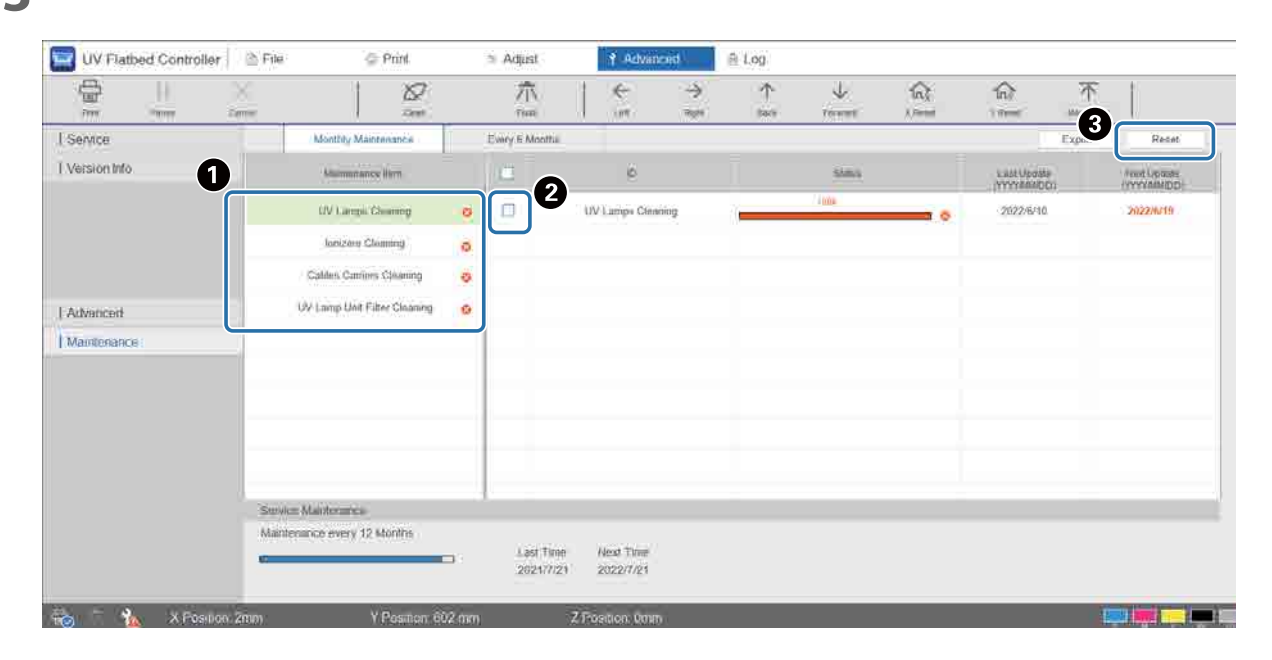

### **3** Seleccione un elemento de mantenimiento para restablecer el contador.

A Seleccione un elemento de mantenimiento en [Nombre del grupo de piezas].

**2** Active la casilla de verificación.

C Pulse [Reiniciar].

No puede seleccionar varios elementos a la vez. Siga el mismo procedimiento para todos los elementos marcados con  $\bullet$  para restablecer sus contadores.

Tenga en cuenta que los contadores de mantenimiento de servicio técnico que se muestran en la parte inferior de la pantalla solo pueden ser restablecidos por personal de servicio.

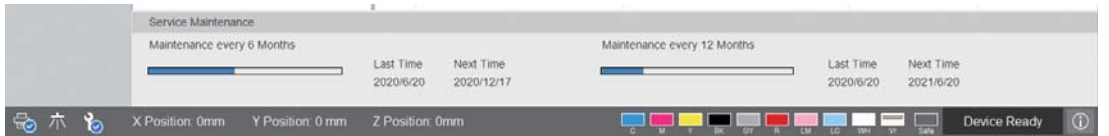

# *Exportación de una hoja de estado (archivo CSV)*

Siga los pasos siguientes para exportar una hoja de estado (archivo CSV).

Seleccione [Avanzado] — [Mantenimiento] en la pantalla y, a continuación, pulse [Exportar].

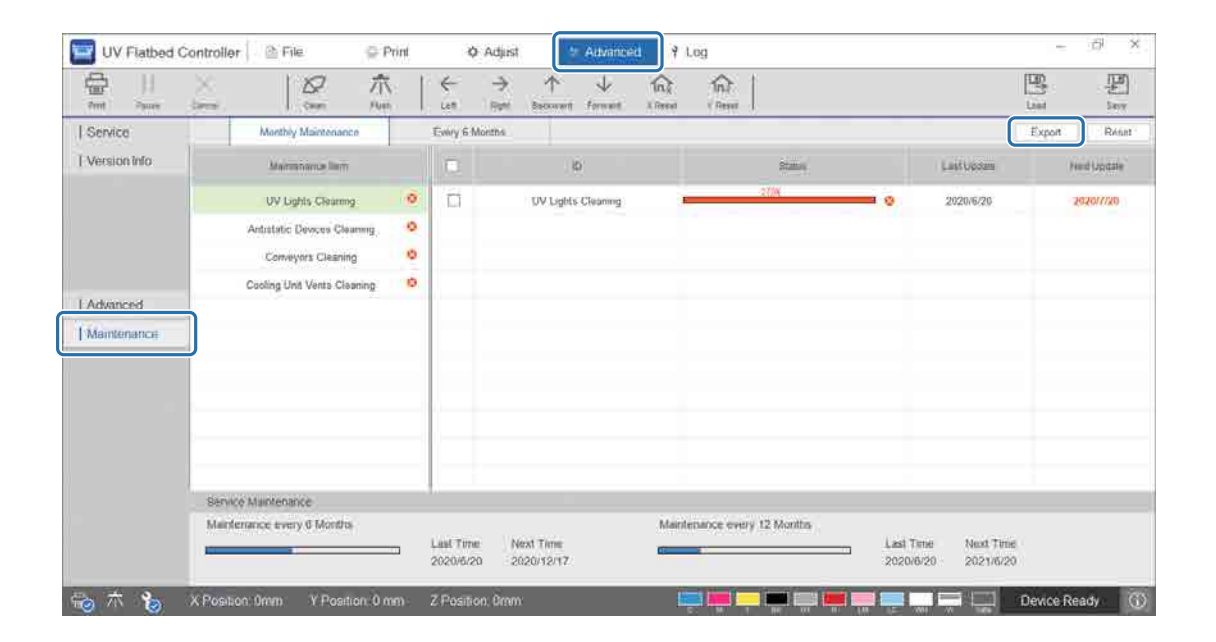

# *Mantenimiento*

# <span id="page-81-0"></span>*Tipos y tiempos de mantenimiento*

# *Puntos y tiempos de limpieza*

Si sigue utilizando la impresora sin limpiarla, los inyectores pueden obstruirse o se pueden producir averías.

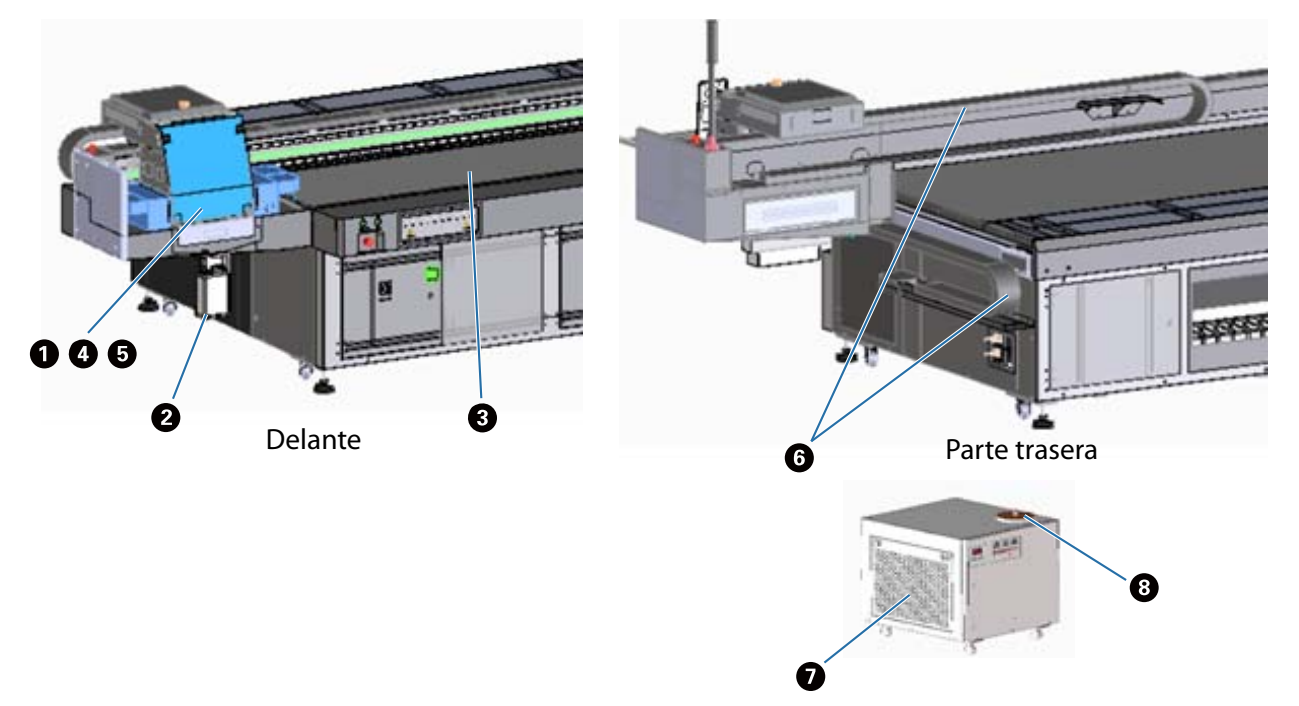

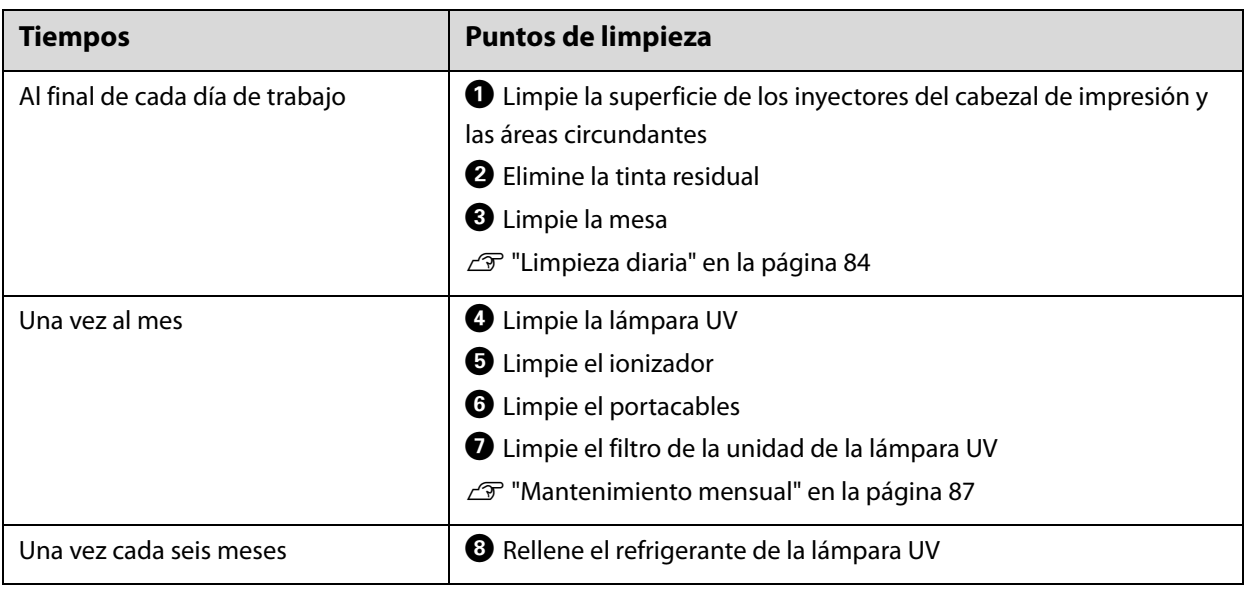

Esta impresora es un instrumento de precisión. Para evitar averías, aumente la frecuencia de la Important limpieza regular en función del entorno de uso y de los soportes de impresión utilizados.

### *Otras tareas de mantenimiento*

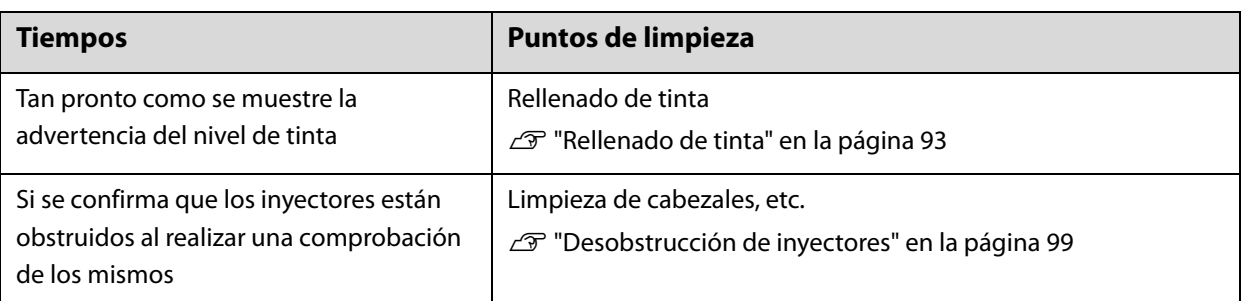

### *Elementos a preparar*

Antes de empezar a limpiar, prepare los elementos siguientes.

Si se le agotan los elementos suministrados, compre consumibles que estén disponibles comercialmente.

Asegúrese de preparar los botes de tinta y las piezas de repuesto específicas de esta impresora.

 $\mathscr{D}$  ["Consumibles y elementos opcionales" en la página 125](#page-124-0)

- Equipo de protección (disponible comercialmente) Utilice gafas, guantes, máscara y ropa de protección.
- Líquido de limpieza (consumible) Utilícelo para limpiar partes como la lámpara UV y las placas que hay alrededor del cabezal de impresión.
- Tejido de punto de poliéster/nylon (sin pelusa, disponible comercialmente) Utilícelo para limpiar partes como la lámpara UV y las placas que hay alrededor del cabezal de impresión. Ejemplo: SuperPolx de la empresa Berkshire.
- Refrigerante (consumible)

Asegúrese de utilizar el refrigerante especificado. Si utiliza otro refrigerante puede dañar la unidad de refrigeración de la lámpara UV.

U["Consumibles y elementos opcionales" en la página 125](#page-124-0)

• Botes de tinta (consumibles)

Úselos para rellenar el tanque de tinta principal cuando la tinta se esté agotando.

• Raspador (disponible comercialmente)

Úselo para limpiar la mesa de soportes de impresión.

# <span id="page-83-0"></span>*Limpieza diaria*

Limpie la superficie de los inyectores del cabezal de impresión y las áreas circundantes.

Lea lo siguiente antes de realizar ninguna operación.

U["Precauciones de seguridad" en la página 23](#page-22-0)

**1** Desde el menú de acceso directo del controlador del escáner UV plano, ejecute [Limpiar] para desplazar el carro a la posición de mantenimiento.

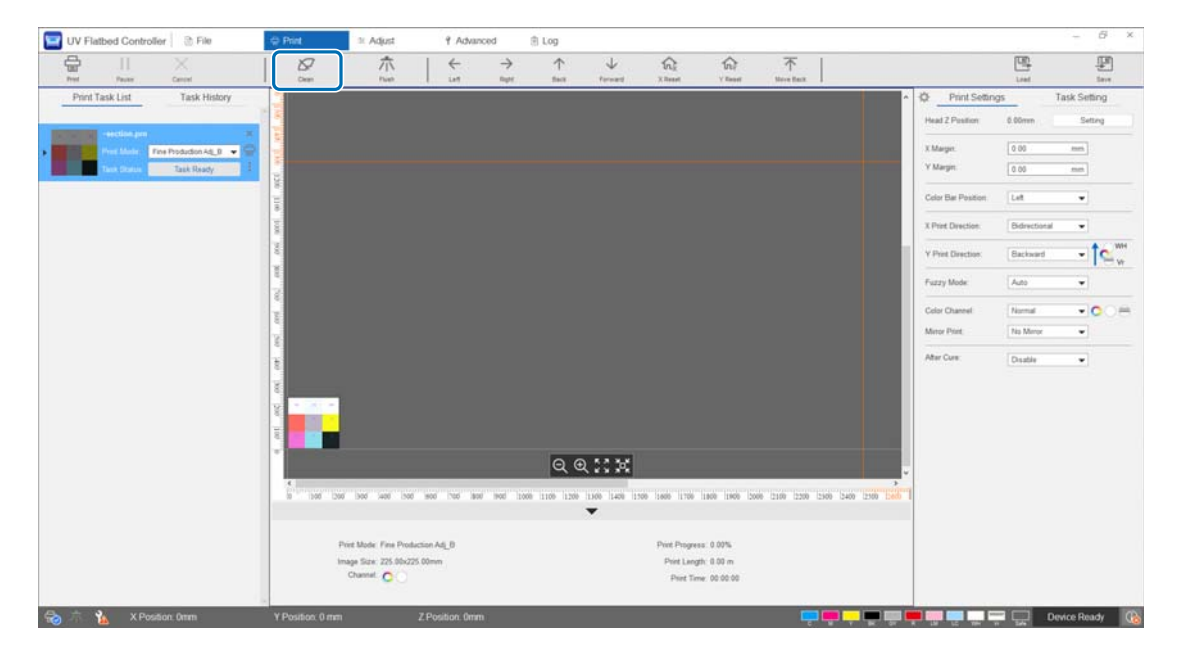

**2** Cuando aparezca el siguiente mensaje, mantenga pulsados los botones de limpieza de los lados izquierdo y derecho del carro durante unos 10 segundos para realizar la limpieza.

[Pulse los botones de limpieza del lateral del carro. Haga clic en [Aceptar] después de pulsar cada botón durante 10 segundos.]

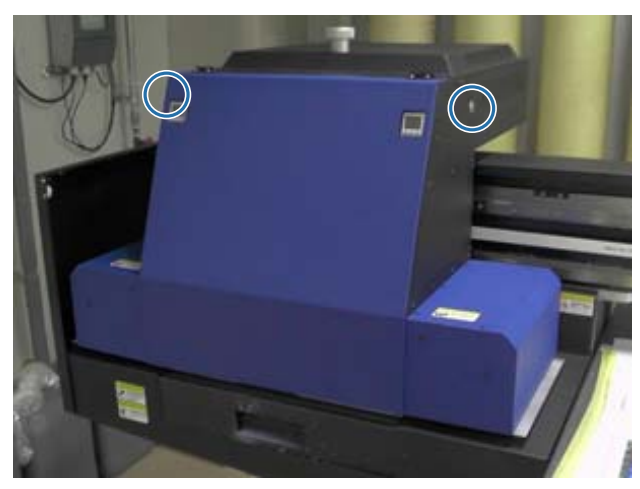

Una vez finalizada la limpieza, pulse [Aceptar] en la pantalla de mensajes.

**3** Si aparece el siguiente mensaje, limpie la superficie de los inyectores con un tejido de poliéster/nylon.

[Después de que el carro deje de moverse, limpie la superficie del inyector y, a continuación, haga clic en [Aceptar].]

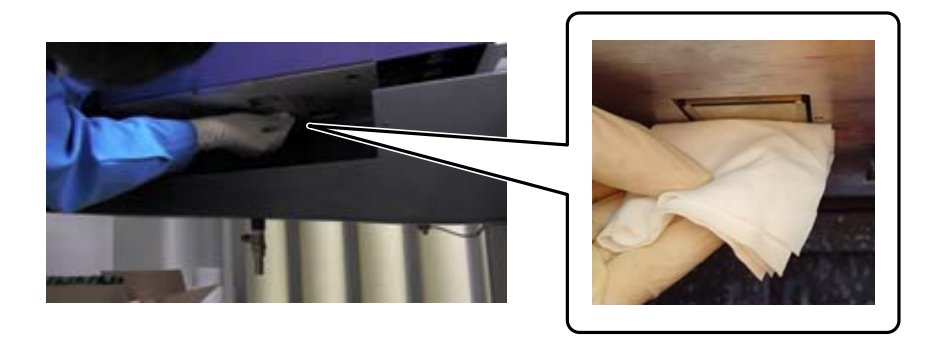

Limpie la superficie de las boquillas de atrás hacia delante. No limpie en la dirección opuesta.

**4** Revise la zona alrededor de la superficie de los inyectores y, si está sucia de tinta o polvo, aplique un poco de líquido limpiador a la tela poliéster/nylon y límpiela.

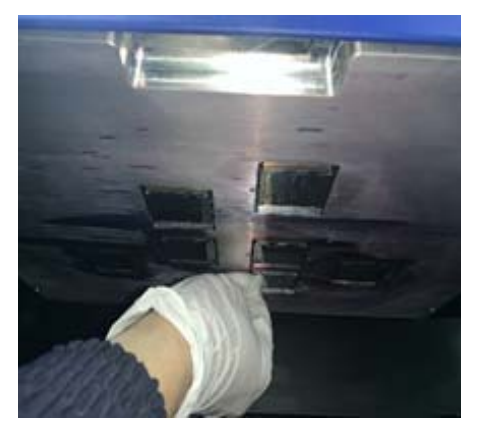

Una vez haya acabado, pulse [Aceptar] en la pantalla de mensajes. Cuando aparezca el siguiente mensaje, vuelva a colocar la rejilla (caja de lavado) del receptor de tinta en la posición frontal.

[Tire de la rejilla (caja de lavado) de nuevo y haga clic en [Aceptar]. (Atención: tras pulsar [Aceptar], apártese del carro durante unos segundos mientras se lava.)]

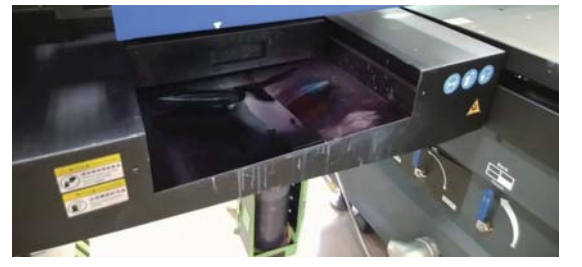

Apártese de la impresora y pulse [Aceptar].

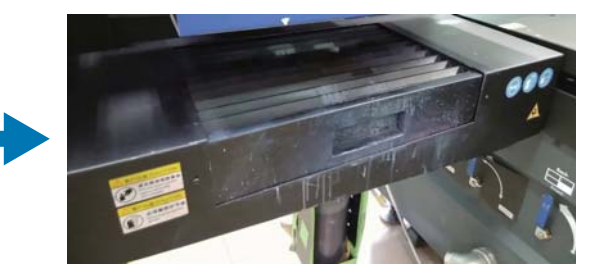

# <span id="page-86-0"></span>*Mantenimiento mensual*

Lea lo siguiente antes de realizar ninguna operación.

U["Precauciones de seguridad" en la página 23](#page-22-0)

- **1** Limpie la lámpara UV y el ionizador cuando limpie la superficie de los inyectores del cabezal de impresión y las zonas circundantes.
	- 1-1 Desde el menú de acceso directo del controlador del escáner UV plano, ejecute [Limpiar] para desplazar el carro a la posición de mantenimiento.

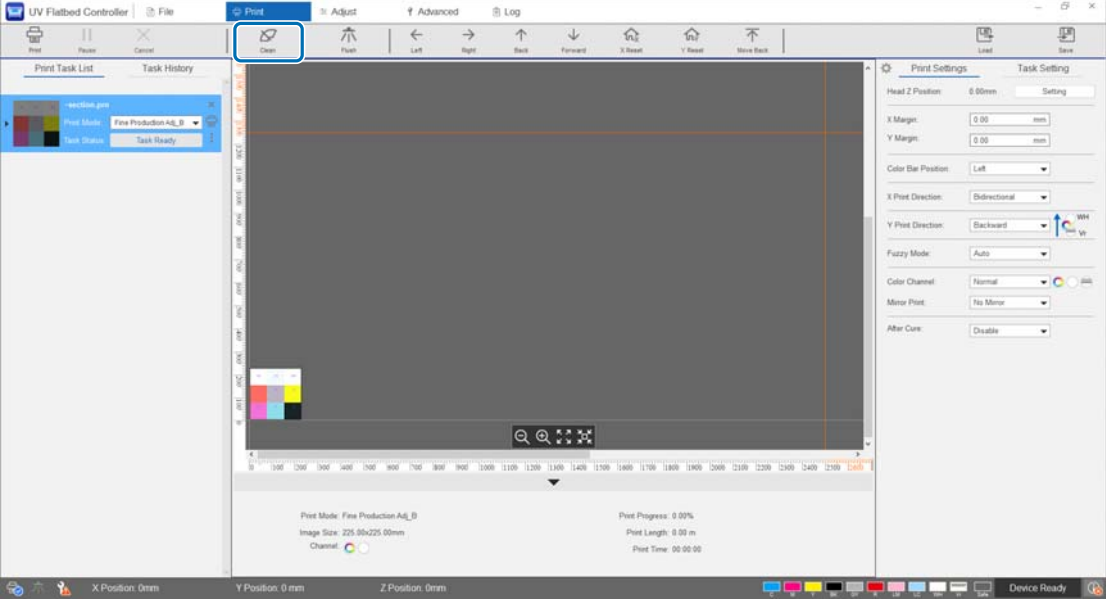

1-2 Cuando aparezca el siguiente mensaje, mantenga pulsados los botones de limpieza de los lados izquierdo y derecho del carro durante unos 10 segundos para realizar la limpieza.

[Pulse los botones de limpieza del lateral del carro. Haga clic en [Aceptar] después de pulsar cada botón durante 10 segundos.]

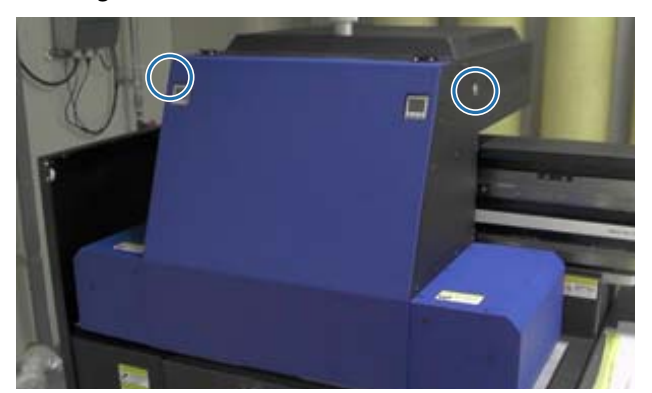

Una vez finalizada la limpieza, pulse [Aceptar] en la pantalla de mensajes.

1-3 Si aparece el siguiente mensaje, limpie la superficie de los inyectores con un tejido de poliéster/ nylon.

[Después de que el carro deje de moverse, limpie la superficie del inyector y, a continuación, haga clic en [Aceptar].]

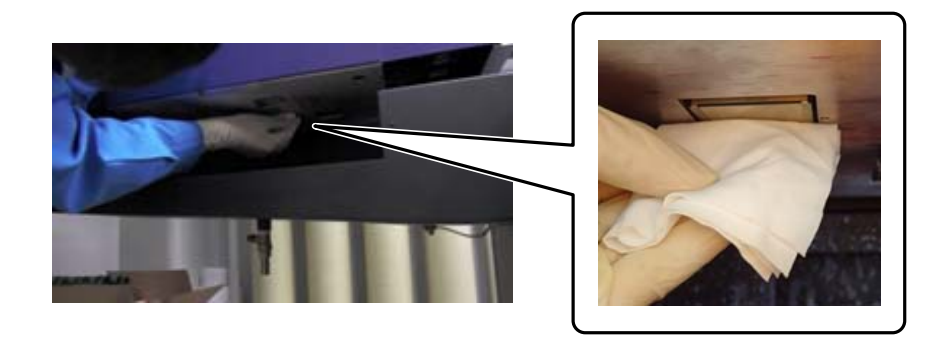

Limpie la superficie de las boquillas de atrás hacia delante. No limpie en la dirección opuesta.

1-4 Revise la zona alrededor de la superficie de los inyectores y, si está sucia de tinta o polvo, aplique un poco de líquido limpiador a la tela poliéster/nylon y límpiela.

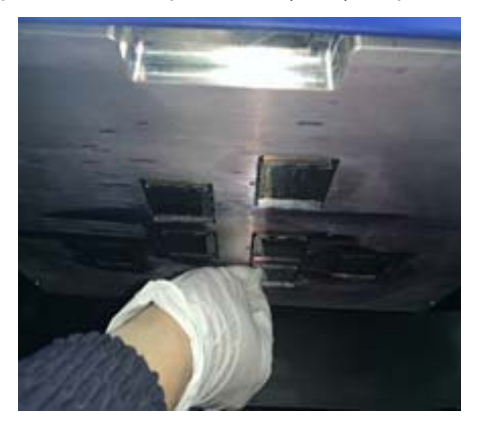

1-5 Aplique líquido de limpieza a la tela de poliéster/nylon y limpie las lámparas UV de ambos lados del carro. Si la tinta se ha endurecido, utilice un raspador u otra herramienta parecida para quitarla.

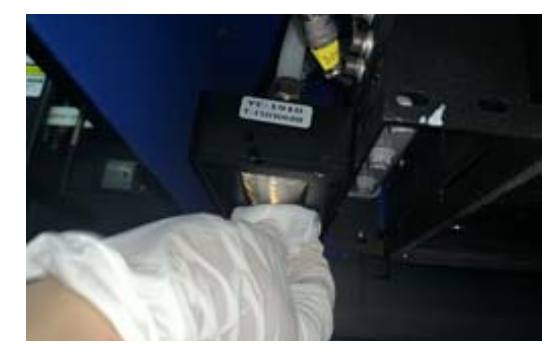

# $\triangle$ PELIGRO

No toque la lampara ultravioleta durante la impresión. Puede calentarse extremadamente y podría causar lesiones o quemaduras. Cuando realice mantenimiento, deje que la lámpara se enfríe al menos durante 6 minutos antes de empezar.

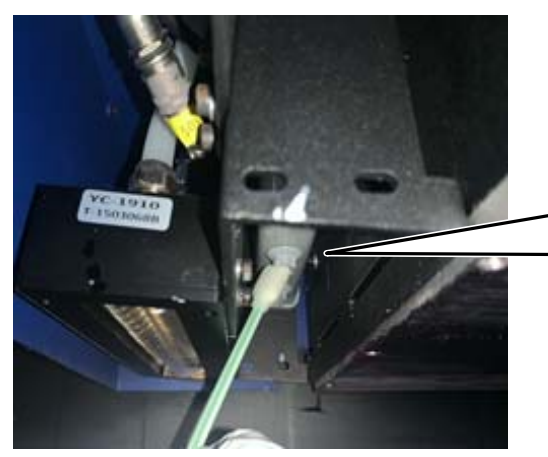

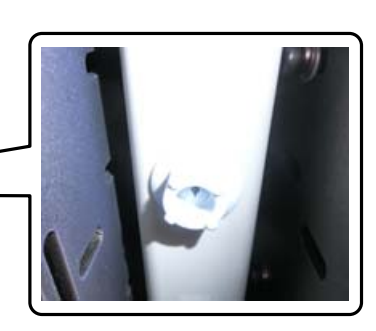

Una vez haya acabado de limpiar, pulse [Aceptar] en la pantalla de mensajes. Cuando aparezca el siguiente mensaje, vuelva a colocar la rejilla (caja de lavado) del receptor de tinta en la posición frontal.

[Tire de la rejilla (caja de lavado) de nuevo y haga clic en [Aceptar]. (Atención: tras pulsar [Aceptar], apártese del carro durante unos segundos mientras se lava.)]

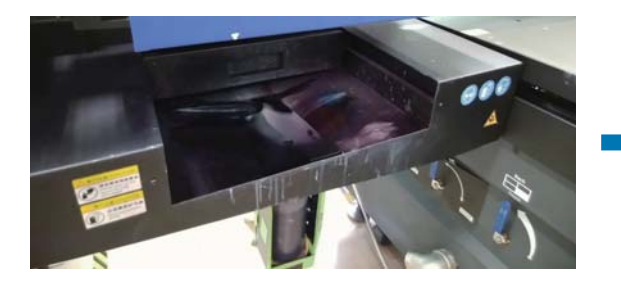

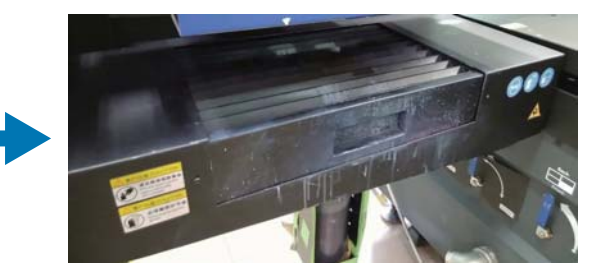

Apártese de la impresora y pulse [Aceptar].

**2** Utilice una aspiradora para aspirar el polvo acumulado en el portacables.

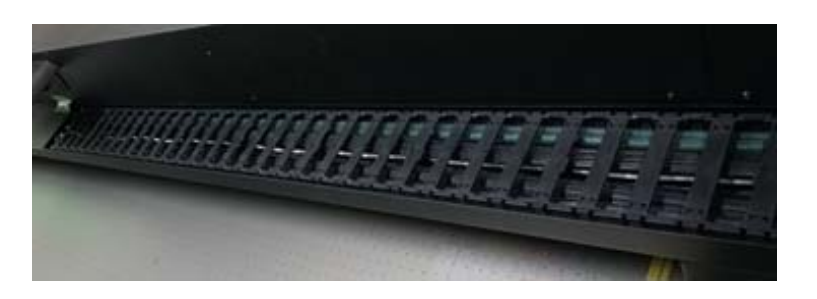

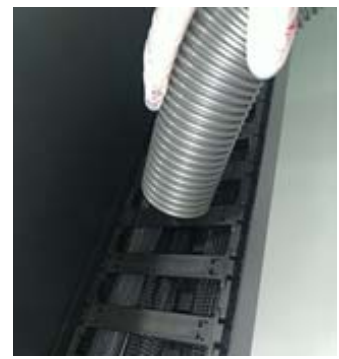

1-6 Utilice una torunda de algodón o similar para quitar el polvo y otras partículas del ionizador.

**3** Utilice una aspiradora para aspirar el polvo acumulado en el filtro de la unidad de refrigeración de la lámpara UV.

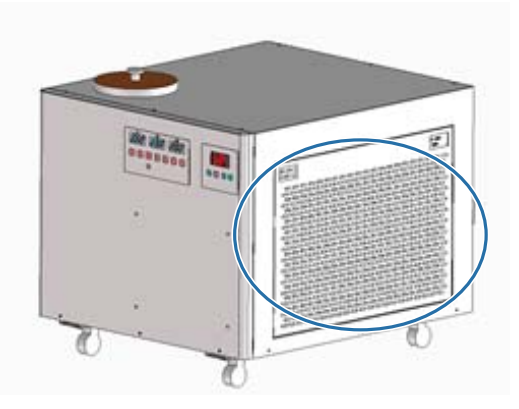

**4** Ponga a cero el contador de mantenimiento en la pantalla del controlador del escáner UV plano.

 $\mathscr{D}$  ["Restablecimiento del contador de mantenimiento" en la página 79](#page-78-0)

# *Mantenimiento semestral*

Lea lo siguiente antes de realizar ninguna operación.

U["Precauciones de seguridad" en la página 23](#page-22-0)

## *Rellenado del refrigerante de la lámpara UV*

- **1** Apague la impresora. U["Operaciones finales" en la página 46](#page-45-0)
- **2** Quite la cubierta superior de la unidad de refrigeración de la lámpara UV.

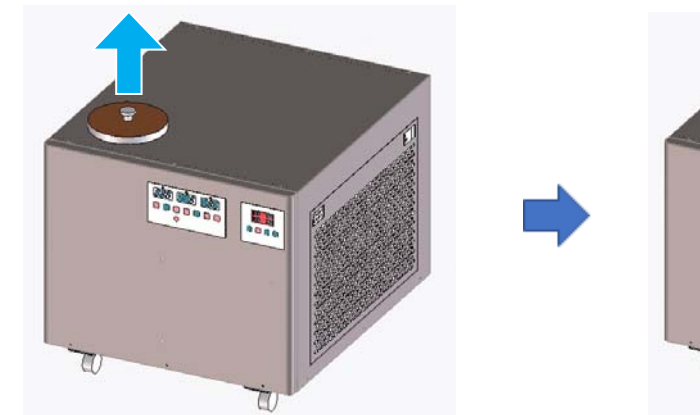

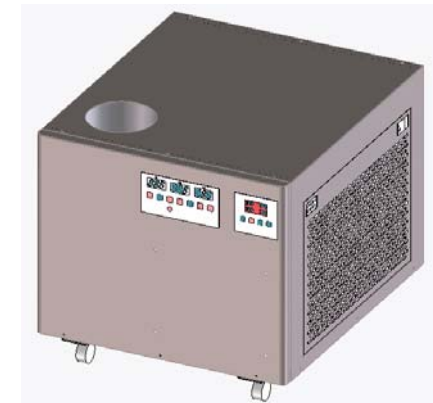

**3** Rellene el refrigerante. Asegúrese de utilizar el refrigerante especificado.

U["Preparación previa" en la página 10](#page-9-0)

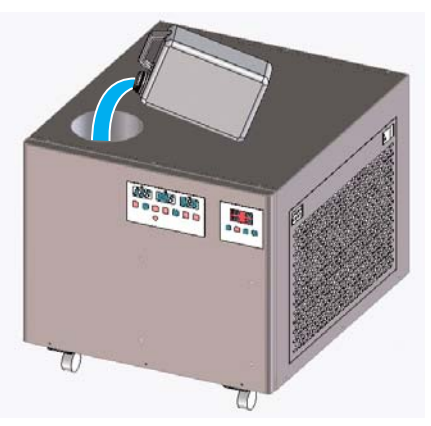

Puede comprobar los límites máximo y mínimo del refrigerante en la etiqueta (líneas) que hay dentro del puerto de llenado.

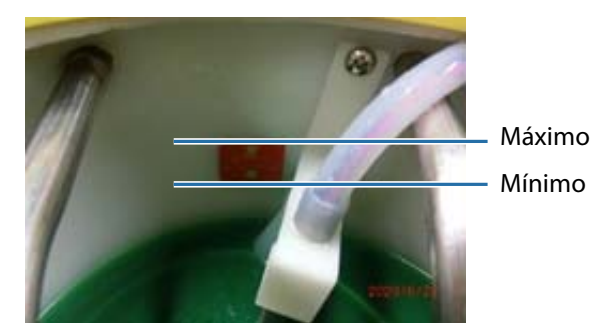

- **4** Vuelva a colocar la cubierta superior de la unidad de refrigeración de la lámpara UV.
- **5** Ponga a cero el contador de mantenimiento en la pantalla del controlador del escáner UV plano.

 $\mathscr{D}$  ["Restablecimiento del contador de mantenimiento" en la página 79](#page-78-0)

Para continuar utilizando la impresora, vuelva a encenderla.

U["Procedimientos iniciales" en la página 32](#page-31-0)

# <span id="page-92-0"></span>*Rellenado de tinta*

Lea lo siguiente antes de realizar ninguna operación.

- $\mathcal{D}$  ["Precauciones de seguridad" en la página 23](#page-22-0)
- U["Notas sobre la manipulación de botes de tinta" en la página 29](#page-28-0)

#### **Elementos necesarios**

Botes de tinta

#### **Procedimiento**

**1** Compruebe el color de los indicadores luminosos de la tinta en la parte frontal de la impresora para confirmar qué colores es necesario rellenar.

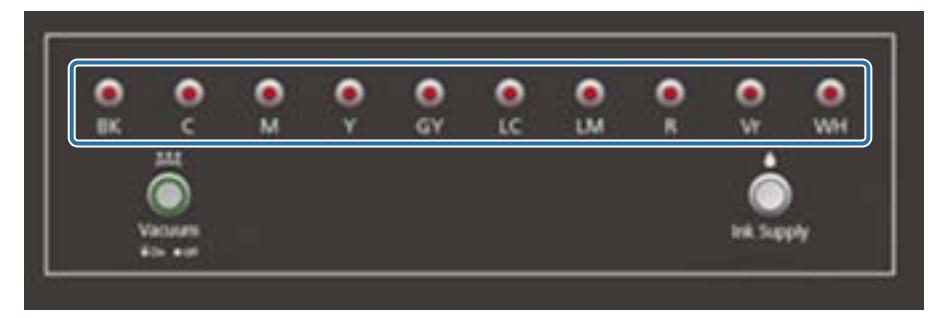

**2** Saque el bote de tinta del color que desea rellenar de la bolsa y agítelo como se indica en la ilustración.

La cantidad de veces que debe agitarse el bote depende del color de la tinta.

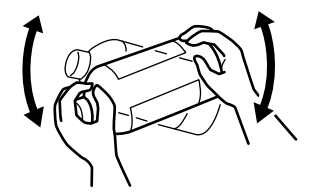

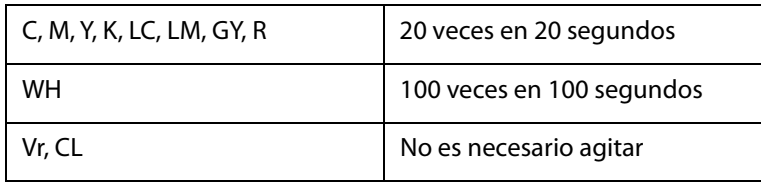

**3** Con el bote de tinta en posición vertical, gire lentamente la tapa para quitarla.

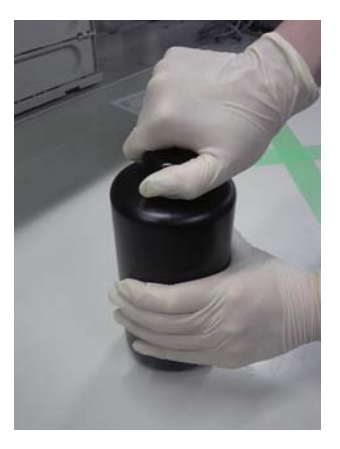

**4** Sujete firmemente el bote de tinta y use una herramienta para hacer un agujero en la tapa.

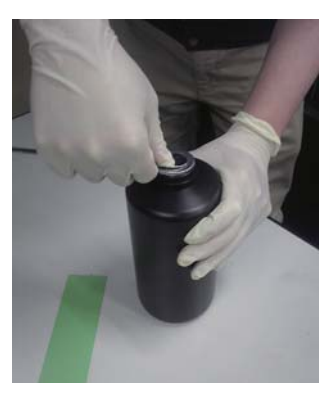

Herramienta de ejemplo

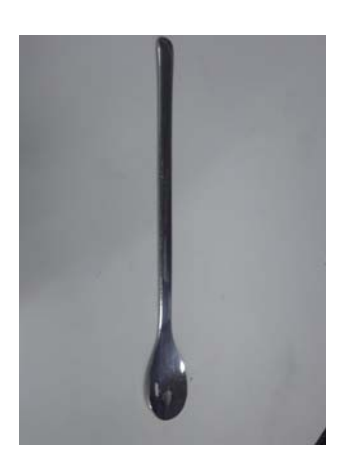

Compruebe el color del tanque de tinta principal y gire la tapa para quitarla.

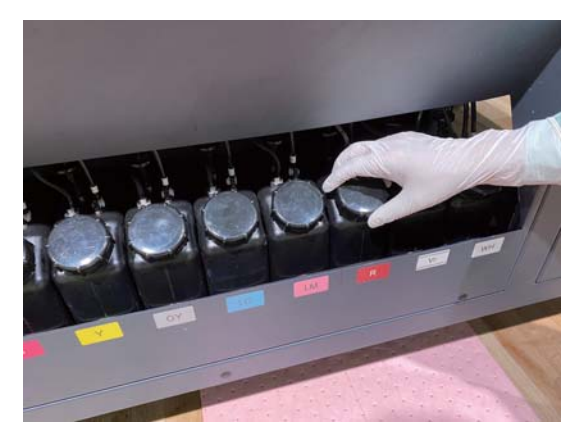

Rellene el tanque de tinta principal.

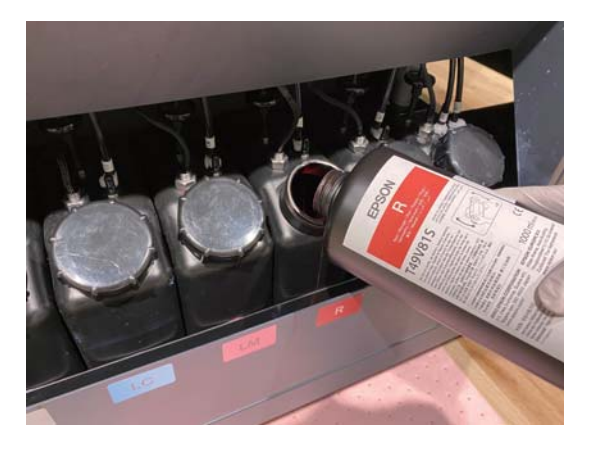

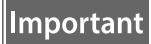

No deje tinta en el bote, viértala toda en el tanque.

Gire la tapa del tanque de tinta principal para volver a ponerla.

# *Eliminación de los consumibles usados*

### *Eliminación de residuos*

Los siguientes materiales usados que contienen tinta se clasifican como residuos industriales

- Tela de poliéster/nylon
- Líquido de limpieza
- Tinta desechada
- Papel después de la impresión

Elimine los residuos de acuerdo a las leyes y normativas locales, por ejemplo, encargando su eliminación a una empresa de eliminación de desechos industriales. Es necesario enviar una hoja de datos de seguridad del material a la empresa de eliminación de residuos industriales al realizar el encargo.

Puede descargar la hoja de datos de seguridad del material del sitio web de Epson en www.epson.com.

# *Comprobación de inyectores obstruidos*

El tamaño del patrón de comprobación es de 245 mm (9,65 pulg.) (horizontal) y 195 mm (7,68 pulg.) (vertical).

**1** Una vez cargado el papel, seleccione [Ajustar] — [Test de inyectores] en el controlador del escáner UV plano.

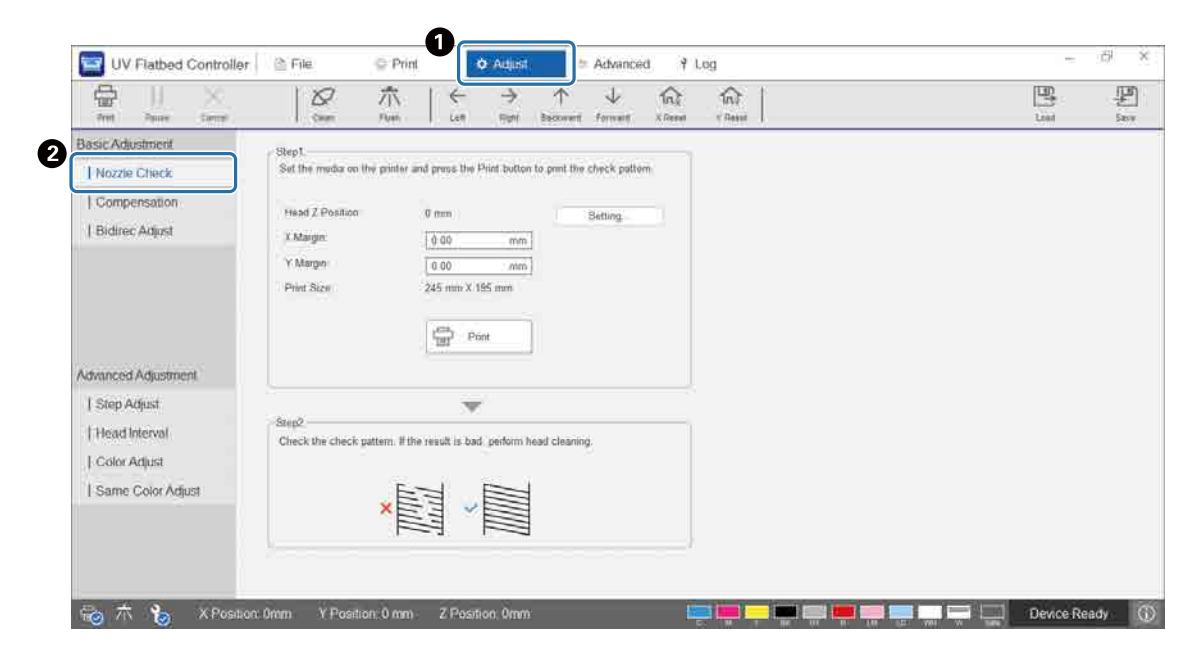

**2** Ajuste la altura del cabezal y luego configure las posiciones de inicio de impresión (posiciones X e Y).

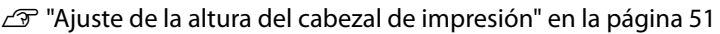

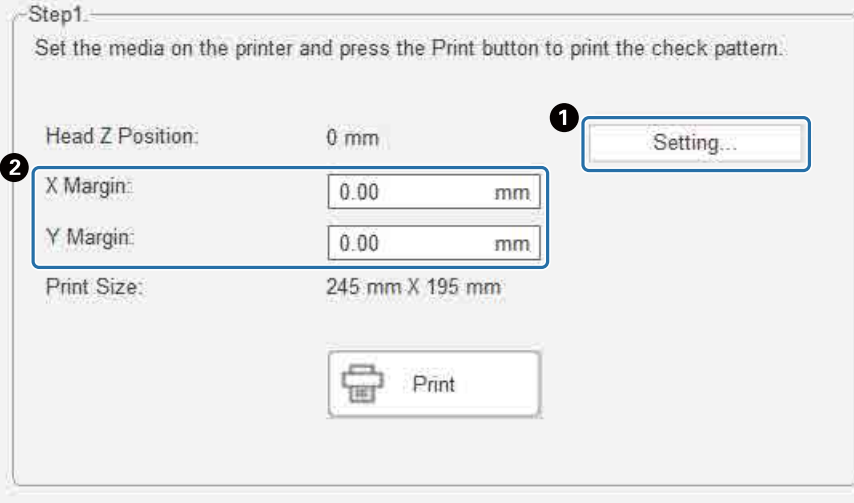

Seleccione [Imprimir] para imprimir un patrón de comprobación.

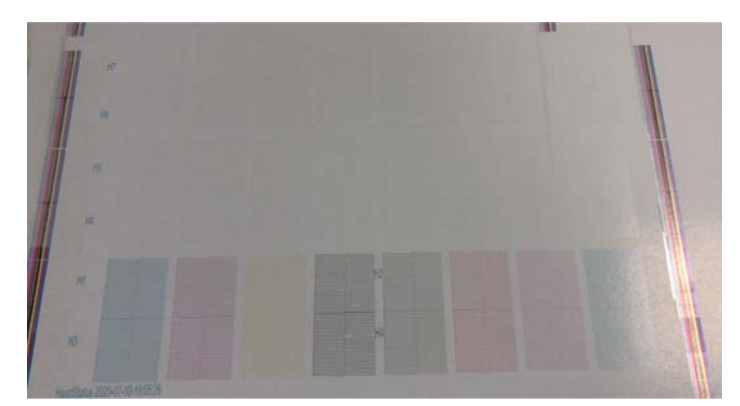

La tinta blanca es blanca y el esmalte es transparente con patrones impresos. Compruébelos utilizando luz reflejada.

# <span id="page-98-0"></span>*Desobstrucción de inyectores*

### *Lavado*

Si los inyectores del cabezal de impresión están solo un poco obstruidos, lávelos varias veces. Esto puede que limpie los inyectores obstruidos.

**1** En el menú de accesos directos del controlador del escáner UV plano, ejecute [Restablecer X] para desplazar el carro a la posición de restablecimiento en la dirección X.

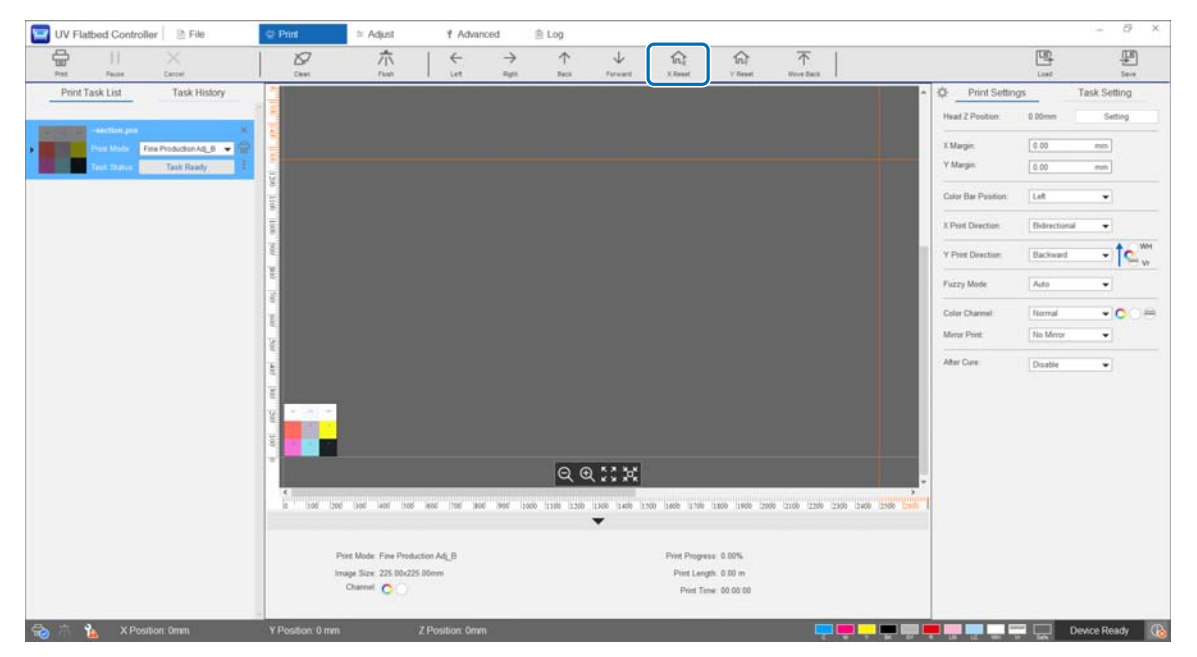

**2** Pulse [Purgar] en el menú de accesos directos. Si los inyectores siguen obstruidos, realice una limpieza del cabezal.

### *Limpieza del cabezal*

Si el cabezal de impresión está obstruido o si los inyectores obstruidos no quedan limpios con el lavado, realice una limpieza del cabezal.

El procedimiento de limpieza del cabezal es el mismo que el que se realiza en la superficie de los inyectores del cabezal de impresión y en las zonas circundantes.

U["Limpieza diaria" en la página 84](#page-83-0)

# *En caso de problemas*

# *Comprobación de mensajes*

Si se produce una advertencia o un error en la impresora, el icono  $\bigcirc$  de la parte inferior derecha de la pantalla del controlador del escáner UV plano cambia a (A) (Advertencia) o (B) (Error). Pulse el icono para ver el mensaje.

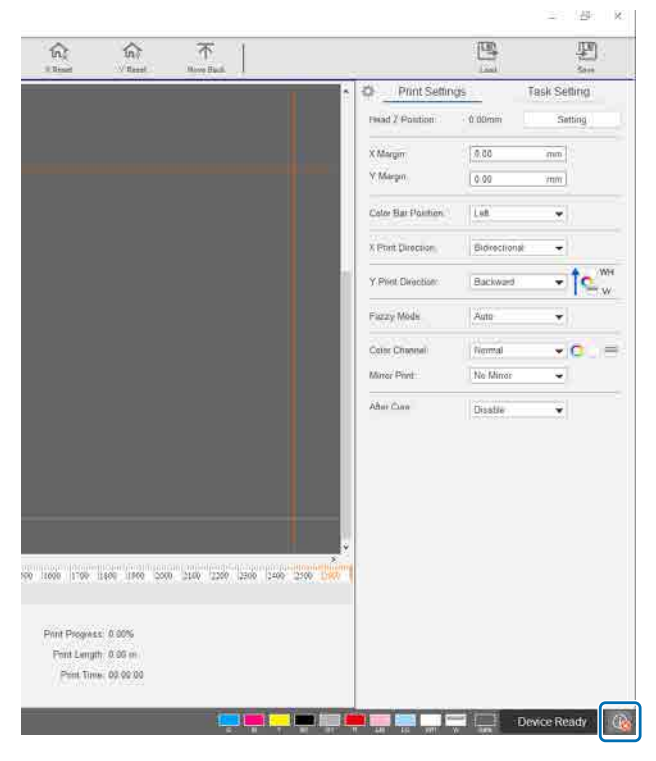

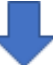

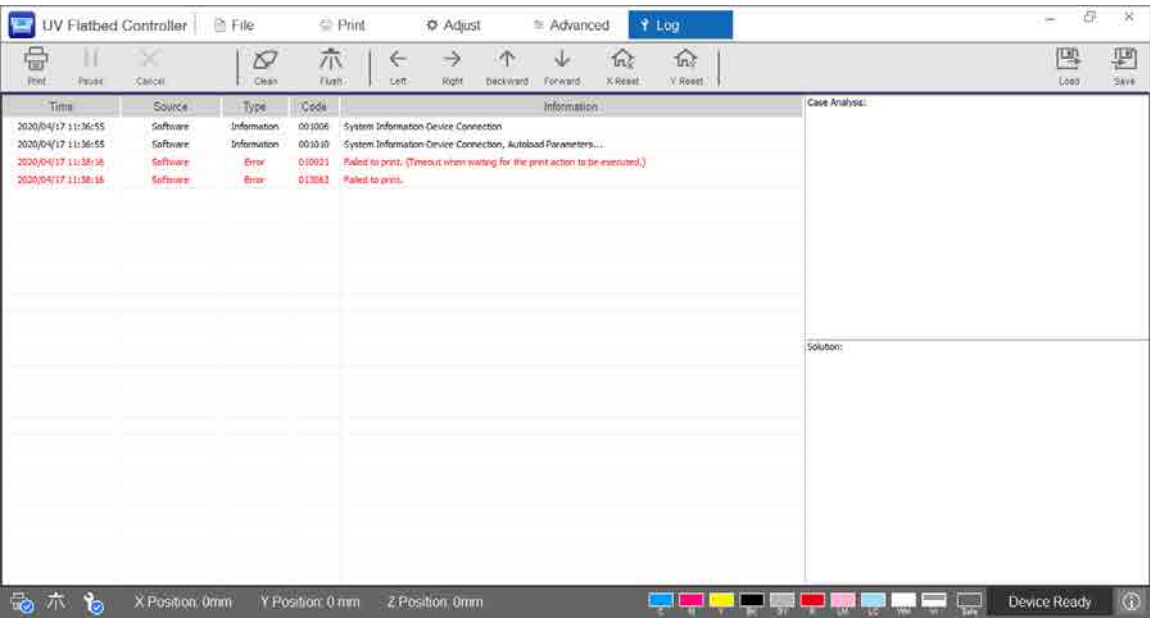

# *Solución de problemas*

### *La impresora no se enciende*

■ ¿Ha pulsado el botón de parada de emergencia? Gire el botón de parada de emergencia a la derecha para liberarlo.

U["Botón de parada de emergencia" en la página 14](#page-13-0)

## *La calidad de la impresión es baja*

- Si los inyectores del cabezal de impresión están obstruidos, realice un lavado o una limpieza del cabezal. U["Desobstrucción de inyectores" en la página 99](#page-98-0)
- $\blacksquare$  Realice las operaciones de mantenimiento de rutina diarias y mensuales. U["Tipos y tiempos de mantenimiento" en la página 82](#page-81-0)
- Ajuste la impresión bidireccional si hay texto desalineado (en la dirección horizontal) o grano en las impresiones.

U["Ajuste de impresión bidireccional" en la página 54](#page-53-0)

■ Si el ajuste de impresión bidireccional no soluciona los problemas, inténtelo con los ajustes de impresión avanzados.

 $\mathscr{D}$  ["Realizar ajustes de impresión avanzados" en la página 116](#page-115-0)

### *No se puede registrar una impresora al instalar Epson Edge Print*

Si no encuentra la dirección IP de la impresora en la pantalla de registro de esta, especifique la dirección loopback local (127.0.0.1) en la pantalla de búsqueda de direcciones IP. Este método funciona si Epson Edge Print está instalado en el mismo ordenador que el controlador del escáner UV plano.

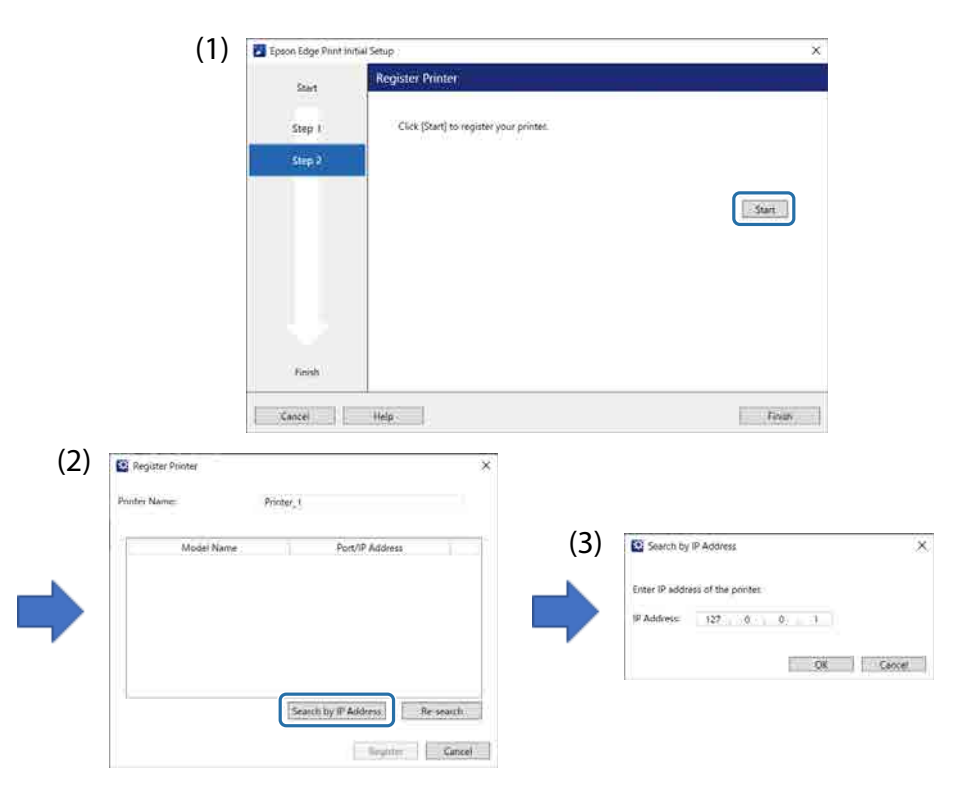

### *Pantalla de advertencia que se muestra al instalar el controlador del escáner UV plano*

Si su ordenador tiene un cortafuegos habilitado, es posible que aparezca la siguiente pantalla cuando instale el UV Flatbed Controller. Si se muestra esta pantalla, seleccione [Allow Access].

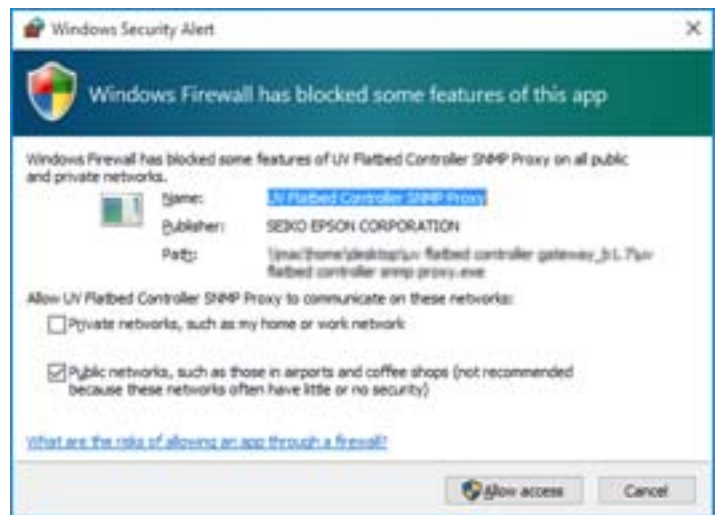

### *Pantalla de advertencia del espacio libre del disco duro del ordenador*

Al iniciar el controlador del escáner UV plano o al enviar los datos de impresión desde otra aplicación, es posible que se muestre el siguiente mensaje.

[El proceso de impresión se ha cancelado porque el espacio libre en la unidad de disco duro del equipo no es suficiente.]

Antes de imprimir, siga los pasos que se describen a continuación para asegurarse de que el espacio libre en la unidad de disco duro del equipo es mayor que el tamaño de los datos de impresión.

- Borre los datos innecesarios de la [Lista de tareas de impresión] y del [Historial de tareas] del controlador del escáner UV plano.
- Borre datos innecesarios de su ordenador.

## *Problema con la pantalla del controlador del escáner UV plano*

En función de la configuración de la pantalla, es posible que el aspecto de la pantalla del UV Flatbed Controller sea inusual (vea el siguiente ejemplo). En este caso, configure el zoom de la pantalla a menos del 125 %. También es recomendable utilizar una pantalla Full HD (1920 × 1080).

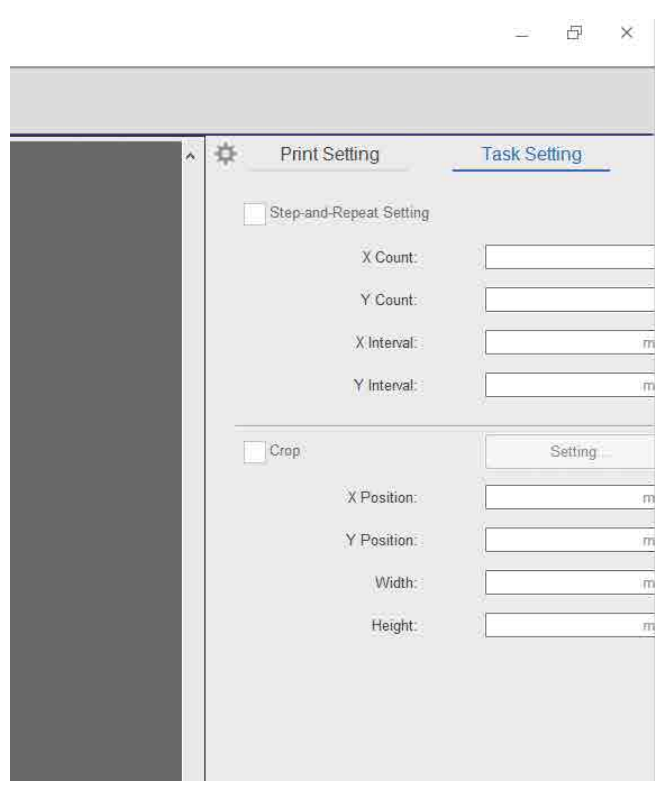

U["Requisitos del sistema del controlador del escáner UV plano" en la página 126](#page-125-0)

### *El proceso de inicialización no comienza*

Si el carro se detiene fuera del intervalo de funcionamiento, es posible que el proceso de inicialización no se active al encender la impresora. Desplace el carro a la mesa con la mano y vuelva a encender la impresora.

### *El tamaño de los datos de impresión y de los resultados de impresión no coincide/Ha cambiado la posición de impresión de Paso y repetición*

Siga los siguientes pasos.

### **1** Coloque el soporte de impresión de forma que la posición de inicio de impresión quede alineada con la posición inicial (0,0).

 $\mathscr{D}$  ["Colocación del soporte de impresión sobre la mesa" en la página 38](#page-37-0)

Si la posición de inicio de impresión estaba alineada con la posición de inicio (0,0) cuando se produjo la discrepancia de tamaño, no es necesario volver a imprimir. Vaya al paso 3.

**2** Especifique las coordenadas de la posición de inicio de impresión en el UV Flatbed Controller y comience a imprimir.

Introduzca 0,00 en el [Margen X] y el [Margen Y] de [Configuración de impresión]. Puede utilizar los datos de impresión (archivo RIP (.prn)) tal como están cuando se produzca una discrepancia de tamaño.

 $\mathscr{D}$  ["Iniciar la impresión" en la página 40](#page-39-0)

**3** Mida el tamaño de la imagen impresa.

Mida la anchura y a altura de la imagen en mm.

**4** Introduzca los valores de corrección en Epson Edge Print y cree los datos de impresión (archivo RIP (.prn)).

Introduzca el tamaño de la imagen que midió en el paso 3 en [Tasa de corrección horizontal] y en [Tasa de corrección vertical].

Guía de uso de Epson Edge Print"

**5** Introduzca los valores de corrección en el controlador del escáner UV plano. Seleccione [Avanzado] — [Avanzado] — [Ajustar la coordenada X/Y] en la pantalla.

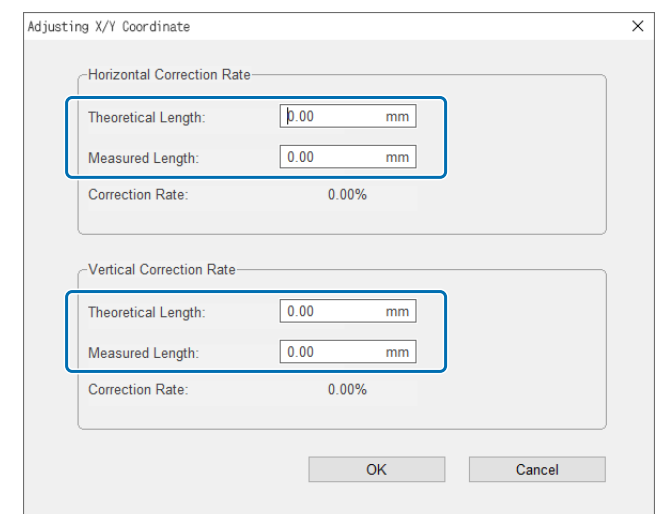

[Longitud teórica]: Introduzca los mismos valores establecidos en Epson Edge Print en el paso 4. [Longitud real medida]: Introduzca el tamaño de la imagen medida en el paso 3.

**6** Coloque el soporte de impresión de forma que la posición de inicio de impresión quede alineada con la posición inicial (0,0).

 $\mathscr{D}$  ["Colocación del soporte de impresión sobre la mesa" en la página 38](#page-37-0)

- **7** Especifique las coordenadas de la posición de inicio de impresión en el UV Flatbed Controller y comience a imprimir. Introduzca 0,00 en el [Margen X] y el [Margen Y] de [Configuración de impresión].  $\mathscr{D}$  ["Iniciar la impresión" en la página 40](#page-39-0)
- **8** Utilice los resultados de impresión reales para comprobar los resultados de los ajustes.

# *Mejora de la textura de las superficies esmaltadas*

Si las superficies esmaltadas son muy rugosas, intente imprimir con el método siguiente.

El método varía en función de cómo haya creado los datos de impresión.

#### **Si los datos de impresión del esmalte se crean mediante el método de sustitución de color Epson Edge Print**

Añada los datos de impresión a la lista de trabajos en Epson Edge Print, configure la densidad Vr en 100,0 en [Sustitución de color] en el menú Ajustes de trabajo e imprima de nuevo.

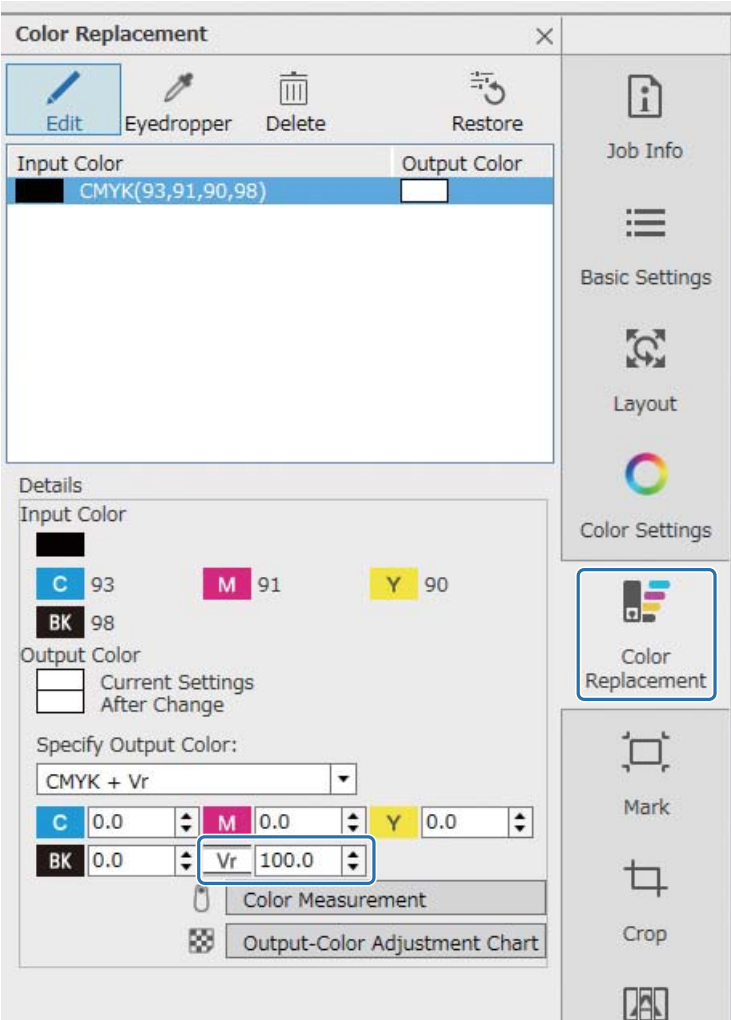

Si no mejora, utilice Epson Edge Print para crear e imprimir dos trabajos: una capa de color y una de esmalte.  $\mathcal{D}$  ["Impresión de la capa de color y de la capa de esmalte por separado" en la página 108](#page-107-0)

#### **Si los datos para la impresión del esmalte se crean utilizando la configuración de colores planos en el software de procesamiento de imágenes**

Abra los datos de impresión en un software de procesamiento de imágenes como Adobe Illustrator y, a continuación, ajuste la densidad del color "Varnish" al 100 % para crear los datos de impresión. Añada los datos de impresión creados a la lista de trabajos de Epson Edge Print e imprima nuevamente.

Ejemplo: al usar Adobe Illustrator

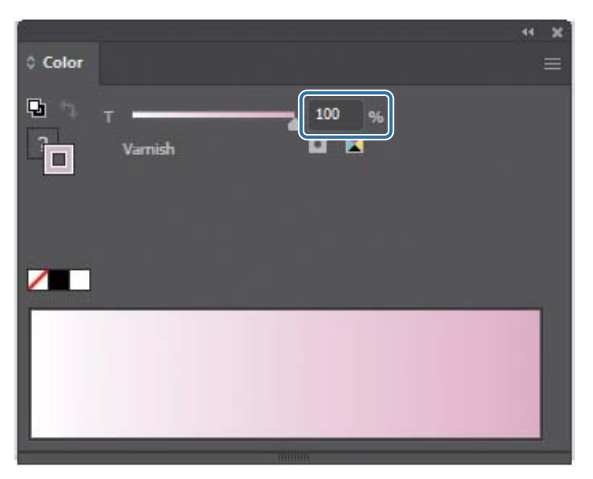

Si no mejora, utilice Epson Edge Print para crear e imprimir dos trabajos: una capa de color y una de esmalte.

 $\mathscr{D}$  ["Impresión de la capa de color y de la capa de esmalte por separado" en la página 108](#page-107-0)

#### **Si los datos de impresión del esmalte se crean mediante el método de creación automática de capas de Epson Edge Print**

Utilice Epson Edge Print para crear e imprimir dos trabajos: una capa de color y una de esmalte.  $\mathcal{D}$  ["Impresión de la capa de color y de la capa de esmalte por separado" en la página 108](#page-107-0)

#### **Si las soluciones anteriores no mejoran el problema**

Utilice Epson Edge Print para crear e imprimir un trabajo de impresión de varias capas para la capa de color y la capa de esmalte utilizando la capa blanca como capa base para ambas.

 $\mathscr{D}$  ["Impresión con una capa blanca como capa base" en la página 112](#page-111-0)

## <span id="page-107-0"></span>*Impresión de la capa de color y de la capa de esmalte por separado*

#### **<Flujo de trabajo>**

- **1** Operaciones en Epson Edge Print
	- 1-1 Imprima los datos sin utilizar la configuración de impresión multicapa. (Crea una capa de color del archivo PRN).
	- 1-2 Cree e imprima un trabajo de solo capa para la impresión del esmalte con los mismos datos de impresión. (Crea una capa de esmalte del archivo PRN).
- **2** Operaciones desde el controlador del escáner UV plano

Imprima la capa de color y luego la capa de esmalte en ese orden en el mismo soporte de impresión.

### *Operaciones en Epson Edge Print*

**1** Haga clic en  $\Box$  (Añadir) en la barra de herramientas del trabajo para añadir datos de impresión la lista de trabajos. También puede arrastrar el archivo de datos de impresión a la lista de trabajos.

Se muestra una miniatura y el nombre de los datos de impresión añadidos en la lista de trabajos, y las siguientes tres capas se muestran debajo del nombre de los datos.

- [Primera capa [Blanco] (No hay datos)]
- [Segunda capa [Color]]
- [Tercera capa [Barniz] (No hay datos)]

#### **2** Seleccione el trabajo añadido a la lista de trabajos.

En el área de vista previa se muestra una imagen de la impresión.

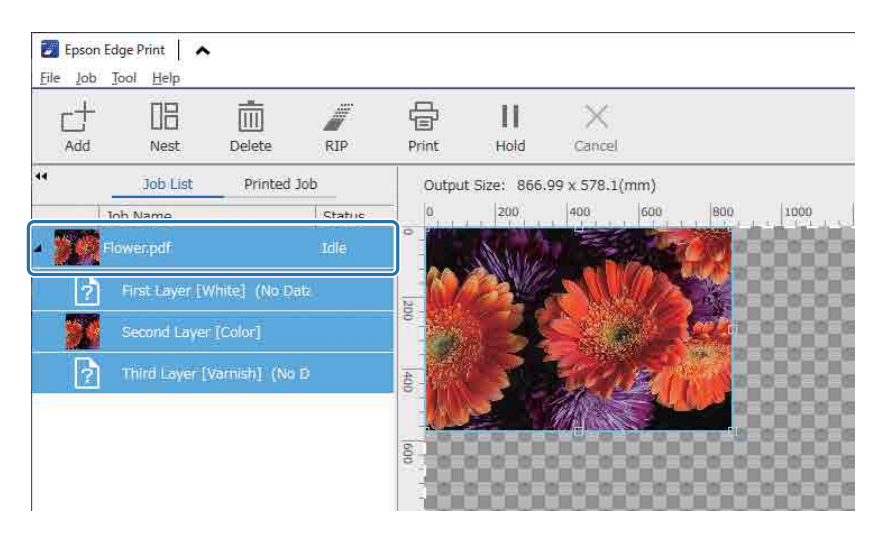
**3** Haga clic en (Configuración básica) en el menú Ajustes de trabajo para configurar el nombre del soporte de impresión y la calidad de la impresión.

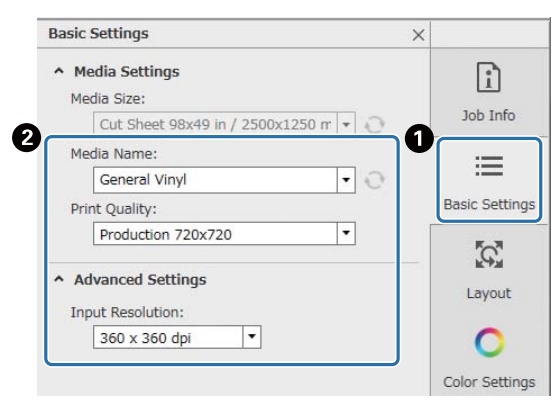

**4** Compruebe el resto de ajustes y haga clic en  $\overrightarrow{B}$  (Imprimir) en la barra de herramientas del trabajo para imprimirlo.

Se genera una capa de color del archivo PRN.

**5** Haga clic en  $\Box$  (Añadir) en la barra de herramientas del trabajo para añadir los mismos datos de impresión agregados en el paso 1 a la lista de trabajos. También puede arrastrar el mismo archivo de datos de impresión que añadió en el paso 1 en la lista de trabajos.

Se muestra una miniatura y el nombre de los datos de impresión añadidos en la lista de trabajos, y las siguientes tres capas se muestran debajo del nombre de los datos.

- [Primera capa [Blanco] (No hay datos)]
- [Segunda capa [Color]]
- [Tercera capa [Barniz] (No hay datos)]

**6** Seleccione el trabajo añadido a la lista de trabajos.

En el área de vista previa se muestra una imagen de la impresión.

**7** Haga clic en  $\equiv$  (Configuración básica) en el menú de configuración de trabajo y seleccione [Modo de esmalte] como [Nombre del soporte].

Si selecciona [Modo de esmalte], se ocultan las tres capas de la lista de trabajos.

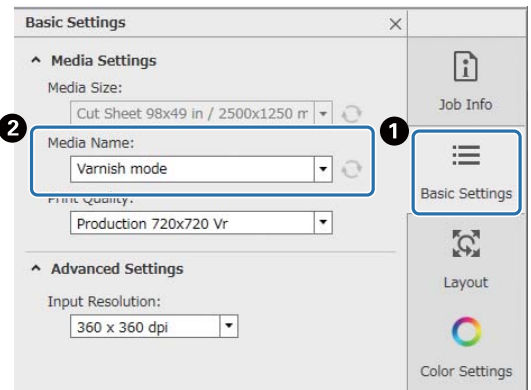

**8** Haga clic en (Configuración de impresión multicapa) en el menú de configuración del trabajo y seleccione el tipo de capa a crear en [Creación de método].

[Creación de método] le permite crear los dos tipos siguientes de capas para la impresión de esmalte.

- Imagen completa
- Imagen parcial

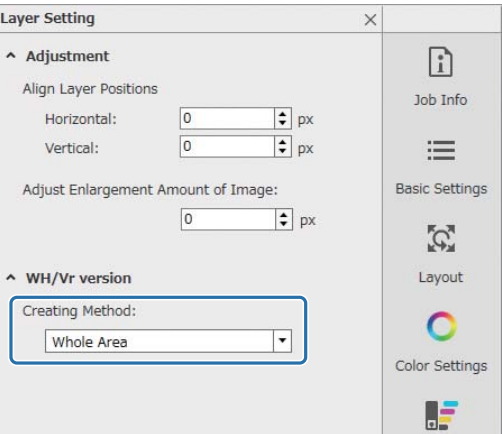

**9** Compruebe el resto de ajustes y haga clic en  $\overrightarrow{B}$  (Imprimir) en la barra de herramientas del trabajo para imprimirlo.

Se obtiene una capa de esmalte del archivo PRN.

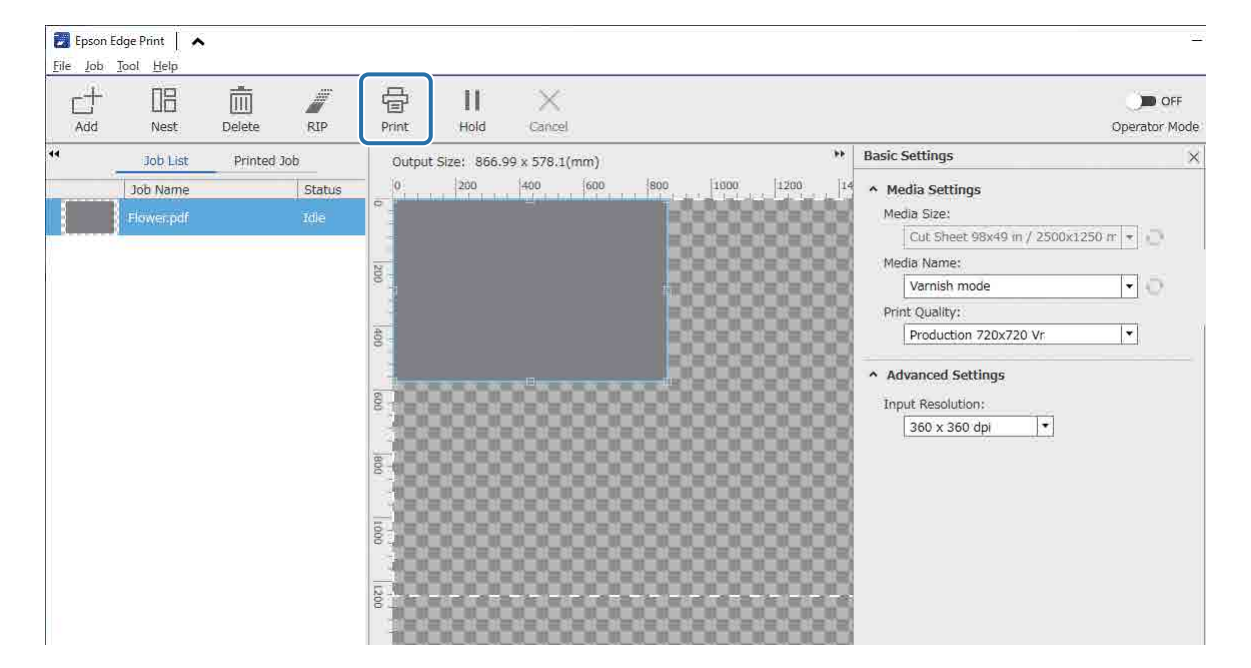

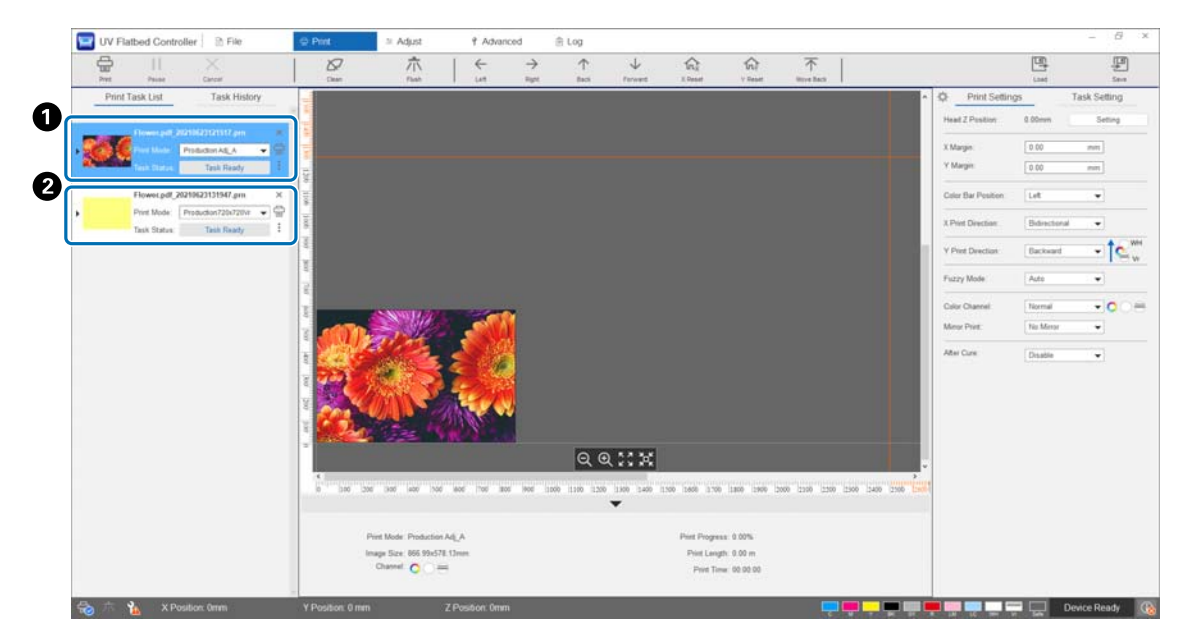

### *Operaciones desde el controlador del escáner UV plano*

En el mismo soporte de impresión, imprima la capa de color del archivo PRN ( $\bigcirc$ ) y luego imprima la capa de esmalte del archivo PRN (<sup>2</sup>).

### *Impresión con una capa blanca como capa base*

#### **<Flujo de trabajo>**

**1** Operaciones en Epson Edge Print

Cree e imprima los datos de la capa para impresión en blanco y de la capa para impresión de esmalte. (Generación de una versión multicapa del archivo PRN).

**2** Operaciones desde el controlador del escáner UV plano

Realice una impresión con varias capas (blanco/color/esmalte).

### *Operaciones en Epson Edge Print*

**1** Haga clic en  $\Box$  (Añadir) en la barra de herramientas del trabajo para añadir datos de impresión la lista de trabajos. También puede arrastrar el archivo de datos de impresión a la lista de trabajos.

Se muestra una miniatura y el nombre de los datos de impresión añadidos en la lista de trabajos, y las siguientes tres capas se muestran debajo del nombre de los datos.

- [Primera capa [Blanco] (No hay datos)]
- [Segunda capa [Color]]
- [Tercera capa [Barniz] (No hay datos)]

### **2** Seleccione el trabajo añadido a la lista de trabajos.

En el área de vista previa se muestra una imagen de la impresión.

**3** Seleccione [Primera capa [Blanco] (No hay datos)] en la lista de trabajos y, a continuación, haga clic en (Configuración de impresión multicapa) en el menú Ajustes de trabajo.

El área de configuración cambia a la configuración de impresión multicapa.

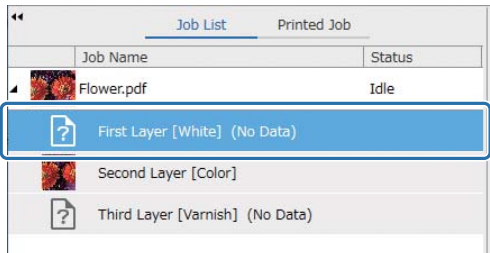

### **4** Seleccione el tipo de capa que desea crear en [Creación de método] desde [Formulario WH/Vr].

La capa creada se añade a la lista de trabajos.

[Creación de método] le permite crear los siguientes tres tipos de capas para la impresión en blanco.

- Imagen completa
- Imagen parcial
- Sin parte de imagen

Si fuera necesario, utilice [Densidad] para ajustar la densidad de la tinta blanca.

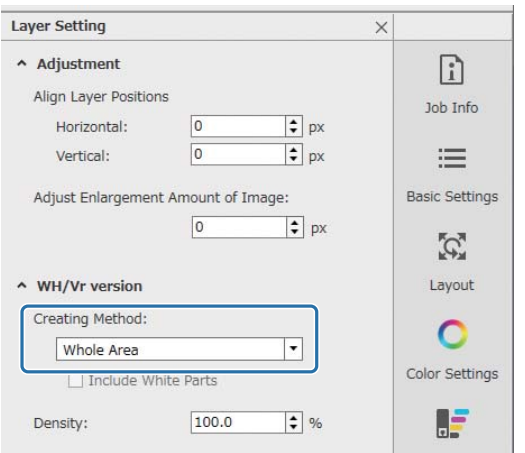

**5** Seleccione [Tercera capa [Barniz] (No hay datos)] en la lista de trabajos y, a continuación, haga clic en  $\mathbb{B}$  (Configuración de impresión multicapa) en el menú Ajustes de trabajo. El área de configuración cambia a la configuración de impresión multicapa.

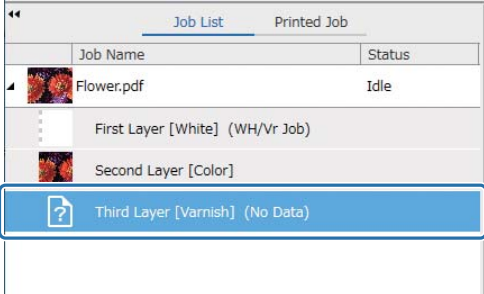

### **6** Seleccione el tipo de capa que desea crear en [Creación de método] desde [Formulario WH/Vr].

La capa creada se añade a la lista de trabajos.

[Creación de método] le permite crear los dos tipos siguientes de capas para la impresión de esmalte.

- Imagen completa
- Imagen parcial

La densidad de la tinta de esmalte no se puede ajustar.

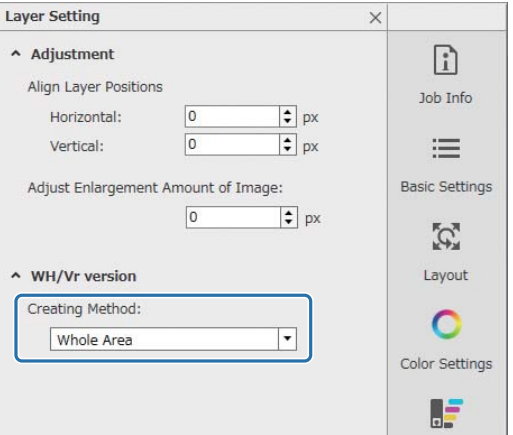

**7** En la lista de trabajos, seleccione la raíz del trabajo de varias capas (la fila que con el nombre de los datos de impresión).

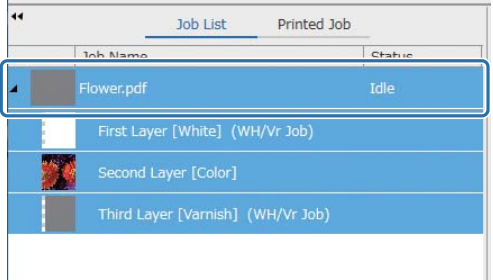

- 8 Haga clic en  $\equiv$  (Configuración básica) en el menú Ajustes de trabajo para configurar el nombre del soporte de impresión y la calidad de la impresión.
- **9** Compruebe el resto de ajustes y haga clic en <sup><1</sup> (Imprimir) en la barra de herramientas del trabajo para imprimirlo.

Se crea una versión de varias capas del archivo PRN.

### *Operaciones desde el controlador del escáner UV plano*

Imprima el archivo PRN correspondiente. Ajuste [Dirección de impresión Y] como [Hacia atrás] y [Canal de color] en [Normal].

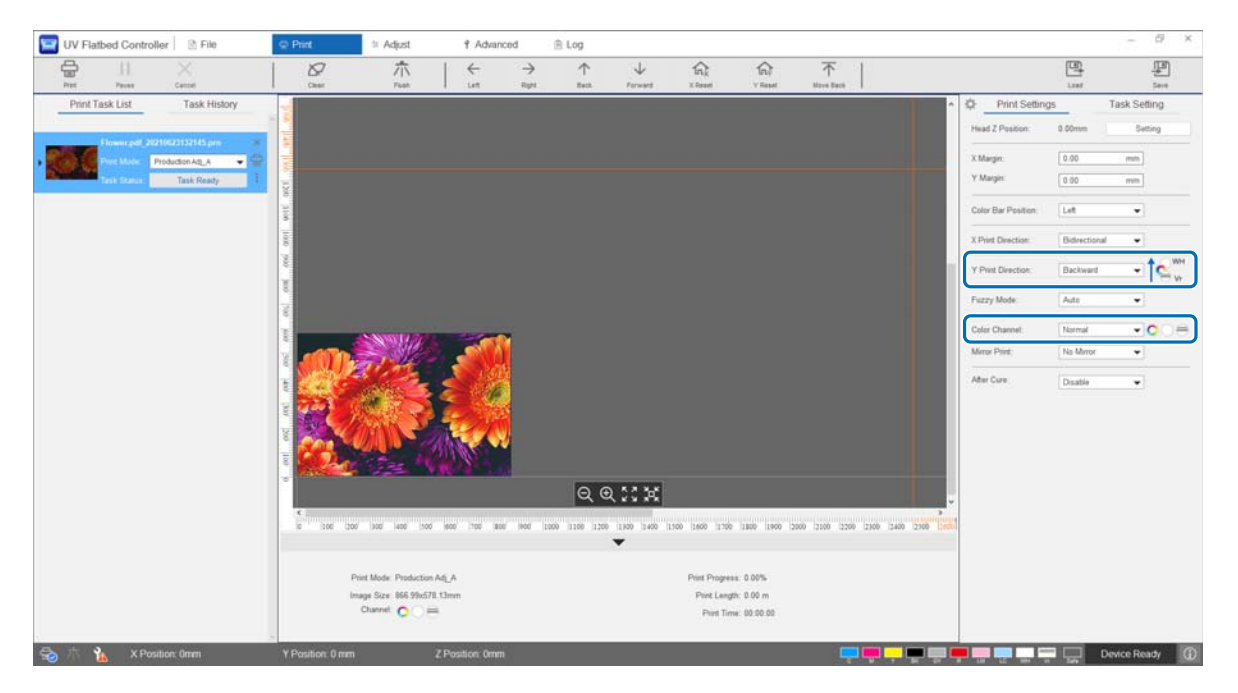

# *Realizar ajustes de impresión avanzados*

### *Ajustes de paso*

Ajuste la alimentación del puente.

**1** Seleccione el modo de ajuste en [Ajustar] — [Seleccionar el modo de ajuste] en la pantalla.

U["Modo de ajuste" en la página 56](#page-55-0)

**2** Seleccione [Ajustar] — [Ajuste de paso] en el controlador del escáner UV plano para realizar ajustes.

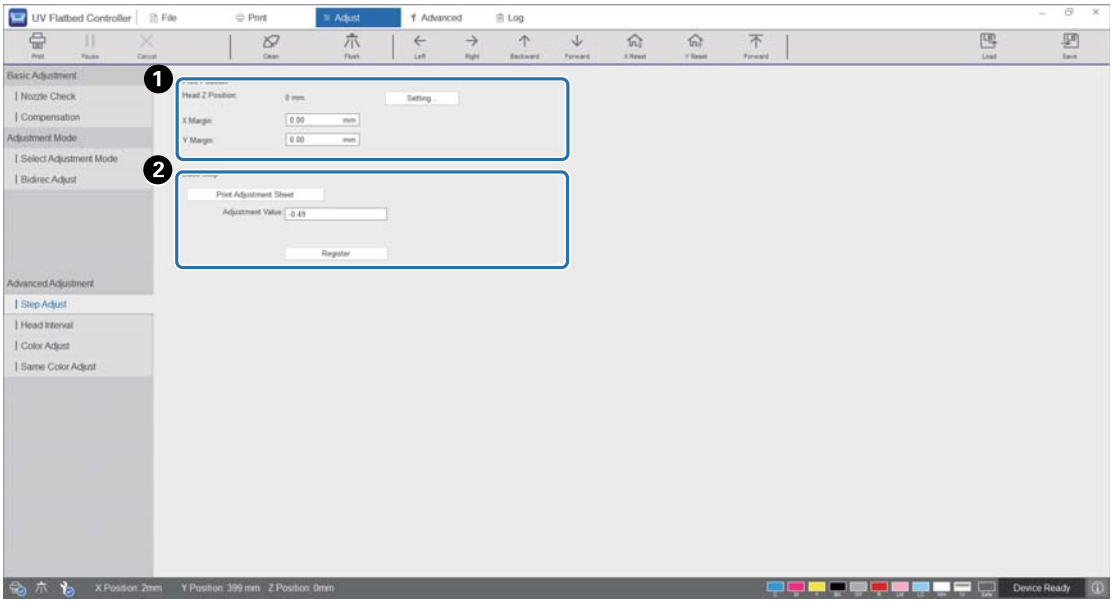

A Ajuste la altura del cabezal y luego configure las posiciones de inicio de impresión (posiciones X e Y).  $\mathscr{D}$  ["Ajuste de la altura del cabezal de impresión" en la página 51](#page-50-0)

**2** Aiuste los pasos básicos.

Imprima un patrón de ajuste y vea qué número tiene la menor desviación respecto a la línea de referencia. Introduzca el número que ha seleccionado en [Valor de ajuste] y, a continuación, pulse [Registrarse].

Imprima un patrón de ajuste y vea qué número tiene la menor desviación respecto a la línea de referencia. En el siguiente ejemplo, el mejor patrón es "0".

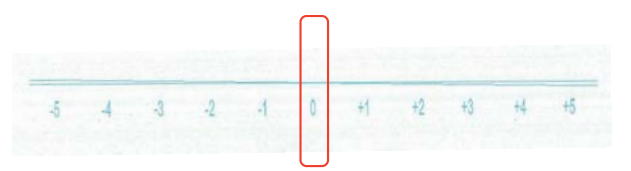

Por ejemplo, si la línea "0" no es recta pero la línea "+1" sí lo es, sume "+1" al valor original que se muestra en la pantalla e introdúzcalo. Cuando termine de introducir los números, pulse [Registrarse].

### *Ajustes de intervalo del cabezal*

Ajuste la posición de cada cabezal de impresión en relación al cabezal de impresión de referencia (H1) horizontal y verticalmente, respectivamente.

Seleccione en primer lugar el modo de ajuste en [Ajustar] — [Seleccionar el modo de ajuste] en la pantalla.

U["Modo de ajuste" en la página 56](#page-55-0)

A continuación, seleccione [Ajustar] — [Intervalo del cabezal] en el controlador del escáner UV plano para realizar ajustes.

### *Ajustes horizontales*

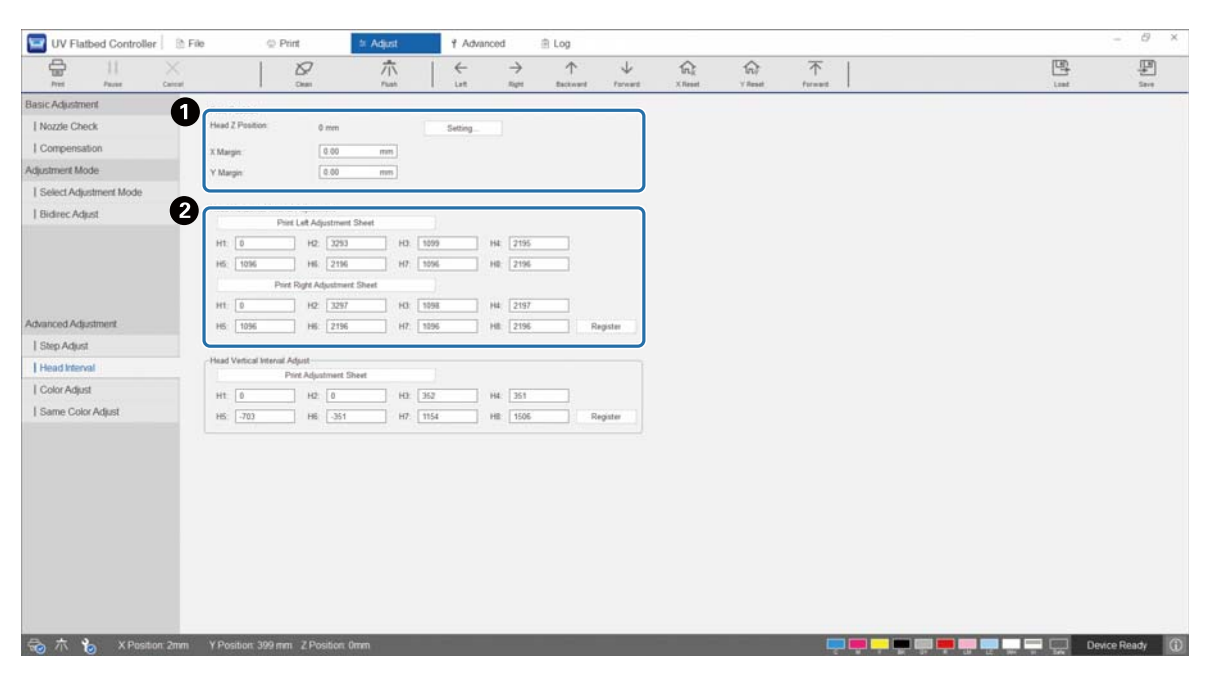

A Ajuste la altura del cabezal y luego configure las posiciones de inicio de impresión (posiciones X e Y).  $\mathscr{D}$  ["Ajuste de la altura del cabezal de impresión" en la página 51](#page-50-0)

**2** Realice los ajustes horizontales.

Pulse [Imprimir el patrón de ajuste] para imprimir el patrón de ajuste.

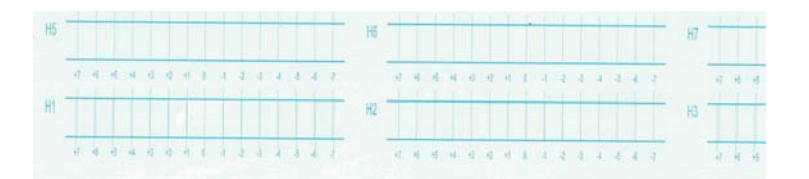

La línea "0" (la línea vertical en el cuadro rojo) es recta, que es lo normal.

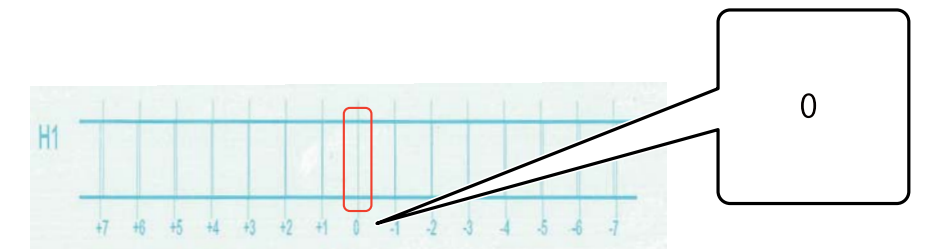

Si la línea "0" no es recta pero sí la línea "+1", por ejemplo, sume "+1" al número original de la pantalla e introdúzcalo. Cuando termine de comprobar el patrón de cada cabezal de impresión (H1 a H8) y de introducir los valores en la pantalla, pulse [Registrarse].

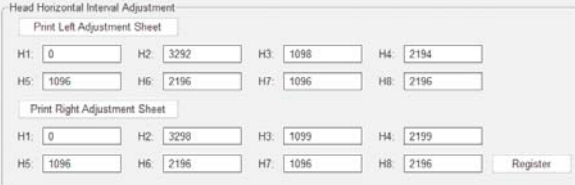

Pulse [Print Right Adjustment Sheet] y, a continuación, repita los pasos anteriores.

# *Ajustes verticales*

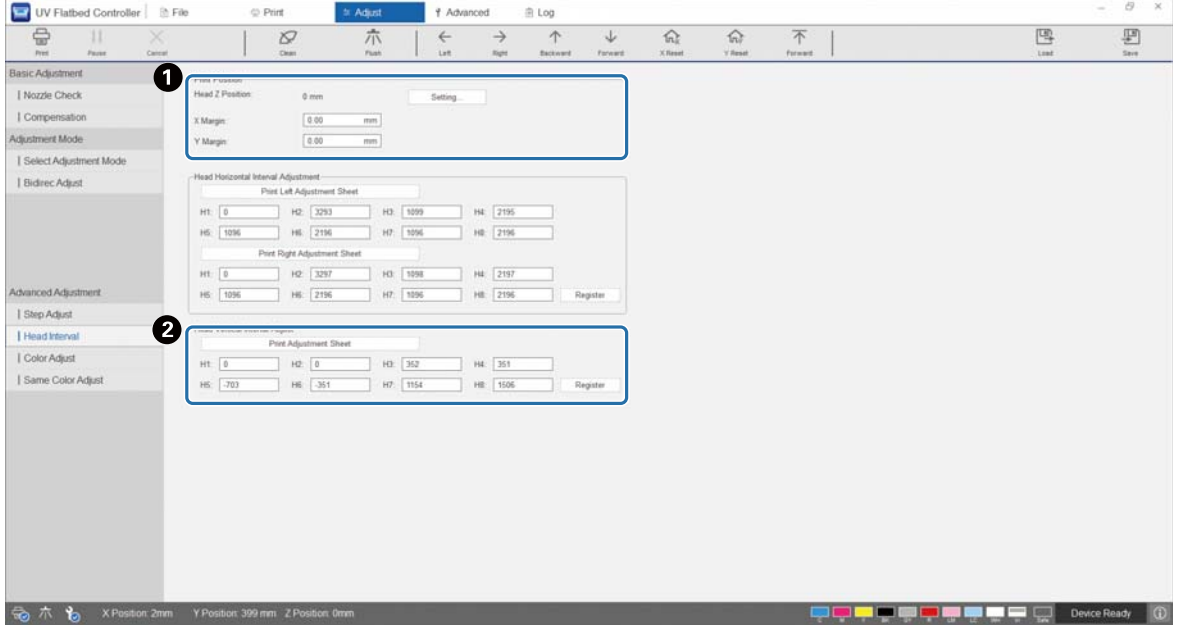

A Ajuste la altura del cabezal y luego configure las posiciones de inicio de impresión (posiciones X e Y).  $\mathscr{D}$  ["Ajuste de la altura del cabezal de impresión" en la página 51](#page-50-0)

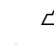

**2** Realice los ajustes verticales.

Pulse [Imprimir el patrón de ajuste] para imprimir el patrón de ajuste.

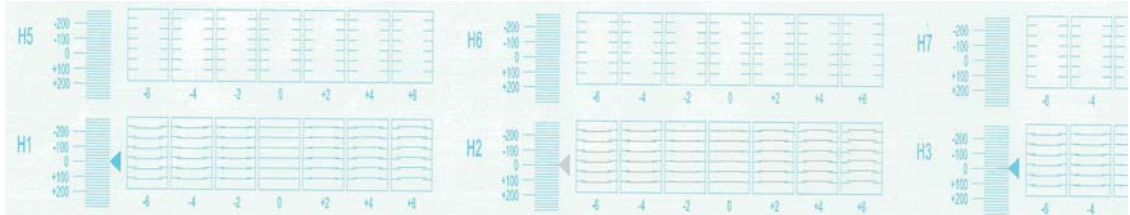

La línea "0" (la línea horizontal en el cuadro rojo) es recta, que es lo normal.

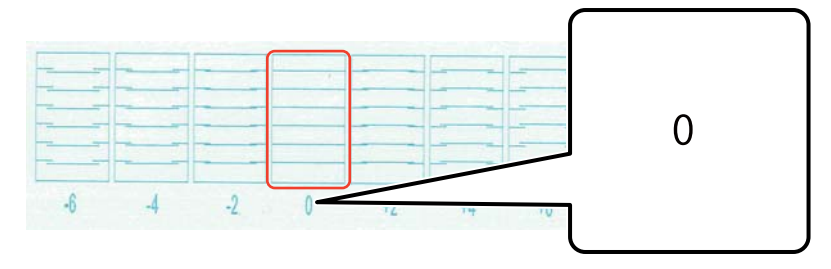

Si la línea "0" no es recta pero sí la línea "+1", por ejemplo, sume "+1" al número original de la pantalla e introdúzcalo. Cuando termine de comprobar el patrón de cada cabezal de impresión (H1 a H8) y de introducir los valores en la pantalla, pulse [Registrarse].

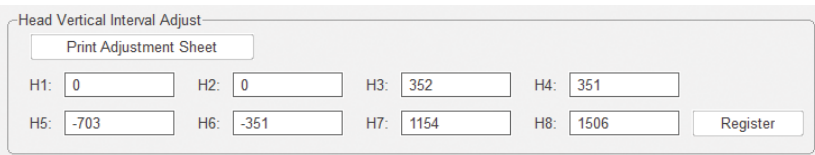

### *Ajuste de color*

Ajuste la posición de las gotas de tinta de cada inyector de color en el mismo cabezal de impresión.

**1** Seleccione el modo de ajuste en [Ajustar] — [Seleccionar el modo de ajuste] en la pantalla.

U["Modo de ajuste" en la página 56](#page-55-0)

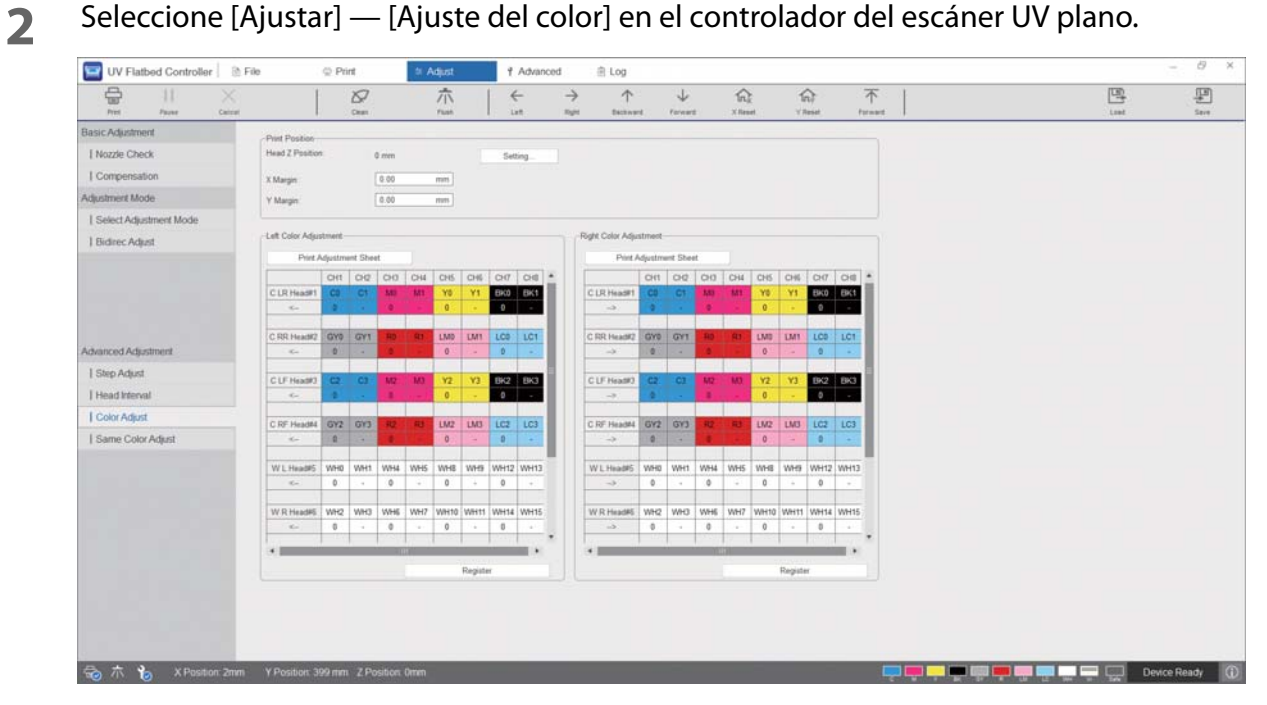

**3** Seleccione [Imprimir el patrón de ajuste] en [Left Color Adjustment] para imprimir el patrón de ajuste.

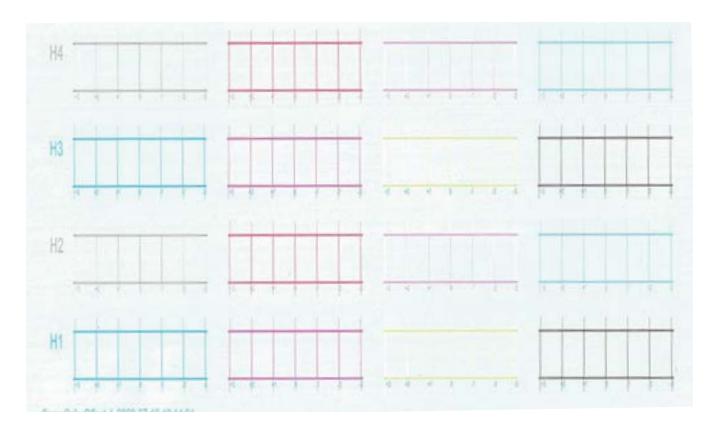

**4** La línea "0" (la línea vertical en el cuadro rojo) es recta, que es lo normal.

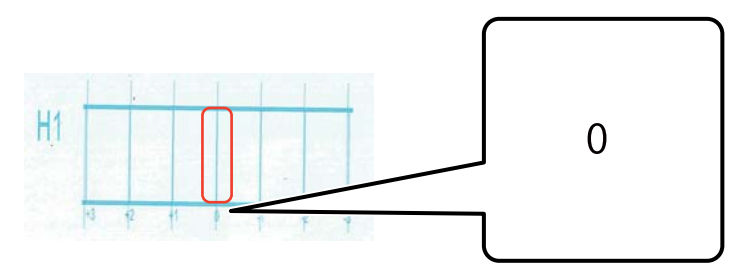

5 Si la línea "0" no es recta pero la línea "+1" sí lo es, por ejemplo, introduzca "+1" en la pantalla. Cuando termine de comprobar el patrón de cada cabezal de impresión (H1 a H8) y de introducir los valores en la pantalla, pulse [Registrarse].

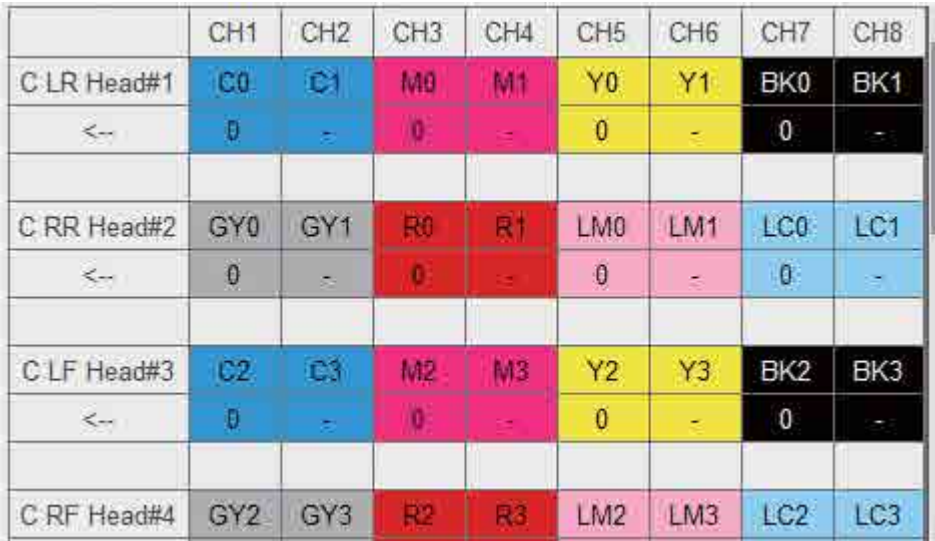

**6** Repita los pasos 1 a 5 de [Right Color Adjustment].

Important

Cuando realice un ajuste de color, también cambiará el valor para el mismo ajuste de color. Cuando realice el ajuste de color, asegúrese de realizar también el mismo ajuste de color.

### *Ajuste del mismo color*

Ajuste la posición de las gotas de tinta del inyector del mismo color en el mismo cabezal de impresión.

**1** Seleccione el modo de ajuste en [Ajustar] — [Seleccionar el modo de ajuste] en la pantalla.

U["Modo de ajuste" en la página 56](#page-55-0)

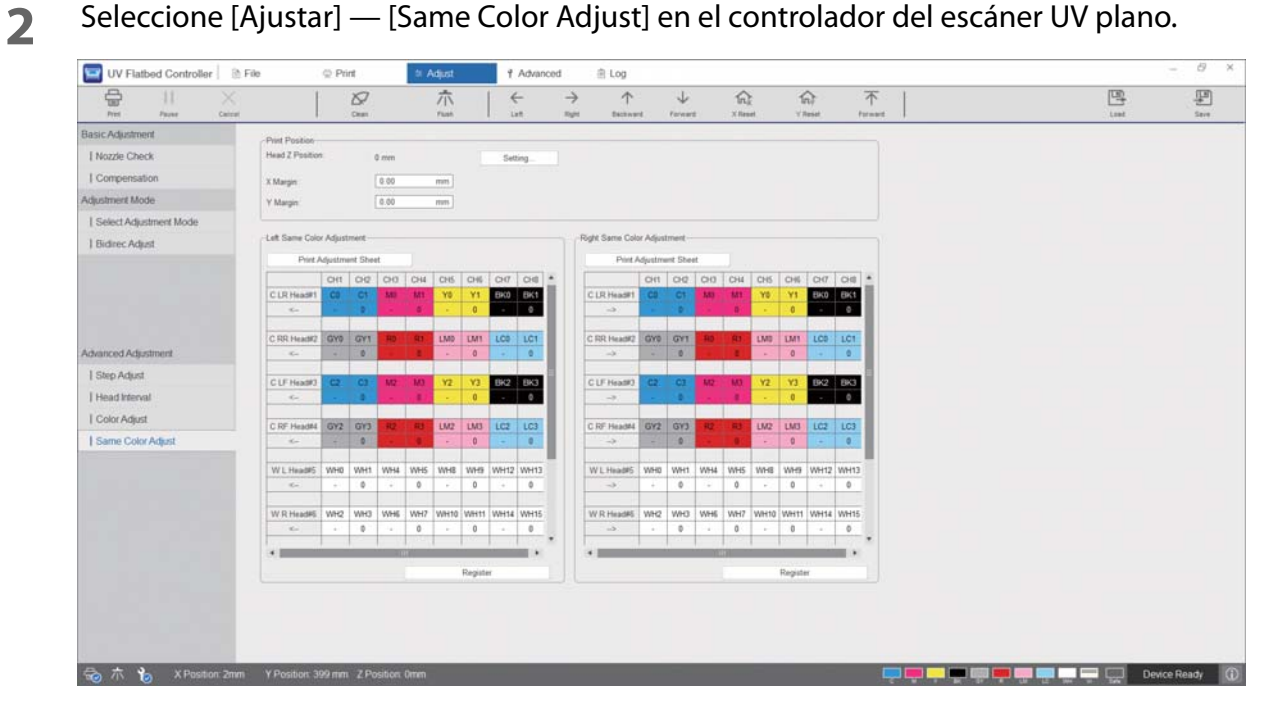

**3** Seleccione [Imprimir el patrón de ajuste] en [Left Color Adjustment] para imprimir el patrón de ajuste.

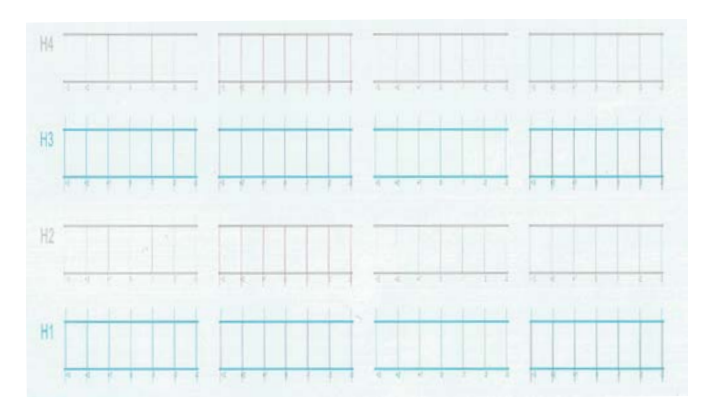

La línea "0" (la línea vertical en el cuadro rojo) es recta, que es lo normal.

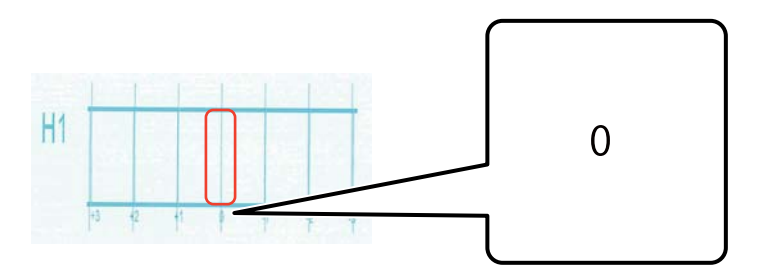

 Si la línea "0" no es recta pero la línea "+1" sí lo es, por ejemplo, introduzca "+1" en la pantalla. Cuando termine de comprobar el patrón de cada cabezal de impresión (H1 a H8) y de introducir los valores en la pantalla, pulse [Registrarse].

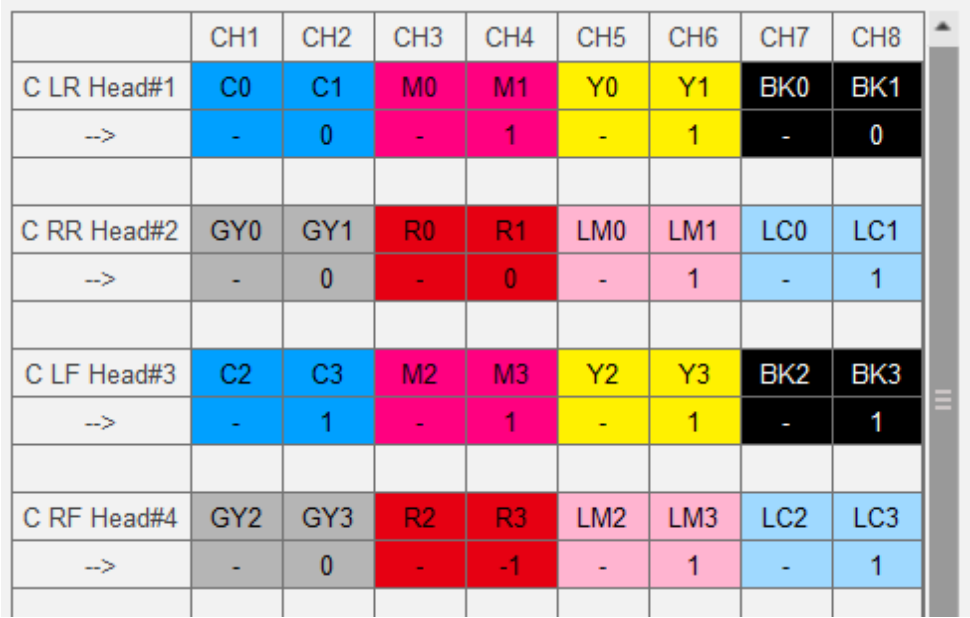

Repita los pasos 1 a 5 de [Right Color Adjustment].

# *Apéndice*

# *Consumibles y elementos opcionales*

La siguiente es una lista de los consumibles y elementos opcionales que se pueden utilizar con esta impresora (a partir de agosto de 2020).

Para obtener la información más reciente, consulte el sitio web de Epson (http://www.epson.com).

### *Botes de tinta*

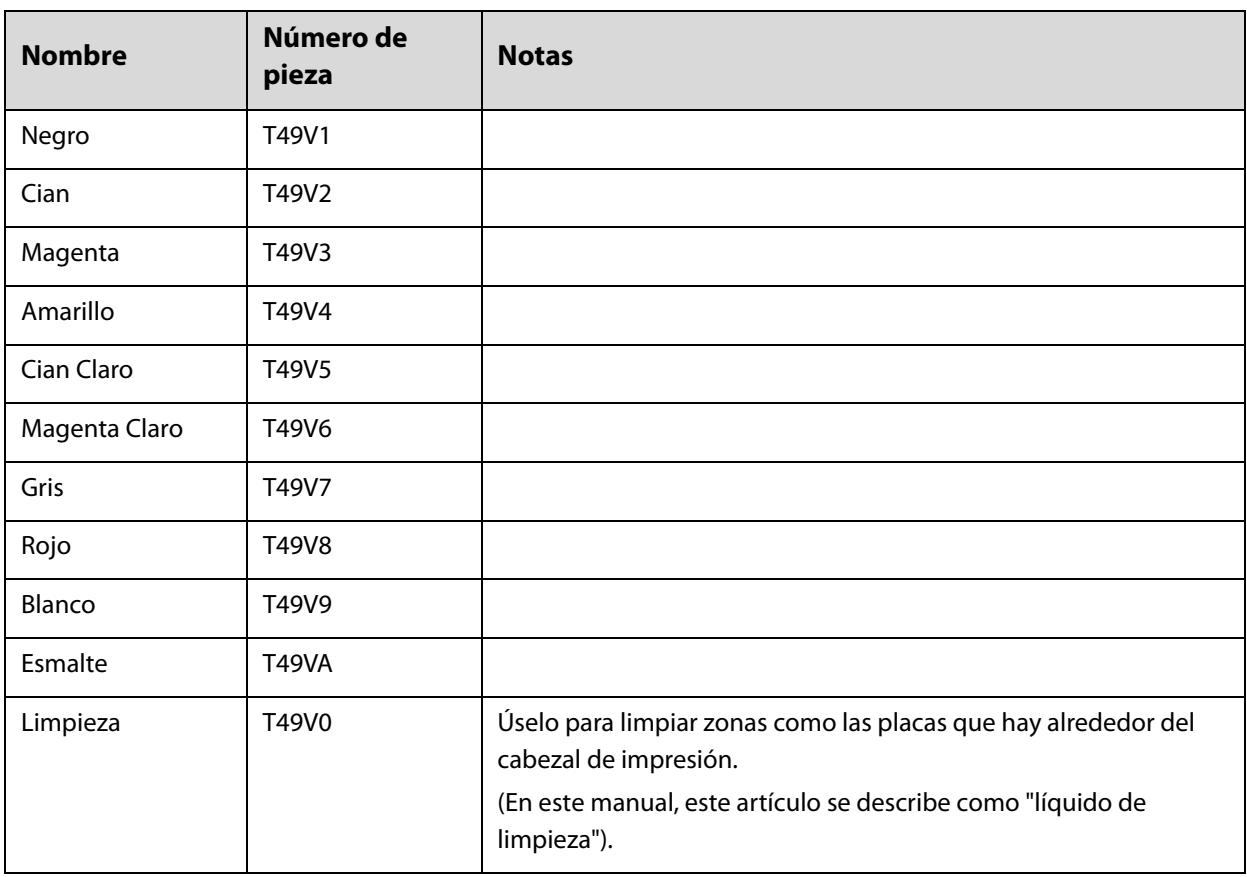

Epson recomienda el uso de botes de tinta genuinos de Epson. Epson no puede garantizar la calidad ni la fiabilidad de las tintas que no sean de Epson. El uso de tinta no original puede provocar daños que no queden cubiertos por las garantías de Epson y, en determinadas condiciones, un funcionamiento anormal de la impresora.

No se mostrarán datos sobre los niveles de tinta de los cartuchos no genuinos, y se registrará el uso de tinta no genuina para su posible uso por parte del Servicio Técnico.

### *Otros*

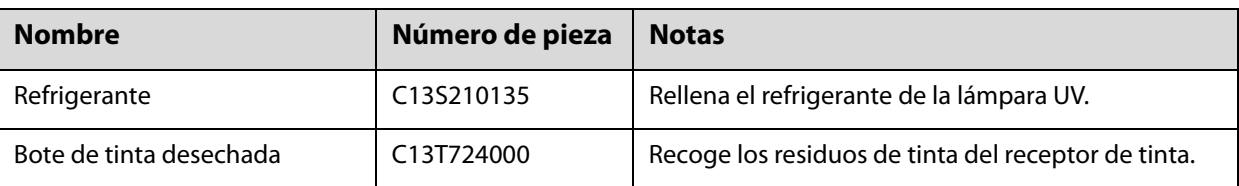

## *Transporte y traslado*

Póngase en contacto con su distribuidor local o con el Soporte Técnico de Epson para obtener ayuda.

# *Requisitos del sistema del controlador del escáner UV plano*

### *Requisitos del sistema*

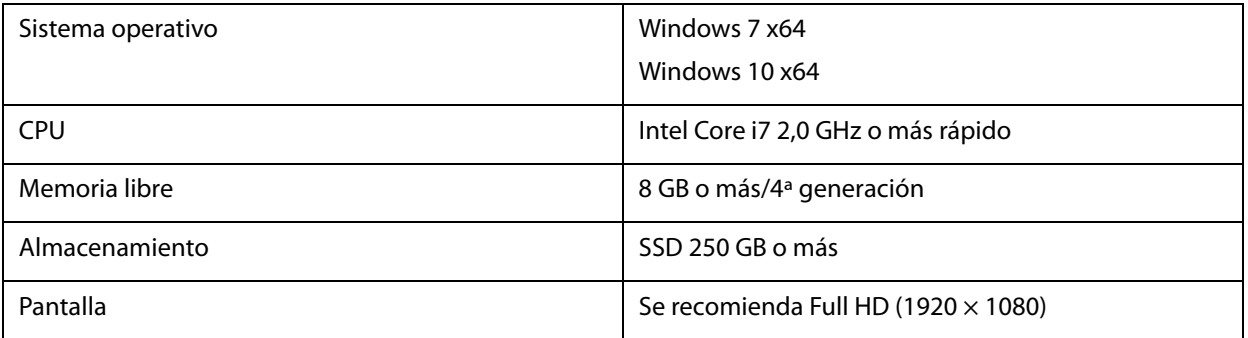

# *Especificaciones*

### *Impresora* Sistema de impresión | Sistema de inyección de tinta a demanda Colores de la tinta <sup>|</sup> Cian, magenta, amarillo, negro, cian claro, magenta claro, gris, rojo, blanco, esmalte Altura de la mesa 900 mm (35,4 pulg.) Tamaño de impresión (máximo) Ancho 2500 mm (98,4 pulg.) × Longitud 1250 mm (49,2 pulg.) Grosor del soporte de impresión (máximo) 80 mm (3,15 pulg.)

| Peso del soporte de<br>impresión (máximo) | 50 kg/m <sup>2</sup> (para una carga no concentrada)                                                                                                    |
|-------------------------------------------|----------------------------------------------------------------------------------------------------|
| Resolución (ppp)                          | 360 × 720, 720 × 720, 720 × 1080, 720 × 1440                                                                                                    |
| Peso                                      | Aprox. 1370 kg (3020,3 lb.)                                                                                                    |
| Voltaje nominal                           | 200 V/208 V/220 V/230 V/240 V                                                                                                    |
| Frecuencia nominal                        | 50/60 Hz                                                                                                    |
| Intensidad nominal                        | 29 A                                                                                                    |
| Potencia aparente                         | 5,7 kVA                                                                                                    |
| Consumo eléctrico                         | Aprox. 4,8 kw (al imprimir)                                                                                                    |
| Interfaz de comunicación                  | SuperSpeed USB                                                                                                    |
| Medidas externas                          | (Ancho) 4635 mm (182,5 pulg.) × (Prof.) 2768 mm (109,0 pulg.) ×<br>(Alt.) 1730 mm (68,1 pulg.)<br>(Ancho) 4635 mm (182,5 pulg.) × (Prof.) 2768 mm (109,0 pulg.) ×<br>(Alt.) 1400 mm (55,1 pulg.) (sin el indicador luminoso de señalización)                                                                                                    |
| Nivel de presión sonora                   | Menos de 70 dB (A) (al imprimir)                                                                                                    |
| Temperatura                               | En funcionamiento: 15 a 30 °C (59 a 86 °F) (se recomienda 20 a 25 °C<br>[68 to 77°F])<br>Durante el almacenamiento (antes del llenado de la tinta): -20 a 60 °C<br>(-4 a 140 °F) (en 96 horas a -20 °C [-4°F], en 1 mes a 40 °C [104°F], en 120 horas<br>a 60 °C [140°F])<br>Durante el almacenamiento (después del llenado de la tinta): -20 a 40 °C<br>(-4 a 104 °F) (en 1 mes a 40 °C [104 °F]) |
| Humedad                                   | En funcionamiento: del 20 al 80 % (se recomienda del 40 al 60 %)<br>(sin condensación)<br>Durante el almacenamiento (antes del llenado de la tinta): del 5 al 85 %<br>(sin condensación)<br>Durante el almacenamiento (después del llenado de la tinta): del 5 al 85 %<br>(sin condensación)                                                                                                    |

**Important** 

Utilice esta impresora a una altitud máxima de 3000 m (9842,5 pies).

### *Botes de tinta*

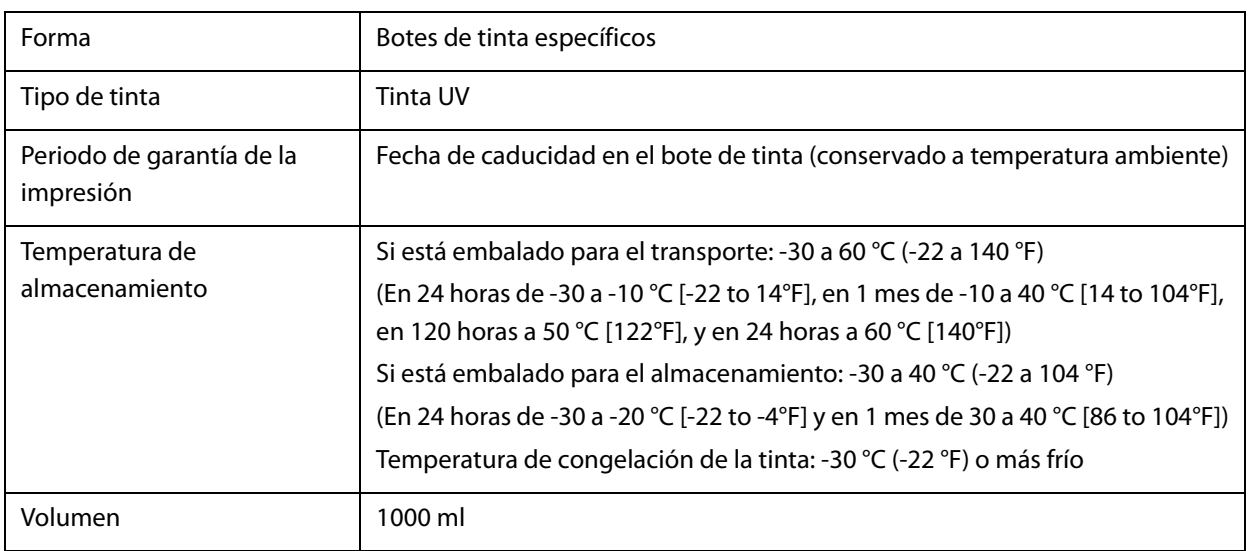

# *Declaración de conformidad (solo para países de la UE)*

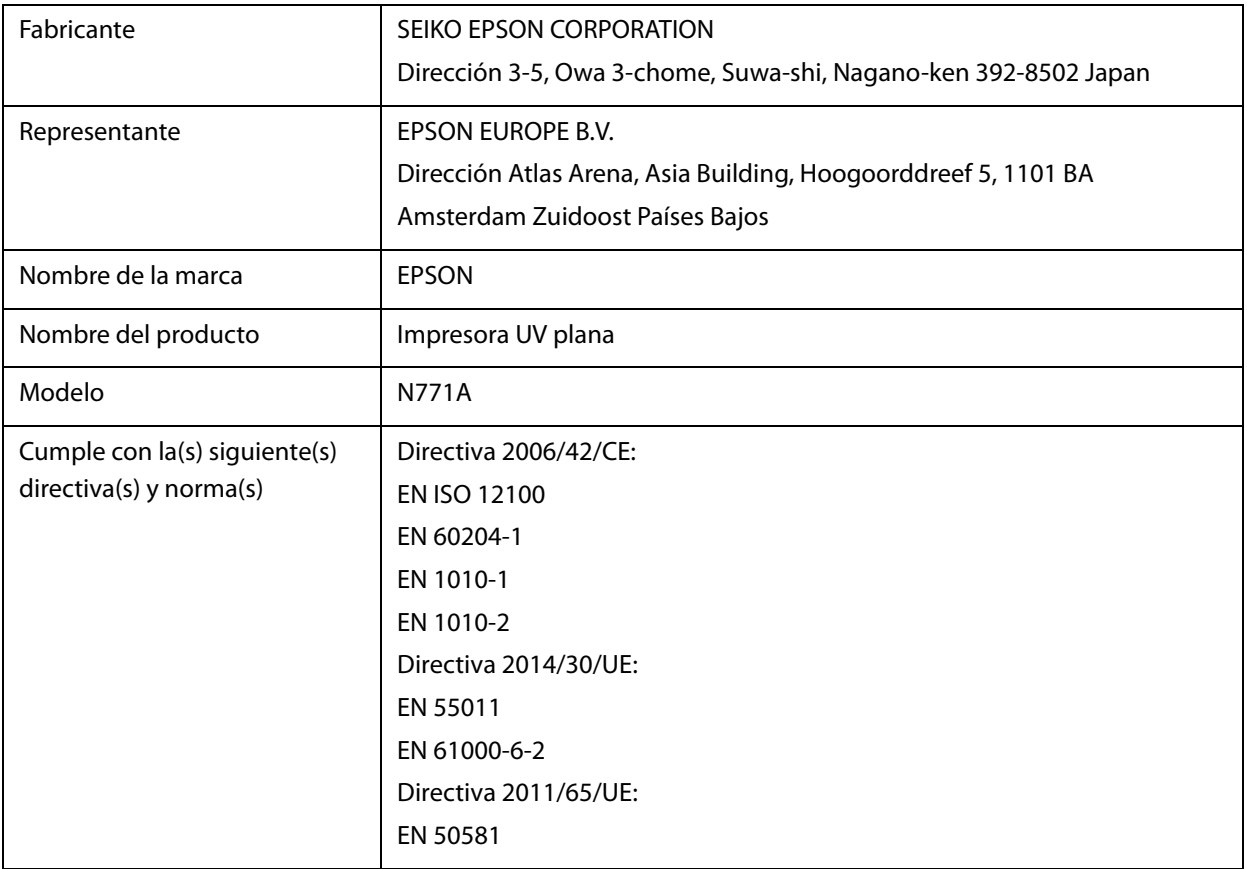

# *Dónde obtener ayuda*

# *Sitio Web de Soporte técnico*

El sitio Web de Soporte técnico de Epson ofrece ayuda para los problemas que no se puedan resolver mediante la información sobre la resolución de problemas incluida en la documentación de su producto. Si posee un buscador Web y puede conectarse a Internet, acceda al sitio Web en:

https://support.epson.net/

Si necesita los últimos controladores, las preguntas más frecuentes (FAQ), manuales, u otras descargas de programas acceda al sitio Web en:

https://www.epson.com

A continuación, seleccione el sitio Web de Epson en su lugar de residencia.

# *Contacto con el Soporte de Epson*

### *Antes de ponerse en contacto con Epson*

Si su producto Epson no funciona correctamente y no consigue resolver el problema con la documentación acerca de solución de problemas del producto, póngase en contacto con los servicios de soporte técnico de Epson para obtener asistencia. Si no figura ningún servicio técnico de Epson para su zona en la siguiente lista, póngase en contacto con el distribuidor de su producto.

En el servicio técnico de Epson podrán ayudarle con mayor rapidez si les proporciona los siguientes datos:

- Número de serie del producto (La etiqueta del número de serie suele encontrarse en la parte posterior del producto.)
- Modelo del producto
- Versión del software del producto

(Haga clic en **About**, **Version Info**, o en un botón similar del software del producto.)

- Marca y modelo del ordenador
- El nombre y la versión del sistema operativo de su ordenador
- $\blacksquare$  Los nombres y las versiones de las aplicaciones que suela usar con el producto

### *Ayuda para usuarios en las islas Norteamérica*

Visite **www.epson.com/support** (EE. UU.) o **www.epson.ca/support** (Canadá) y busque su producto para descargar el software y las utilidades, consultar manuales, preguntas frecuentes y consejos para la solución de problemas, o bien ponerse en contacto con Epson.

Epson proporciona asistencia técnica e información sobre la instalación, configuración y funcionamiento de los productos de impresión profesionales mediante el Plan de Garantía Limitada Preferente de Epson. Marque (888) 668-3266, de 6 a.m. a 6 p.m., Hora del Pacífico, de lunes a viernes. Los días y el horario del servicio de soporte técnico pueden variar sin previo aviso. Antes de llamar, asegúrese de tener a mano el número de serie de su impresora y el comprobante de compra.

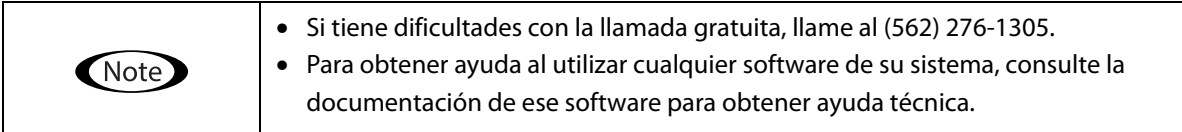

#### **Suministros y accesorios de venta**

Puede adquirir accesorios de tinta genuinos de Epson, papel y accesorios del distribuidor autorizado de Epson. Para encontrar el distribuidor más cercano, visite **proimaging.epson.com** (EE. UU.) o **proimaging.epson.ca** (Canadá), seleccione la serie o el producto, y haga clic en el botón **Where to Buy** (Dónde comprar). O llame al 800-GO-EPSON (800-463-7766) en los EE. UU. o al 800-807-7766 en Canadá.

### *Ayuda para usuarios en América Latina*

Si necesita ayuda adicional con su producto Epson, póngase en contacto con Epson.

Epson proporciona estos servicios de soporte técnico.

#### **Soporte en Internet**

Visite el sitio web de soporte técnico de Epson en epson.com.jm/support (Caribe), epson.com.br/suporte (Brasil) o latin.epson.com/soporte (otras regiones) para encontrar soluciones a problemas comunes. Puede descargar controladores y documentación, consultar las preguntas más frecuentes (FAQ) y los consejos de solución de problemas, o enviar un correo electrónico con sus preguntas a Epson.

#### **Hablar con un representante de soporte**

Antes de solicitar ayuda a Epson, tenga preparada la siguiente información:

- Nombre del producto
- Número de serie del producto (en una etiqueta del producto)
- Prueba de compra (como el recibo) y fecha de la compra
- Configuración del ordenador
- Descripción del problema

Luego llame a:

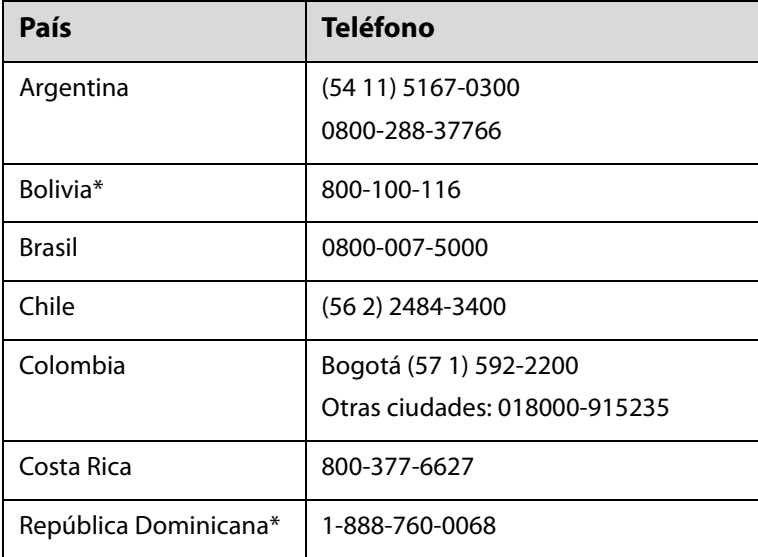

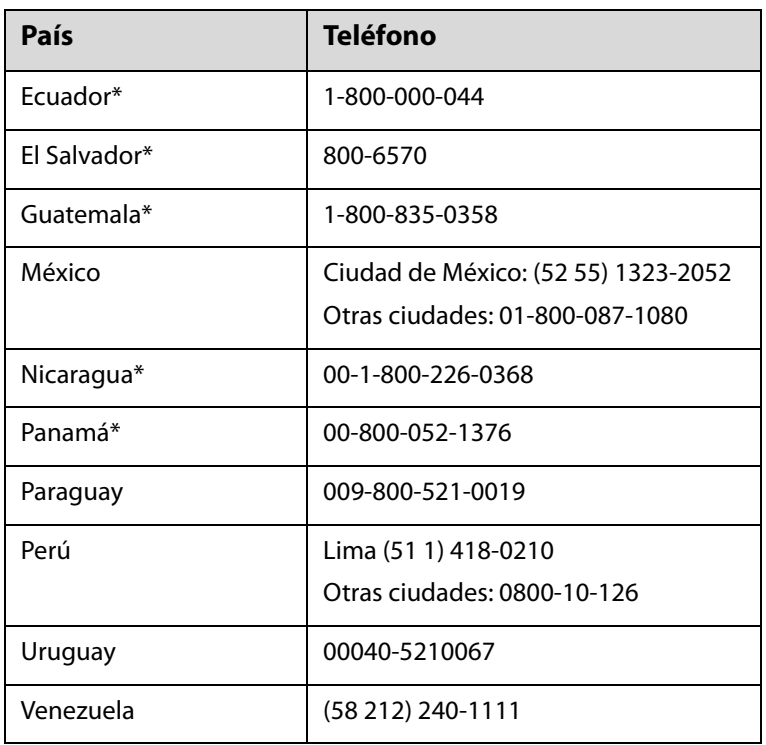

\* Póngase en contacto con su compañía telefónica local para poder llamar a este número gratuito desde un teléfono móvil.

Si su país no aparece en la lista, póngase en contacto con la oficina de ventas del país más cercano. La llamada puede tener coste por conferencia o larga distancia.

#### **Suministros y accesorios de venta**

Puede adquirir accesorios de tinta genuinos de Epson, papel y accesorios del distribuidor autorizado de Epson. Para encontrar el distribuidor más cercano, visite epson.com.jm (Caribe), epson.com.br (Brasil) o latin.epson.com (otras regiones) o llame a la oficina de ventas de Epson más cercana.

### *Ayuda para usuarios en Europa*

En su **Documento de Garantía Paneuropea**, donde encontrará los datos de contacto del Soporte Técnico de Epson.

### *Ayuda a para usuarios en Taiwán*

Los medios de contacto para obtener información, soporte y servicios se encuentran en:

#### **World Wide Web (https://www.epson.com.tw)**

Información disponible sobre especificaciones de productos, controladores para descargar e información de productos.

### **Servicio de Ayuda de Epson (Teléfono: +0800212873)**

Nuestra equipo de Servicio de Ayuda puede asesorarle por teléfono en lo siguiente:

- $\blacksquare$  Información de venta e información del producto
- Preguntas sobre el uso del producto o problemas
- Información sobre el servicio de reparación y garantía

#### **Centro del servicio de reparaciones:**

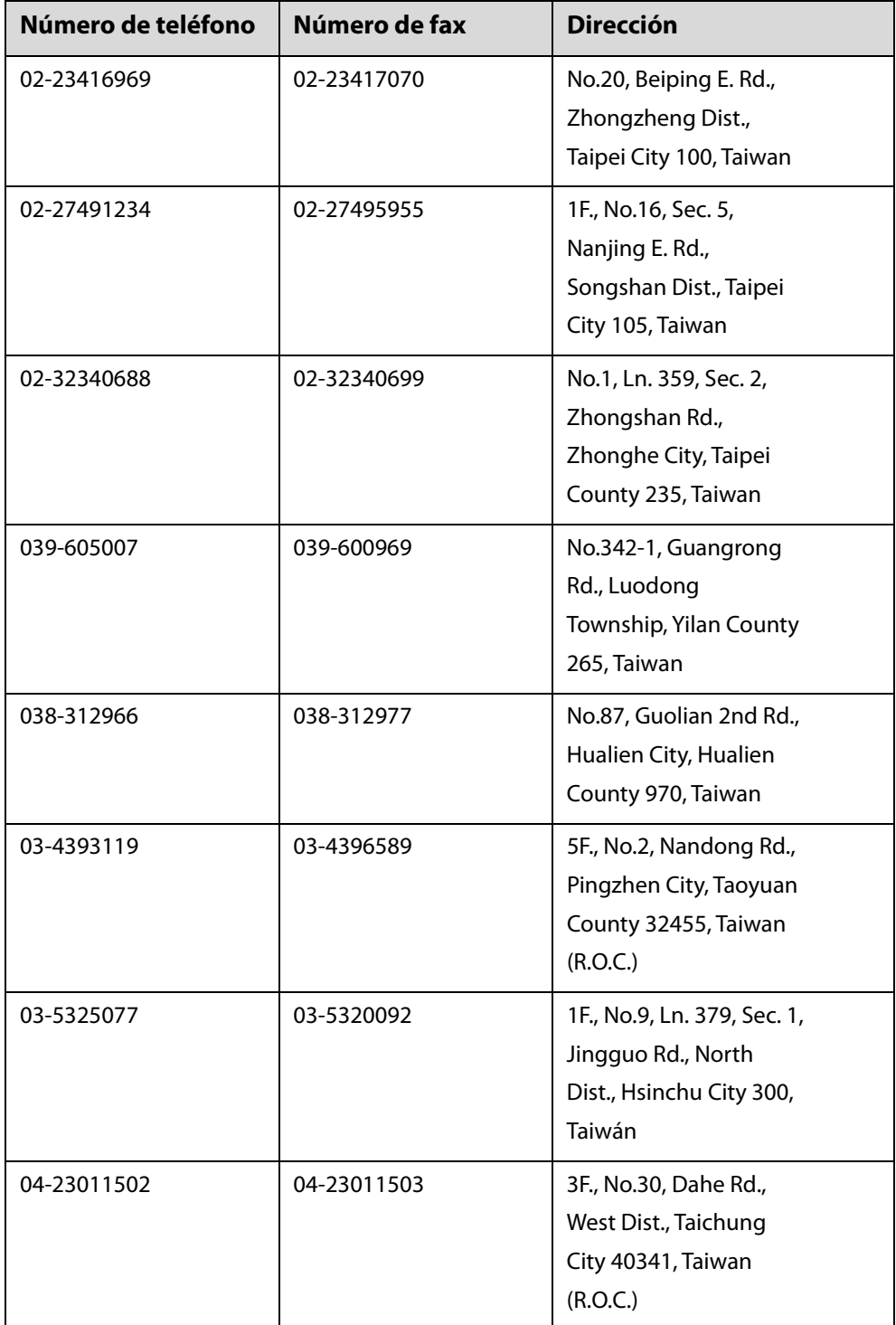

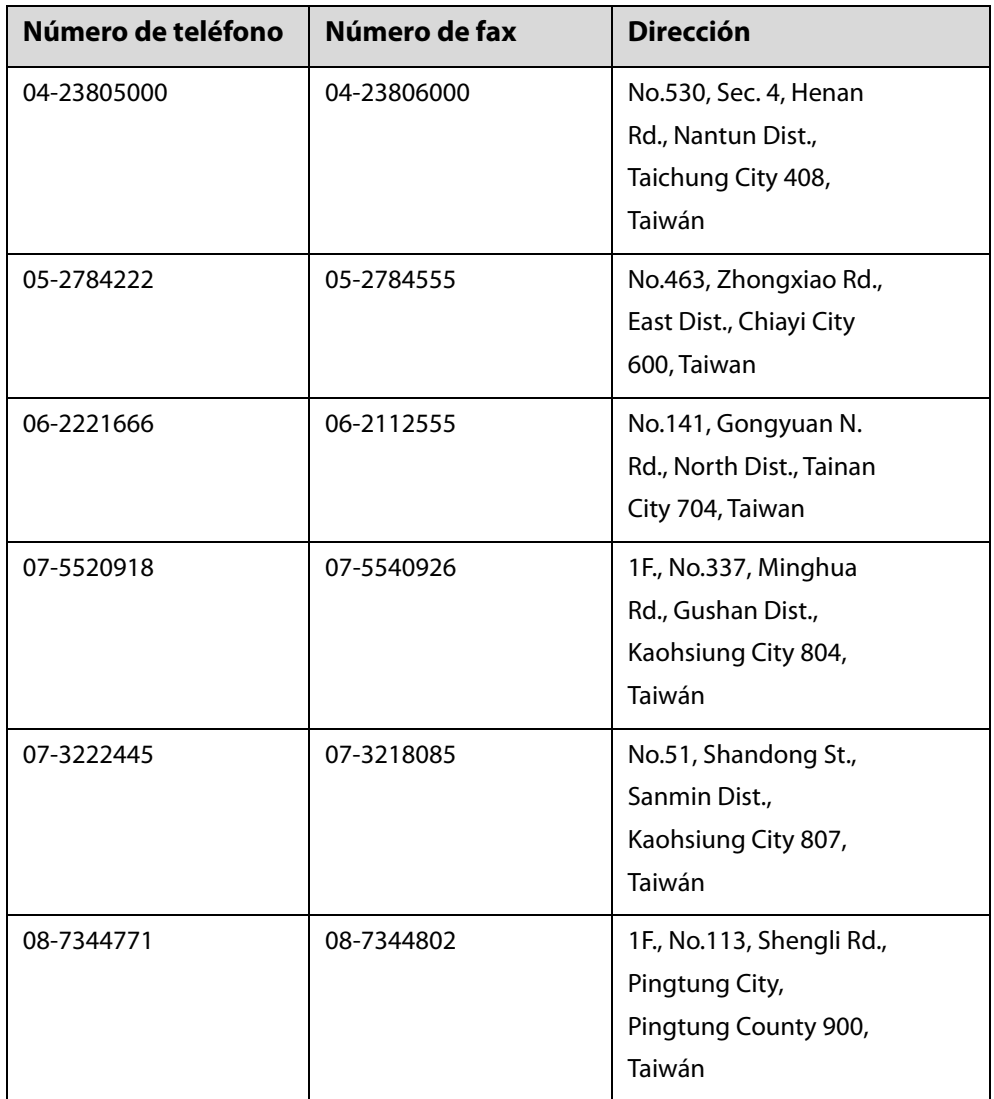

### *Ayuda para usuarios en Australia/Nueva Zelanda*

Epson Australia/Nueva Zelanda desea ofrecerle el mejor servicio al cliente. Aparte de la documentación del producto, le proporcionamos las fuentes de información siguientes.

### **Su distribuidor**

No olvide que su distribuidor puede ofrecerle ayuda identificando y resolviendo los problemas. El distribuidor debería ser la primera persona con la que contacte para pedir consejo, pueden resolver los problemas rápidamente y fácilmente, así como darle consejo sobre qué pasos seguir.

#### **Dirección URL de Internet**

**Australia https://www.epson.com.au Nueva Zelanda https://www.epson.co.nz**

Acceda a las páginas web de Epson Australia/Nueva Zelanda.

Este sitio ofrece una zona de descarga de controladores, puntos de encuentro con Epson, información nueva sobre productos y asistencia técnica (por correo electrónico).

#### **Servicio de Ayuda de Epson**

El Servicio de Ayuda de Epson se proporciona como un soporte final para asegurar que nuestros clientes tengan acceso a la ayuda. Los operadores del Servicio de Ayuda pueden ayudarle a instalar, configurar y hacer que funcione su producto Epson. Nuestro personal de Servicio de Ayuda de Preventa puede suministrarle documentación sobre los nuevos productos Epson e indicarle donde se encuentra su distribuidor o agente de servicio más cercano. Muchas clases de preguntas se responden aquí.

Los números de Servicio de Ayuda son:

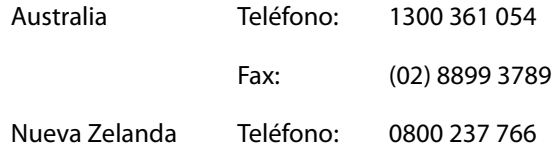

Le rogamos que tenga toda la información a mano cuando llame. Cuanta más información tenga, más rápido podrá solucionar el problema. La información debe incluir la documentación de su producto Epson, el tipo de ordenador, el sistema operativo, los programas de aplicación y cualquier tipo de información que estime que pueda necesitar.

### *Ayuda para usuarios en las islas Singapur*

Las fuentes de información, soporte y servicios disponibles para Epson Singapur están en:

#### **World Wide Web (https://www.epson.com.sg)**

Se encuentra disponible la información sobre especificaciones de productos, controladores para descargar, preguntas más frecuentes (FAQ), información de venta y Soporte técnico a través del correo electrónico.

#### **Servicio de Ayuda de Epson Llamada gratuita: 800-120-5564**

Nuestra equipo de Servicio de Ayuda puede asesorarle por teléfono en lo siguiente:

- Información de venta e información del producto
- Preguntas sobre el uso del producto o problemas
- $\blacksquare$  Información sobre el servicio de reparación y garantía

### *Ayuda para usuarios en las islas Tailandia*

Los medios de contacto para obtener información, soporte y servicios se encuentran en:

#### **World Wide Web (https://www.epson.co.th)**

Está disponible la información sobre especificaciones de productos, controladores para descargar, preguntas más frecuentes (FAQ), y correo electrónico.

#### **Epson Hotline (Teléfono: (66) 2685-9899)**

Nuestra equipo Hotline puede asesorarle por teléfono en lo siguiente:

- o Información de venta e información del producto
- Preguntas sobre el uso del producto o problemas
- $\blacksquare$  Información sobre el servicio de reparación y garantía

### *Ayuda para usuarios en las islas Vietnam*

Los medios de contacto para obtener información, soporte y servicios se encuentran en:

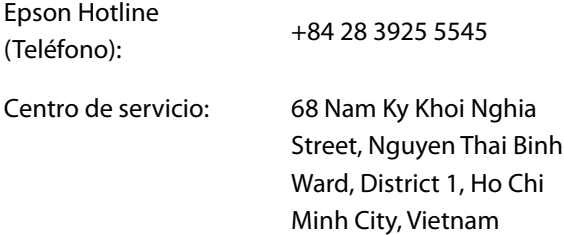

### *Ayuda para usuarios de Indonesia*

Los medios de contacto para obtener información, soporte y servicios se encuentran en:

#### **World Wide Web (https://www.epson.co.id)**

- $\blacksquare$  Información sobre especificaciones de productos, controladores para descargar
- Preguntas más frecuentes (FAQ), información de venta, preguntas a través del correo electrónico

#### **Epson Hotline**

- $\blacksquare$  Información de venta e información del producto
- Soporte técnico

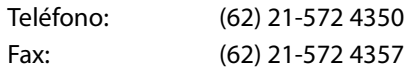

#### **Centro de servicio de Epson**

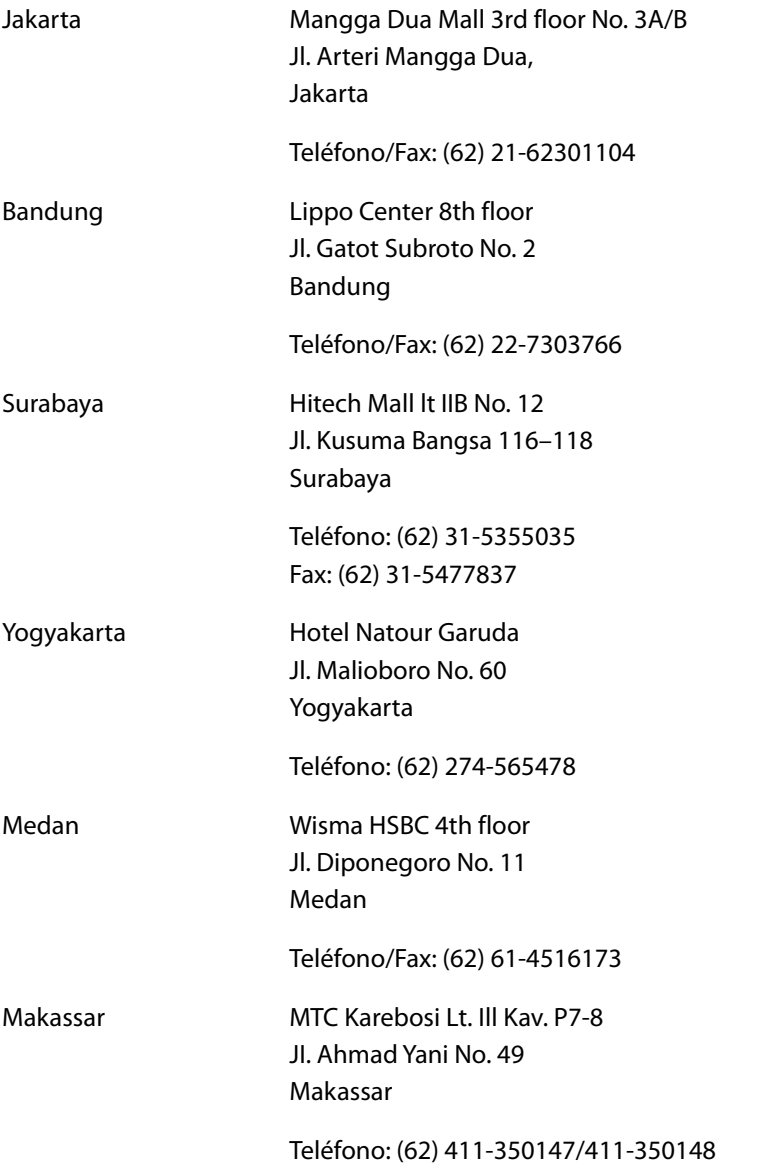

### *Ayuda para usuarios en las islas Hong Kong*

Para obtener servicio técnico así como otros servicios de venta, invitamos a que los usuarios contacten con Epson Hong Kong Limited.

#### **Página Web de Internet**

Epson Hong Kong tiene una página Web local tanto en chino como en inglés en Internet, para proporcionar a los usuarios la siguiente información:

- **n** Información sobre el producto
- Respuestas a las preguntas más frecuentes (FAQ)
- Últimas versiones de los controladores de Epson

Los usuarios pueden acceder a nuestra página Web en:

https://www.epson.com.hk

#### **Servicio técnico Hotline**

También puede contactar con nuestro personal técnico en el siguiente teléfono y número de fax:

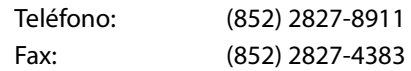

### *Ayuda para usuarios en las islas Malasia*

Los medios de contacto para obtener información, soporte y servicios se encuentran en:

#### **World Wide Web (https://www.epson.com.my)**

- $\blacksquare$  Información sobre especificaciones de productos, controladores para descargar
- Preguntas más frecuentes (FAQ), información de venta, preguntas a través del correo electrónico

#### **Epson Trading (M) Sdn. Bhd.**

Oficina central.

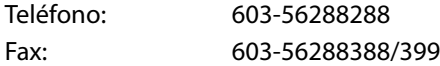

#### **Servicio de Ayuda de Epson**

■ Información de venta e información del producto (Infoline)

Teléfono: 603-56288222

■ Información sobre servicios y garantía, uso del producto y soporte técnico (Techline)

Teléfono: 603-56288333

### *Ayuda para usuarios en las islas India*

Los medios de contacto para obtener información, soporte y servicios se encuentran en:

#### **World Wide Web (https://www.epson.co.in)**

Información disponible sobre especificaciones de productos, controladores para descargar e información de productos.

#### **Helpline**

Para Servicio de Información del producto, o pedir un cartucho — 18004250011 (9 a.m. – 9 p.m.) — Este es un número de teléfono gratuito.

Para Servicio (CDMA y Usuarios de móvil) — 3900 1600 (9 a.m. – 6 p.m.) Prefijo local código STD.

### *Ayuda para usuarios en Filipinas*

Para obtener soporte técnico así como otros servicios de venta, invitamos a que los usuarios contacten con Epson Philippines Corporation a través de los números de teléfono y fax, y la dirección de correo electrónico siguientes:

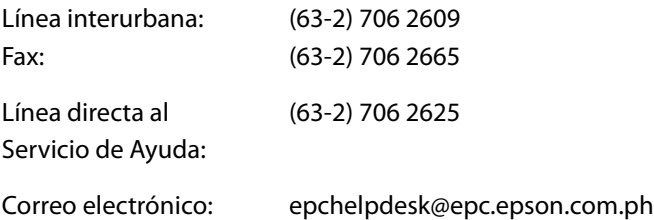

#### **World Wide Web (https://www.epson.com.ph)**

Está disponible la información sobre especificaciones de productos, controladores para descargar, preguntas más frecuentes (FAQ), y correo electrónico.

#### **Teléfono gratuito Nº 1800-1069-EPSON(37766)**

Nuestra equipo Hotline puede asesorarle por teléfono en lo siguiente:

- Información de venta e información del producto
- $\blacksquare$  Preguntas sobre el uso del producto o problemas
- Información sobre el servicio de reparación y garantía